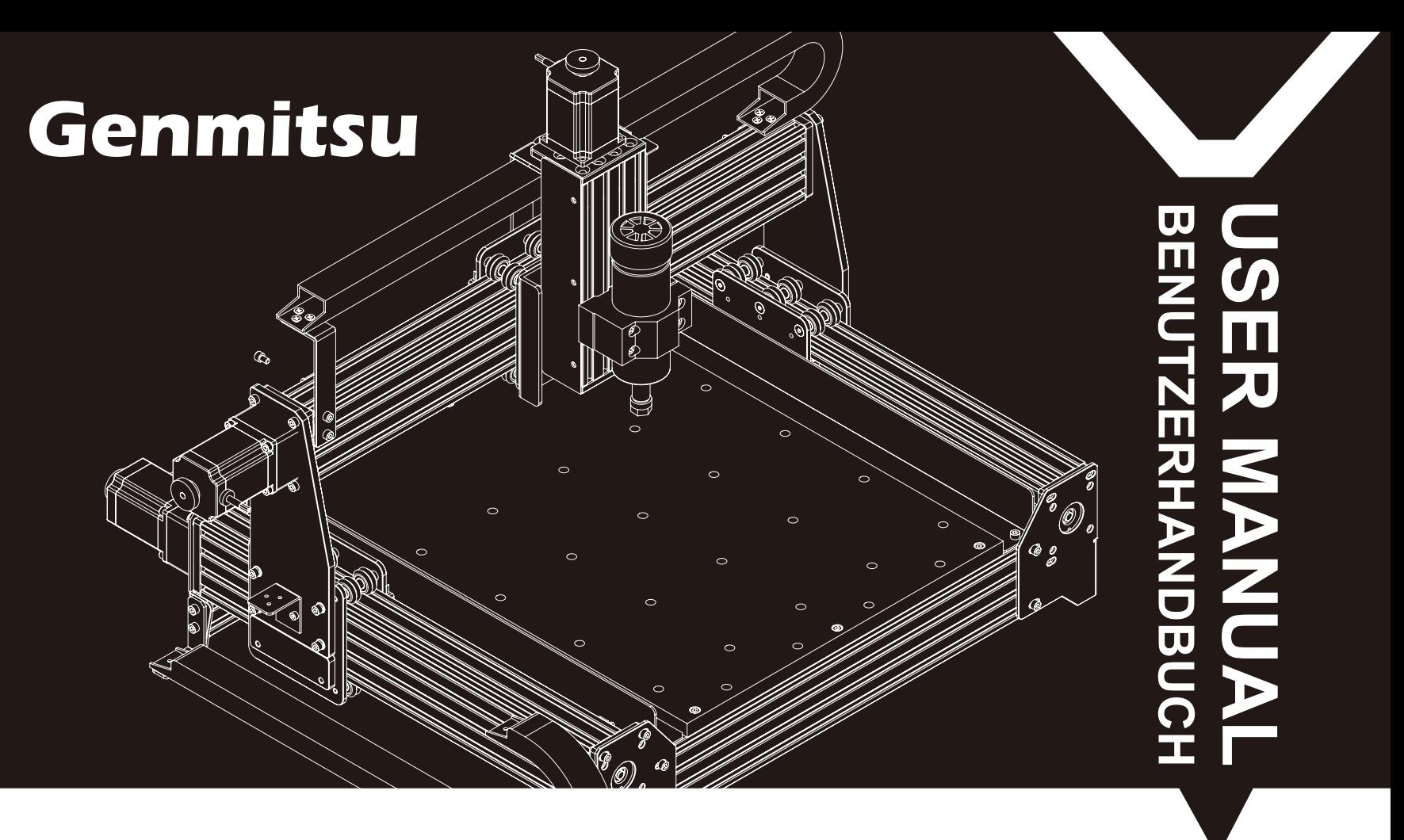

## **Contents / Inhalt**

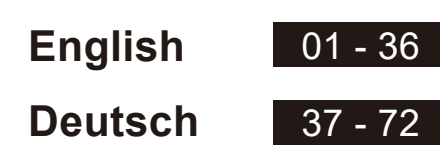

**PROVerXL 4030 CNC Router**

**CNC PROVerXL 4030 Fräs-/Graviermaschine**

**V1.3 Jun 2021**

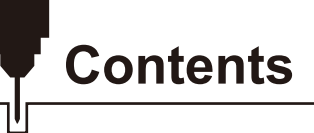

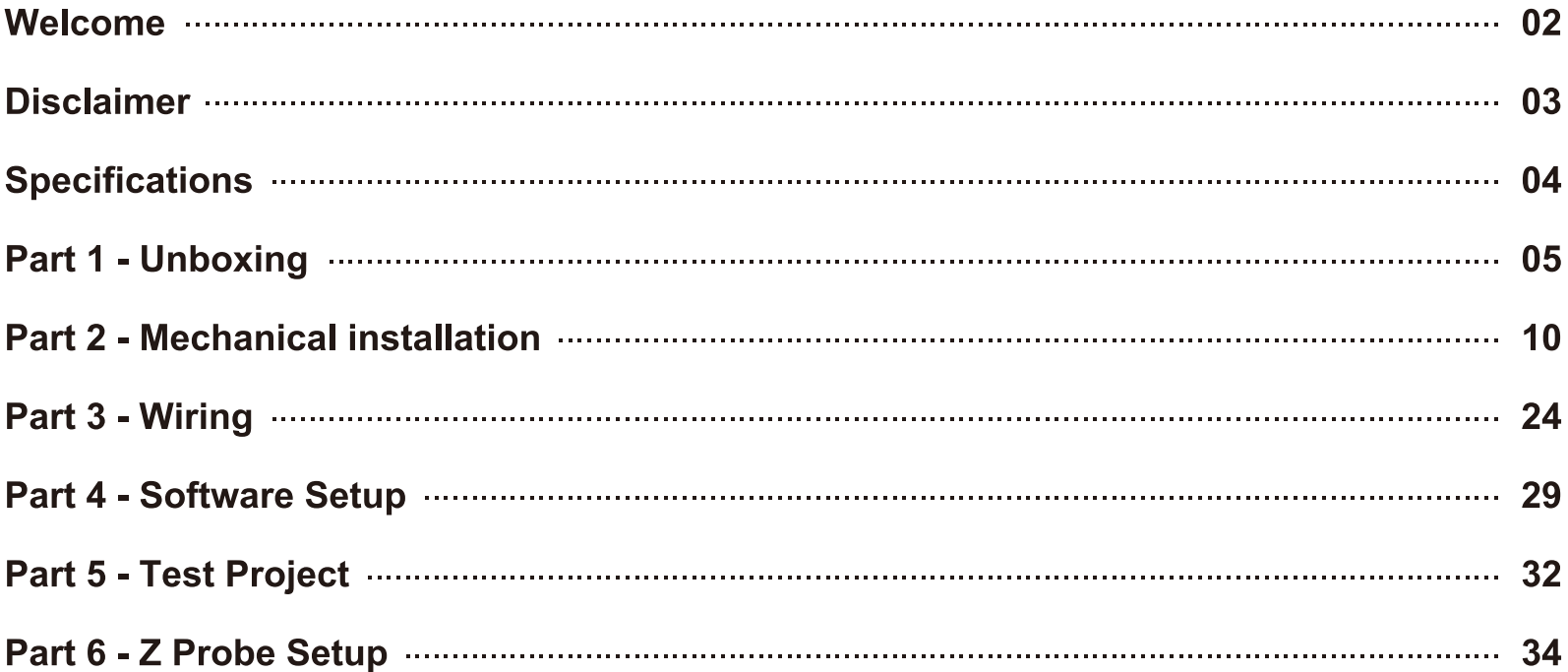

# **Welcome**

Thank you for purchasing the Genmitsu PROVerXL 4030 CNC Router from SainSmart.

Included in your package will be a USB Stick, you will find:

- PDF version of this manual
- · Windows USB Driver
- GrblControl/Candle software for Windows
- Sample files

Please visit SainSmart Online Resource Center installing drivers and software for your CNC. https://docs.sainsmart.com/proverxl-4030

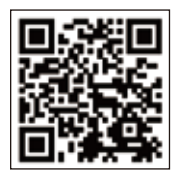

The driver and software can also be found on the included USB stick.

For technical support, please email us at support@sainsmart.com.

Help and support is also available from our Facebook group. (SainSmart Genmitsu CNC Users Group)

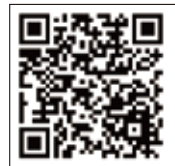

Scan QR code to join the group

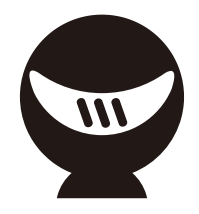

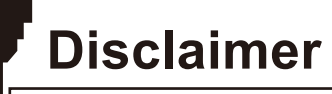

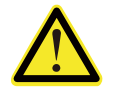

Please be careful when using your CNC machine. This machine is an electrical device with moving parts and dangerous areas.

- Genmitsu CNC Machines are for Indoor Use Only.
- You must be 18 years or older to operate this machine, unless supervised by a knowledgeable adult familiar with the machine.
- Wear the proper Personal Protection Equipment (Safety Glasses etc.).
- Always place the CNC Machine on a stable surface.
- The SainSmart Genmitsu CNC Machine is supplied with Switchable Power Supply 230VAC or 115VAC. Never use a different power supply; it may cause malfunctions or damage to the machine.
- The PROVerXL 4030 utilizes a high amp power supply. It is recommended that you do not plug the CNC Router into an extension cord, or power strip as it may damage the machine.
- Ensure the Emergency stop button is easily accessible at all times.
- Never disassemble the Power Supply or Electrical Components. This will VOID the warranty.
- DO NOT TOUCH the machine spindle, or place any body part near the working area when the machine is operating. Serious injury may occur.
- DO NOT leave children unsupervised with the CNC Machine even when it's not operating. Injury may occur.
- DO NOT leave the machine unattended while it's operating.
- Ensure your CNC Machine is in a well-ventilated area. Some Materials may discharge smoke or fumes during operation.

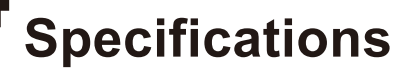

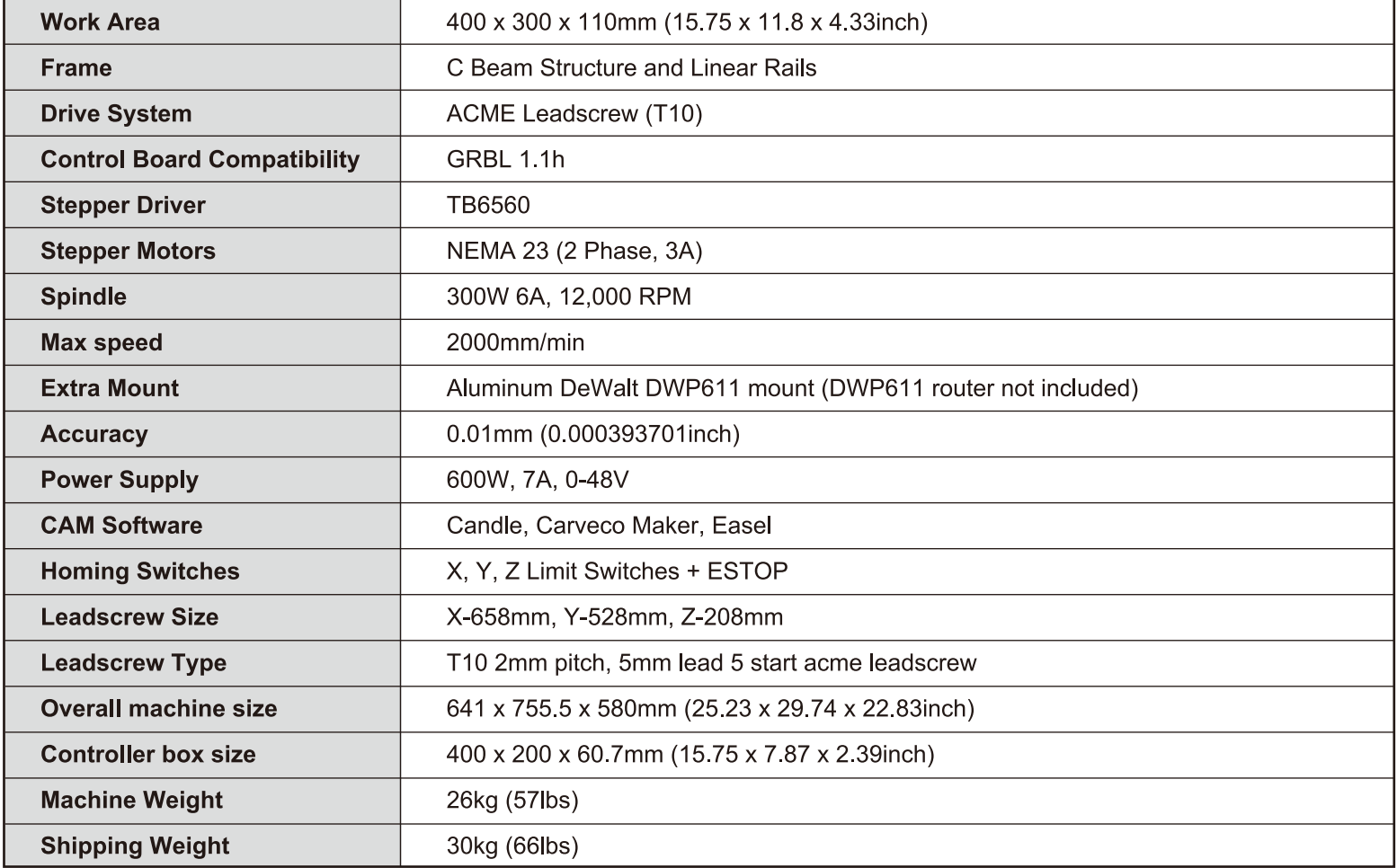

# **Part 1 - Unboxing**

Please make sure all the following parts are included. If you are missing any part or have any questions, please email us at support@sainsmart.com

## **Mechanical Parts List**

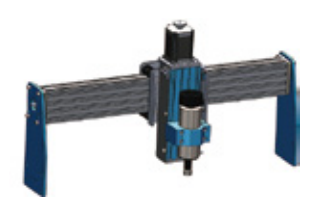

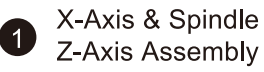

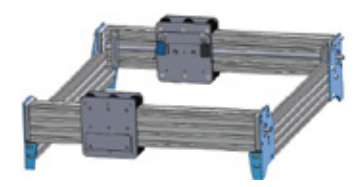

2 Y-Axis Base Assembly

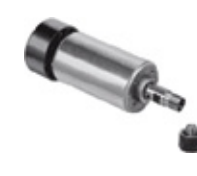

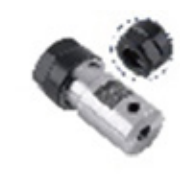

8 Spindle

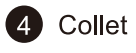

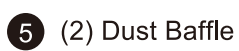

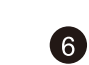

(4) NEMA 23 Stepper Motor (The Z axis motor was pre-assembled)

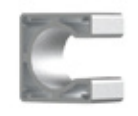

7

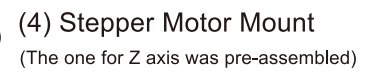

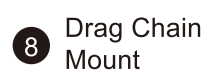

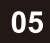

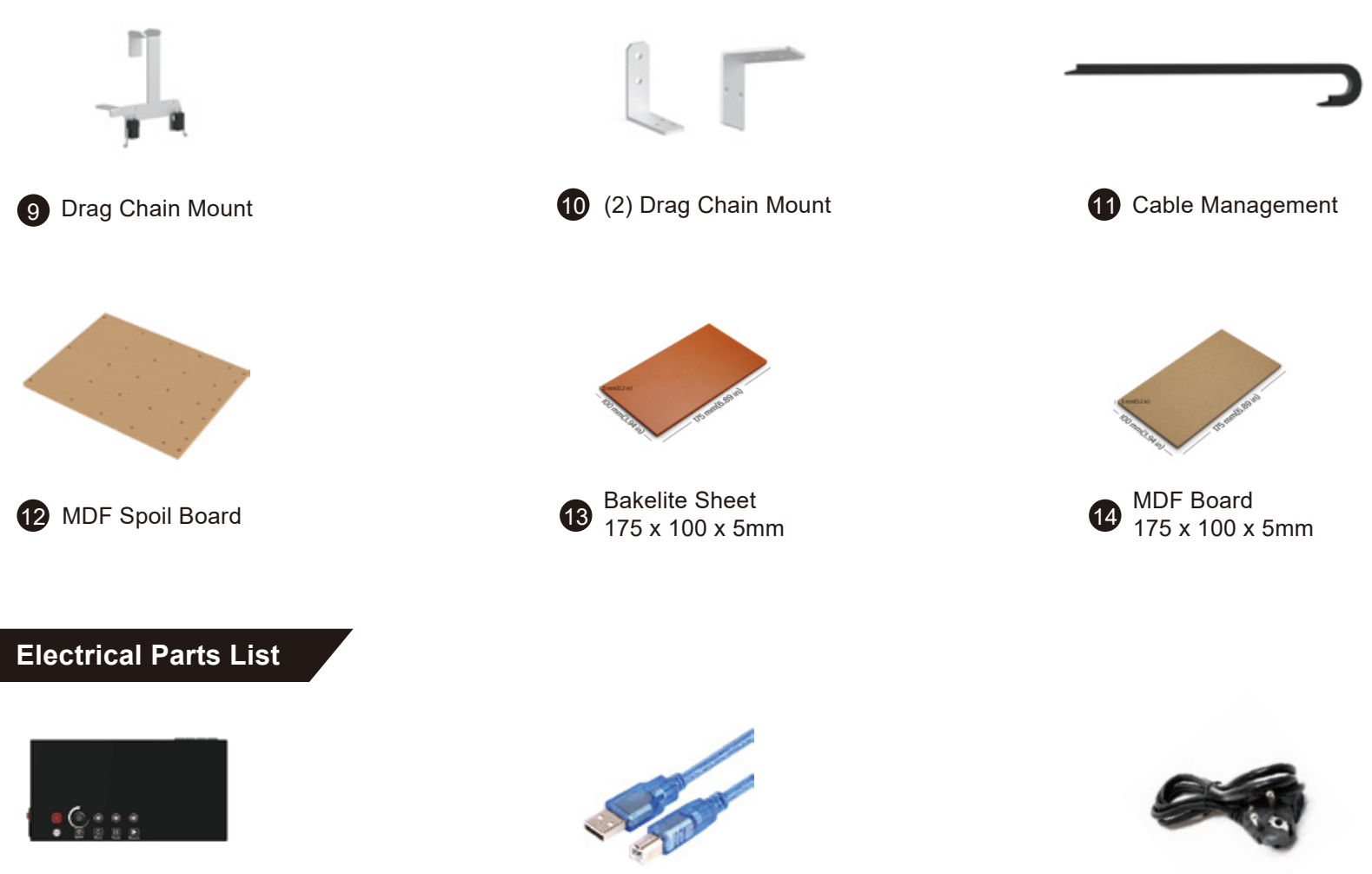

PROVerXL **Control Center** 

16 USB Cable A-B 17

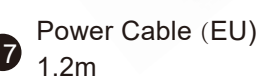

## **Tools/Accessories Parts List**

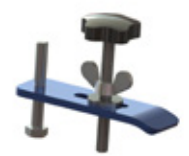

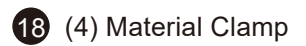

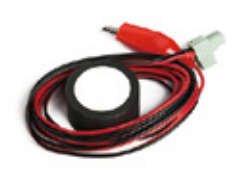

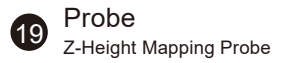

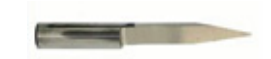

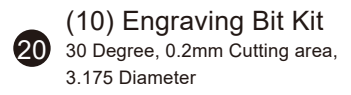

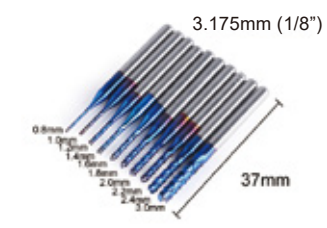

21 3.175mm Shank, Cutting Edge (10) Nano Blue Coat Bits Diameter: 0.8-3.0mm

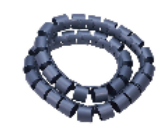

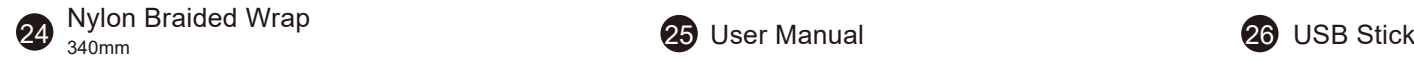

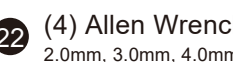

 $\sum_{2.0 \text{mm}, 3.0 \text{mm}, 4.0 \text{mm}, 5.0 \text{mm}}$  23 (4) Allen Wrench

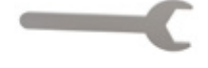

23 Wrench

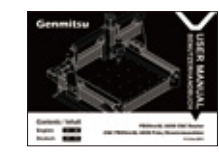

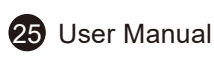

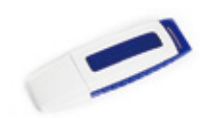

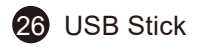

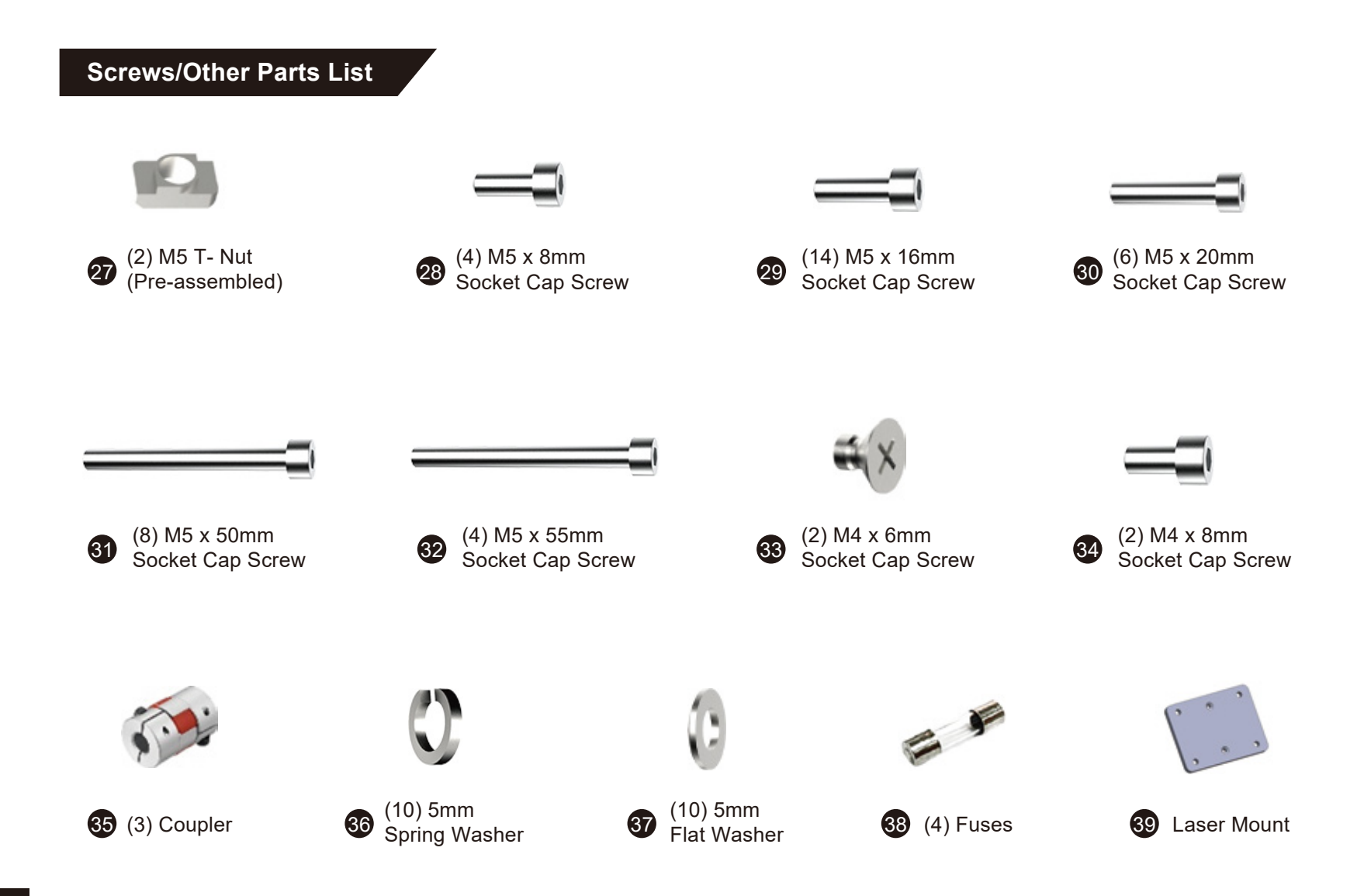

## **Optional Accessories (Not Included)**

Consider following optional upgrades or accessories to make your CNC experience better! You can find them on *www.sainsmart.com*. Save 10% with discount code **PROVerXL**

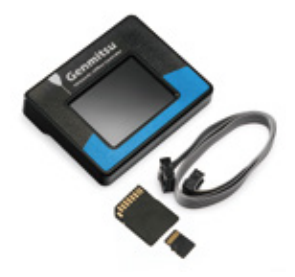

 $\mathbb{Z}$ 

Offline Controller for PROVerXL 4030

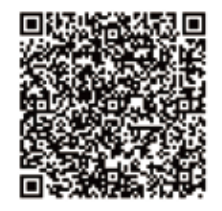

CNC Router Bits Essential Kit

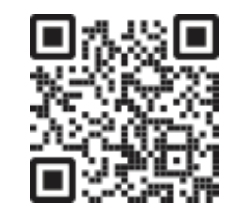

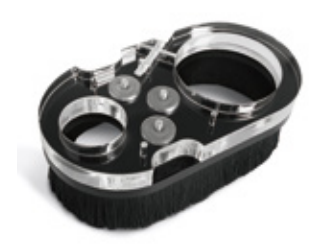

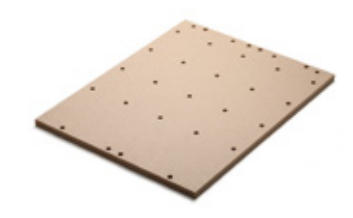

Resin Board for CNC Engraving,2-Pack

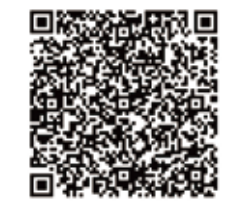

MDF Spoilboard for PROVerXL 4030

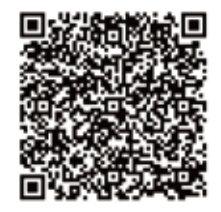

**Scan QR codes to learn more**

## **Part 2 - Mechanical installation**

2.1 Preparing your Base Assembly

## What you will need

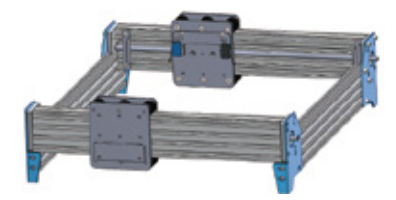

2 Y-Axis Base Assembly

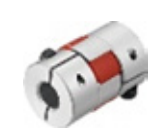

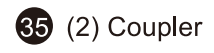

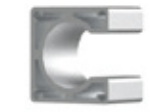

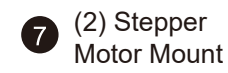

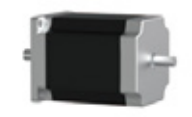

(2) NEMA 23 6 Stepper Motor

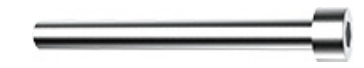

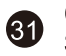

(8) M5 x 50mm Socket Cap Screw

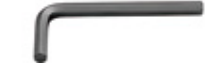

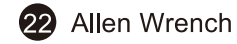

Step 1: Inspect your Base Assembly after removing it from the packaging. Before starting assembly, verify the base is square by using a 90-degree straight edge, as shipping may have caused things to shift.

Step 2: Install the flexible coupler onto each Y-Axis leadscrew. Loosen the small set screw to ensure the Lead Screw will completely seat inside.

Step 3: Tighten (2) M6 x 16mm screws to secure the lead screw mount.

Step 4: Next comes the Motor Mounts & Stepper Motor. Lay the Stepper Mount on your flat surface, positioning it so the open side will not face down when installed. Place the NEMA-23 Motor onto the mount aligning the screw holes. Insert the M5 x 50mm screws.

Step 5: Holding the Mount & Motor together with the screws, install the assembly to base as shown in the diagram.

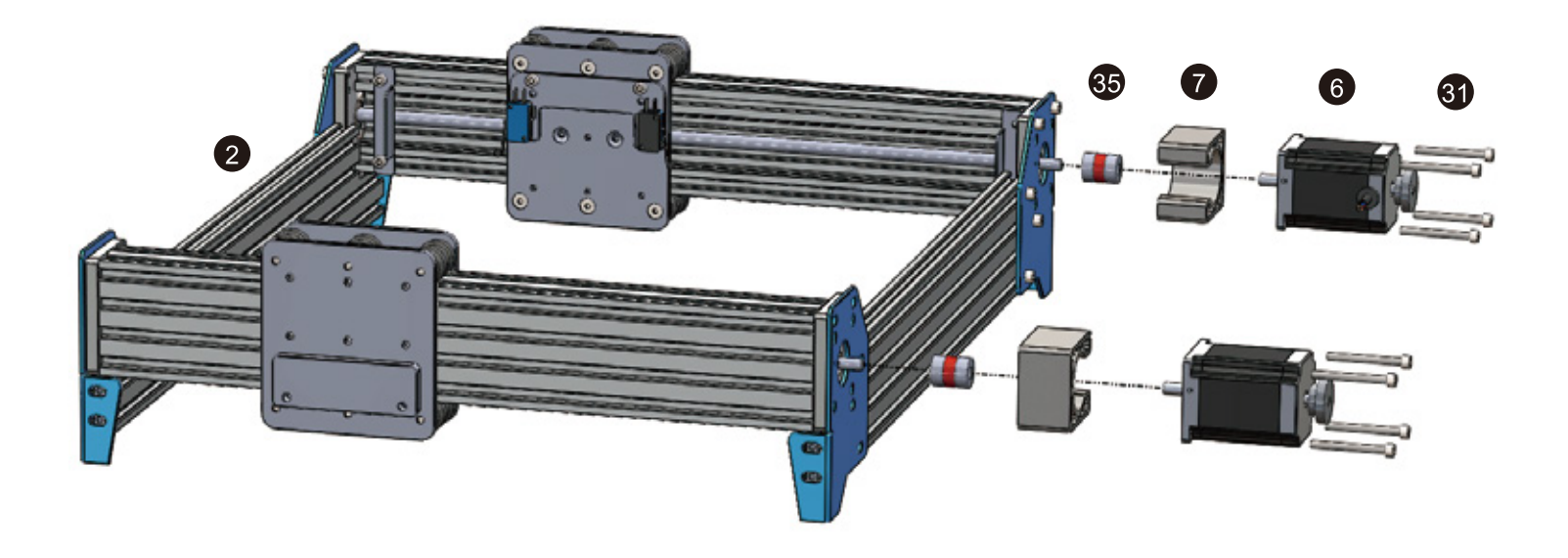

## **2.2 Finishing your Base Assembly**

### **What you will need**

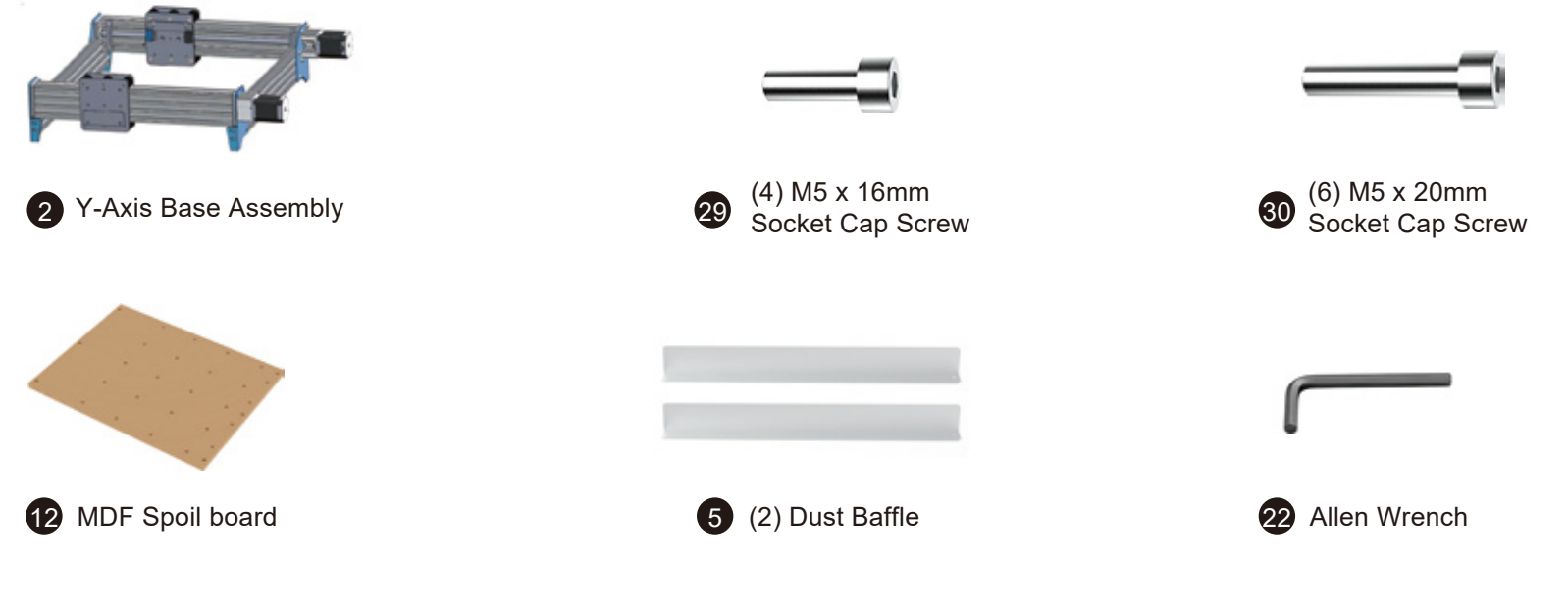

**Step 1:** Position the MDF Spoilboard on the PROVerXL Base and align each Dust Baffle to the side of the spoilboard. Align with the screw holes and tighten down with the M5 x 16mm screws.

**Step 2:** Align the MDF Spoilboard with the screw holes at the front and back of the machine. Be sure the board is right side up (Threaded Inserts should be towards the bottom. If you install it in reverse the mounting screws will protrude from the top of the spoil board). Tighten with M5 x 20mm crews.

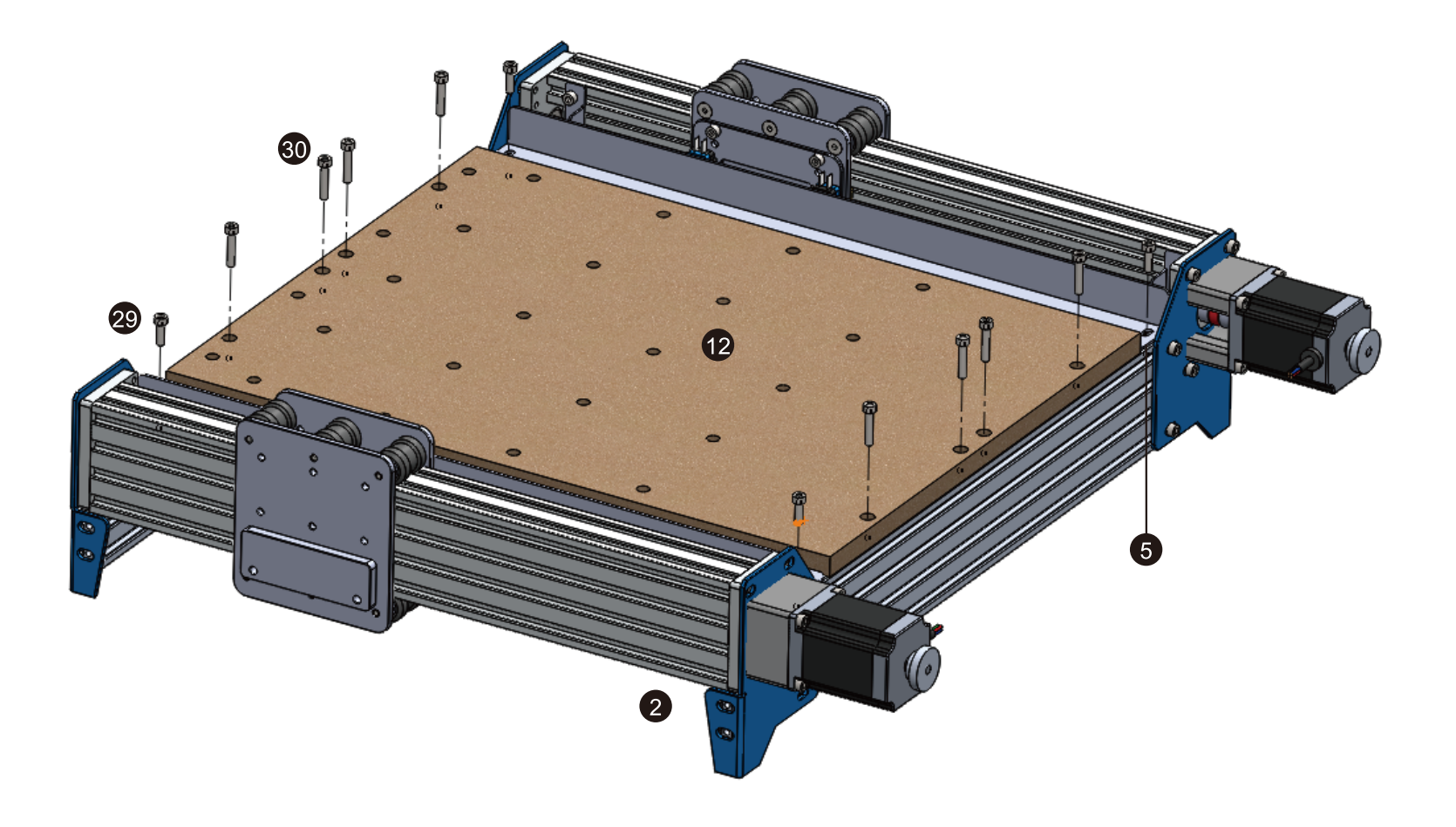

2.3 Preparing your X-Axis Gantry

### What you will need

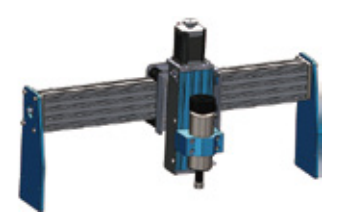

X-Axis & Spindle<br>Z-Axis Assembly  $\blacksquare$ 

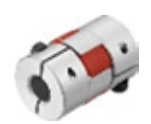

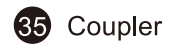

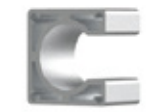

Stepper Motor Mount

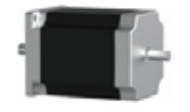

(2) NEMA 23 6 Stepper Motor

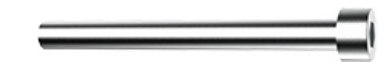

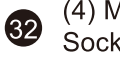

(4) M5 x 55mm Socket Cap Screw

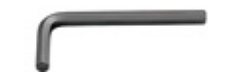

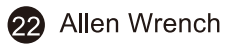

Step 1: Install the flexible coupler to the X-Axis Leadscrew. Be sure to loosen the grub screws to ensure the shaft full seats inside.

Step 2: Just like the Base preparation. Prep your Stepper Motor Mount + NEMA 23 Motor and 4 socket cap screws and remember to position the mount with the opening facing towards the rear of the gantry.

Step 3: Mount the assembly to the X-Axis. Tighten the grub screws on the coupler. Manually twist the wheel on the Stepper Motor to verify smooth movement of the Gantry on the X-Axis.

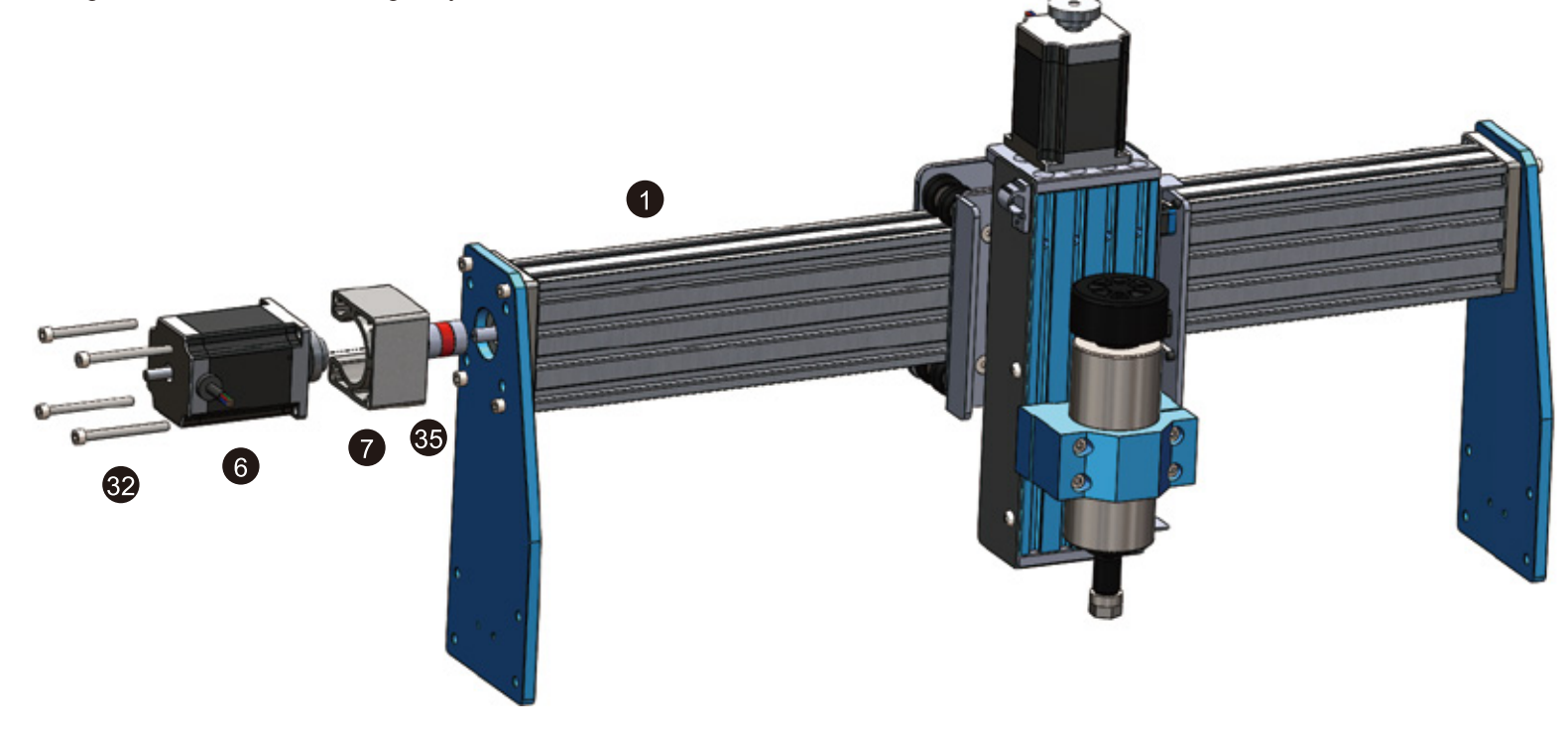

**2.4 Finishing your X-Axis Gantry**

### **What you will need**

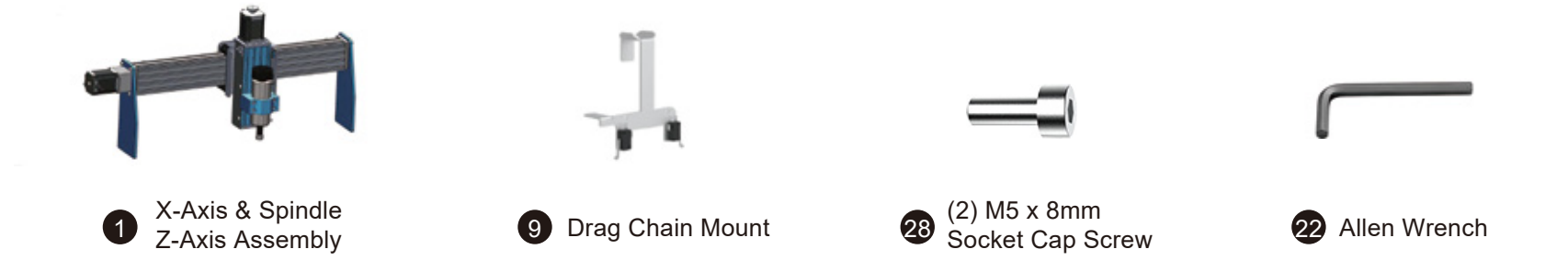

**Step 1:** Position the X-Axis Limiter to the rear of the Spindle Carriage as shown in the diagram. Install the bracket and tighten the screws.

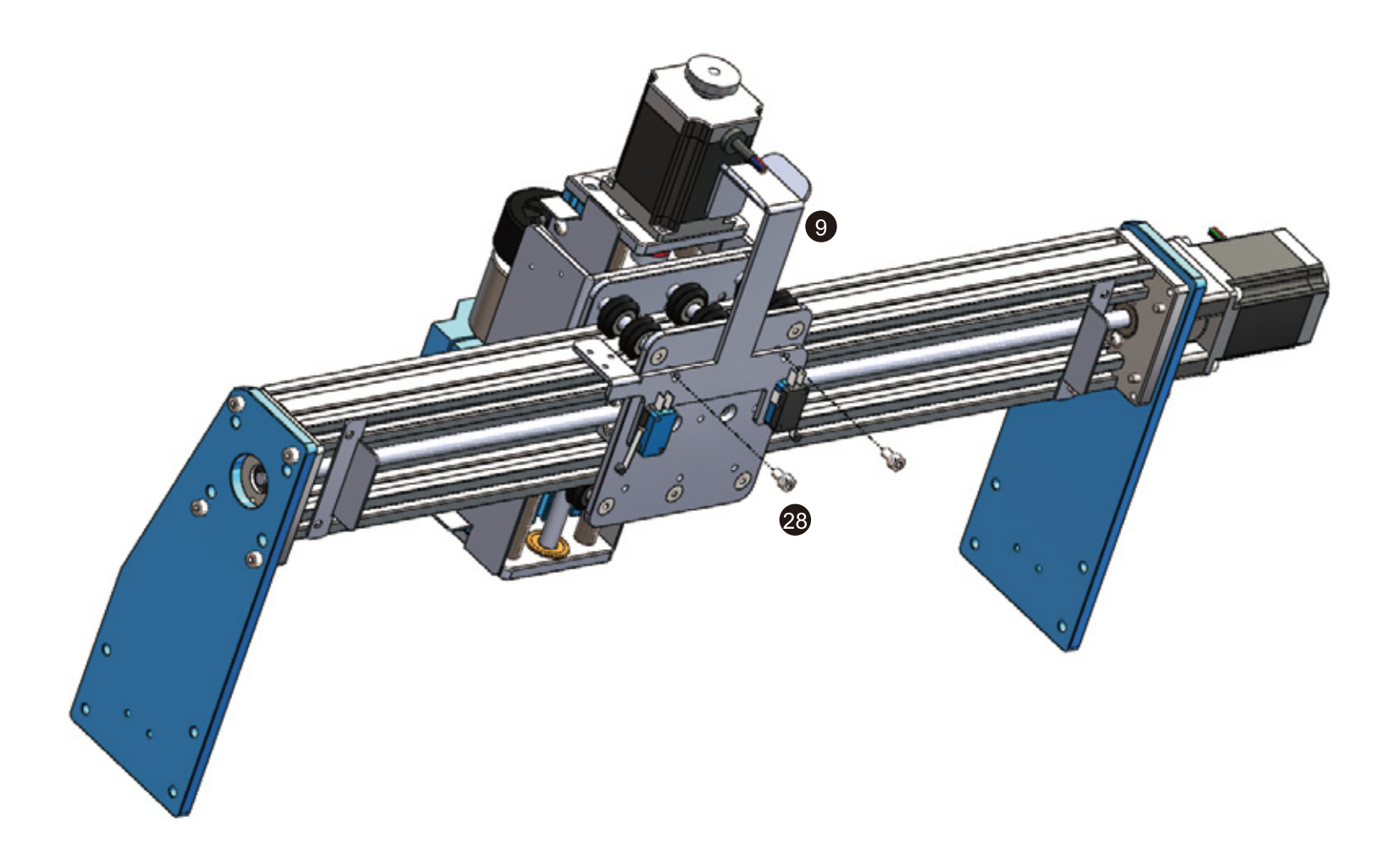

## 2.5 Finishing Frame Assembly

#### What you will need

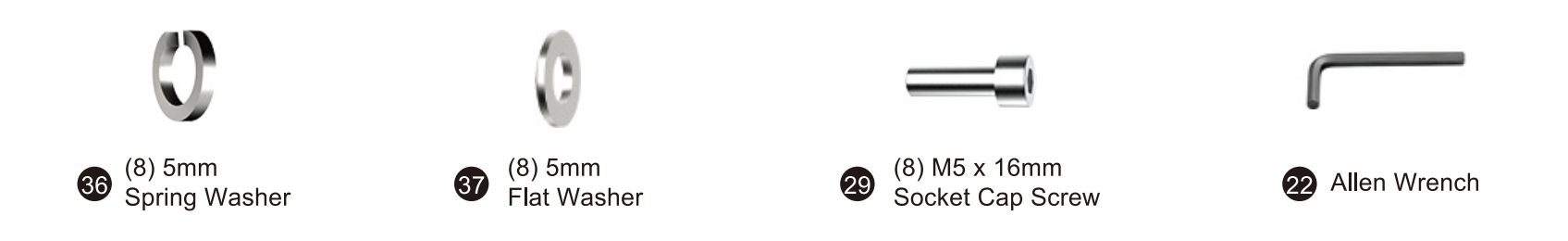

Step 1: Position the X-Axis gantry onto the Y-Axis carriage mounts as shown in the diagram. Each carriage has an acrylic plate that will hold the gantry at the appropriate height. Install the gantry using a 5mm washer, 5mm spring washer then M5 x 16mm screw as shown in the diagram.

Step 2: Secure the opposite side to complete the installation.

Step 3: Rotate both wheels on your Y-Axis stepper motors to ensure smooth movement of the X-Axis Gantry along the Y-Axis

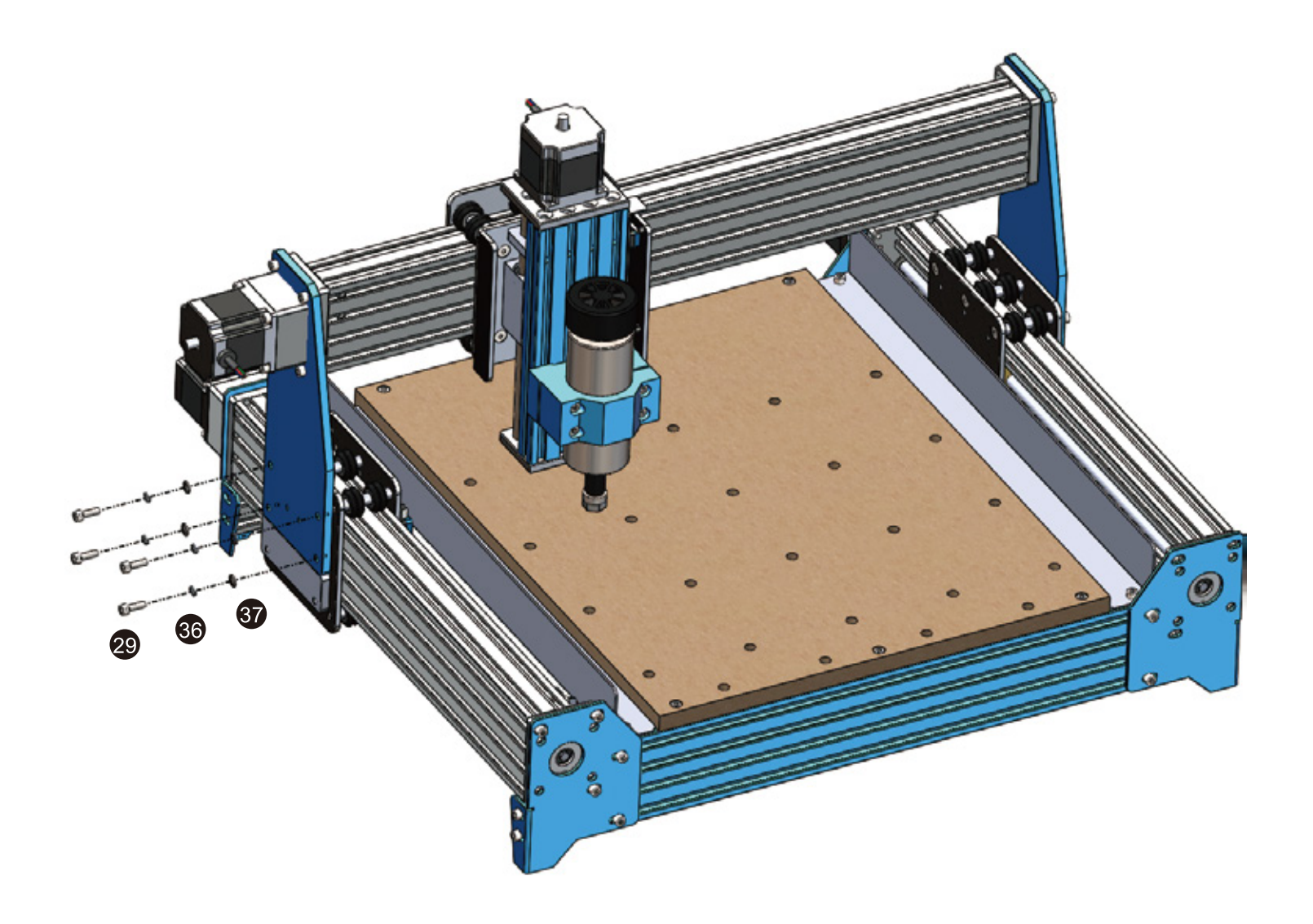

### 2.6 Installing the X-Axis Drag Chain

### What you will need

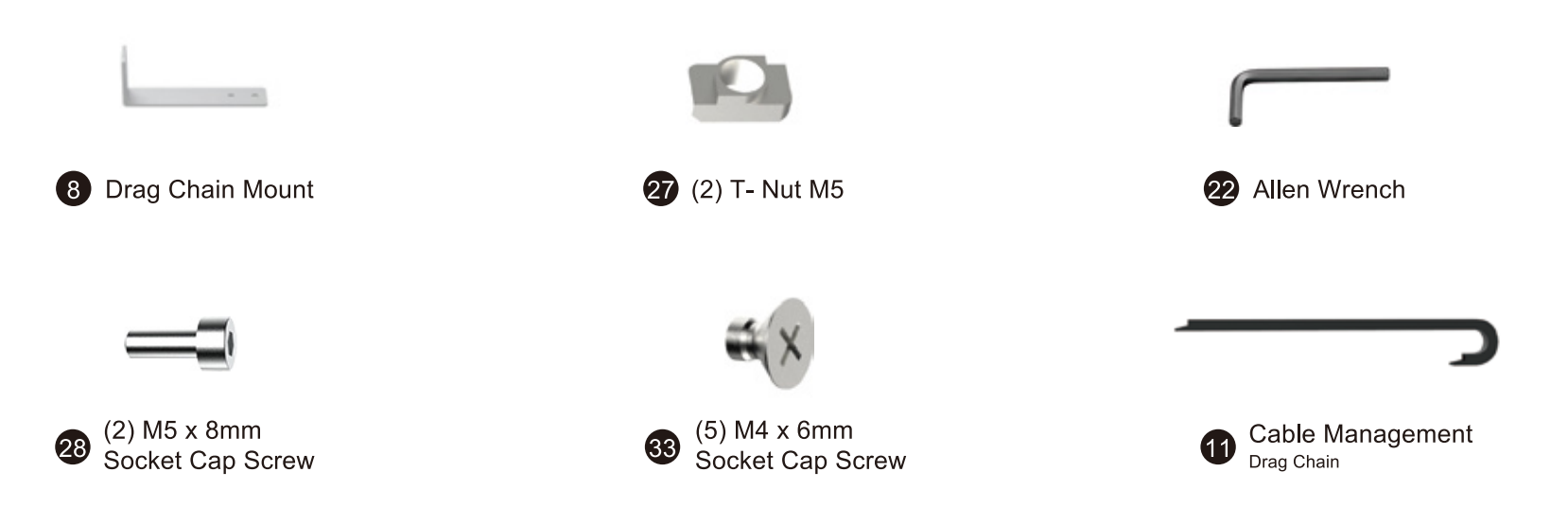

Step 1: Per the diagram you will install the X-Axis drag chain mount. Align the T-Slot nuts with the bracket (the screws and nuts will be positioned on the top 2 channels of the C-Beam.) Secure the bracket with the screws.

Step 2: Position the Drag Chain as shown in the diagram. Start with securing the side closest to the Spindle Gantry and secure with (3) M4 x 6mm screws.

Step 3: Run the Drag Chain underneath the X-Axis limiter as shown in the diagram and secure to the Drag Chain Mount with your M4 x 6mm screws.

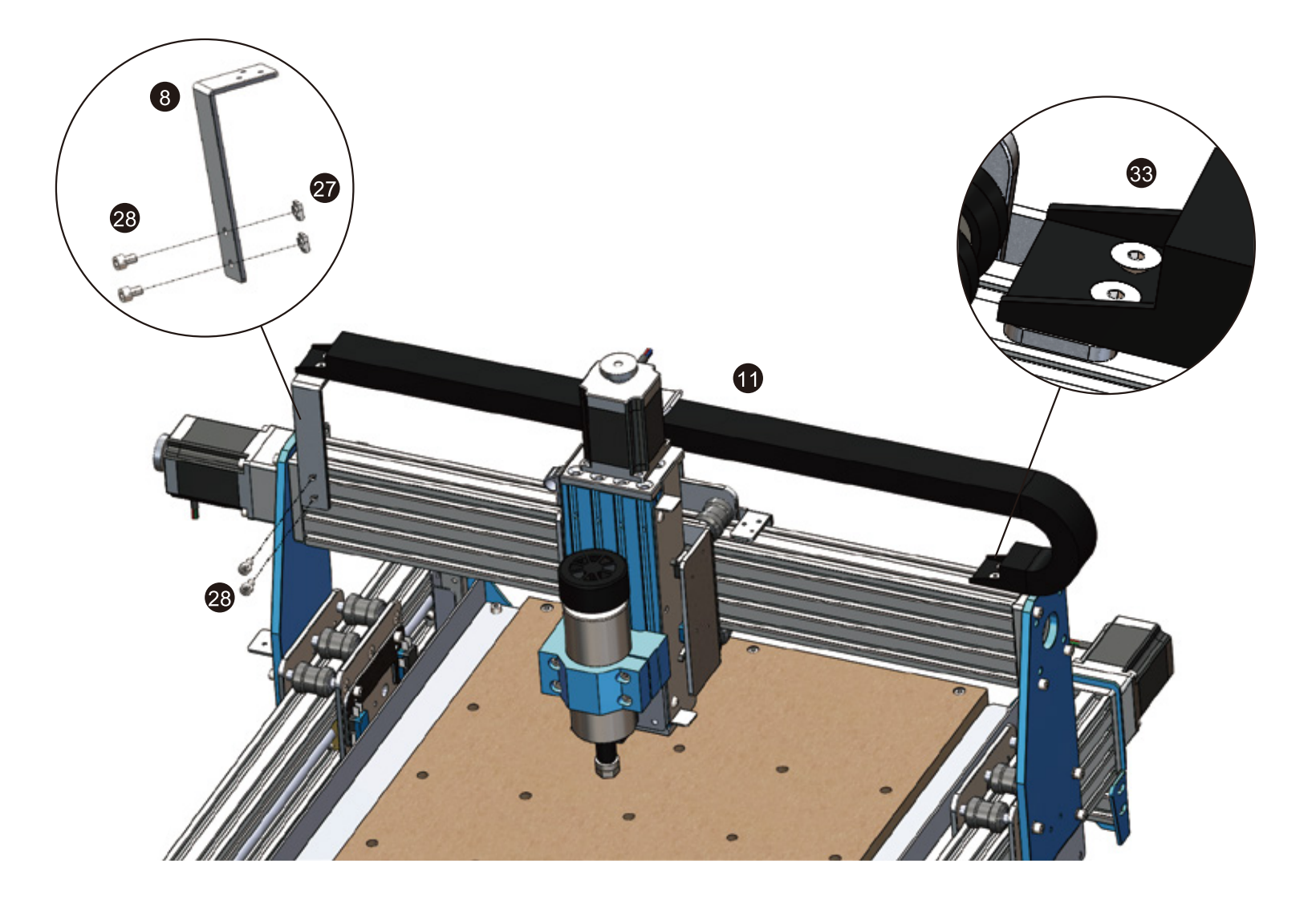

## 2.7 Installing the Y-Axis Drag Chain

#### What you will need

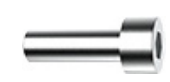

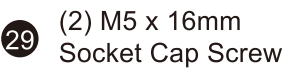

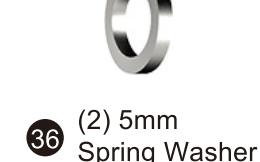

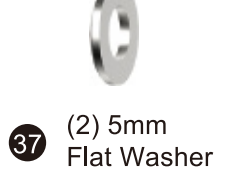

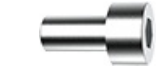

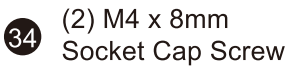

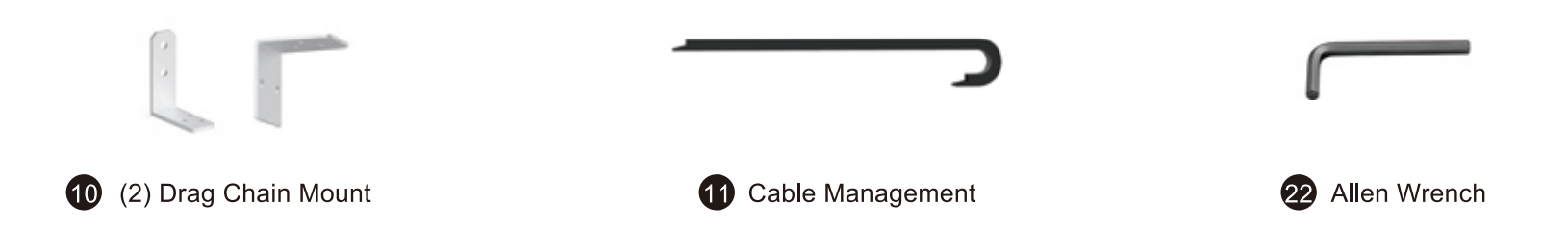

Step 1: Position the narrow drag chain mount to the rear of the machine as shown in the diagram. Attach the bracket with (2) M6 x 10mm socket cap screws.

Step 2: Install the bracket to the carriage as shown in the diagram using (2) M4 x 8mm socket cap screws.

Step 3: Position the drag chain per the diagram using (6) M4 x 6mm screws. (The side with the Compression DIN Connector for the spindle goes to the Control Box.) While mounting the drag chain take care not to damage any of the cables or connectors.

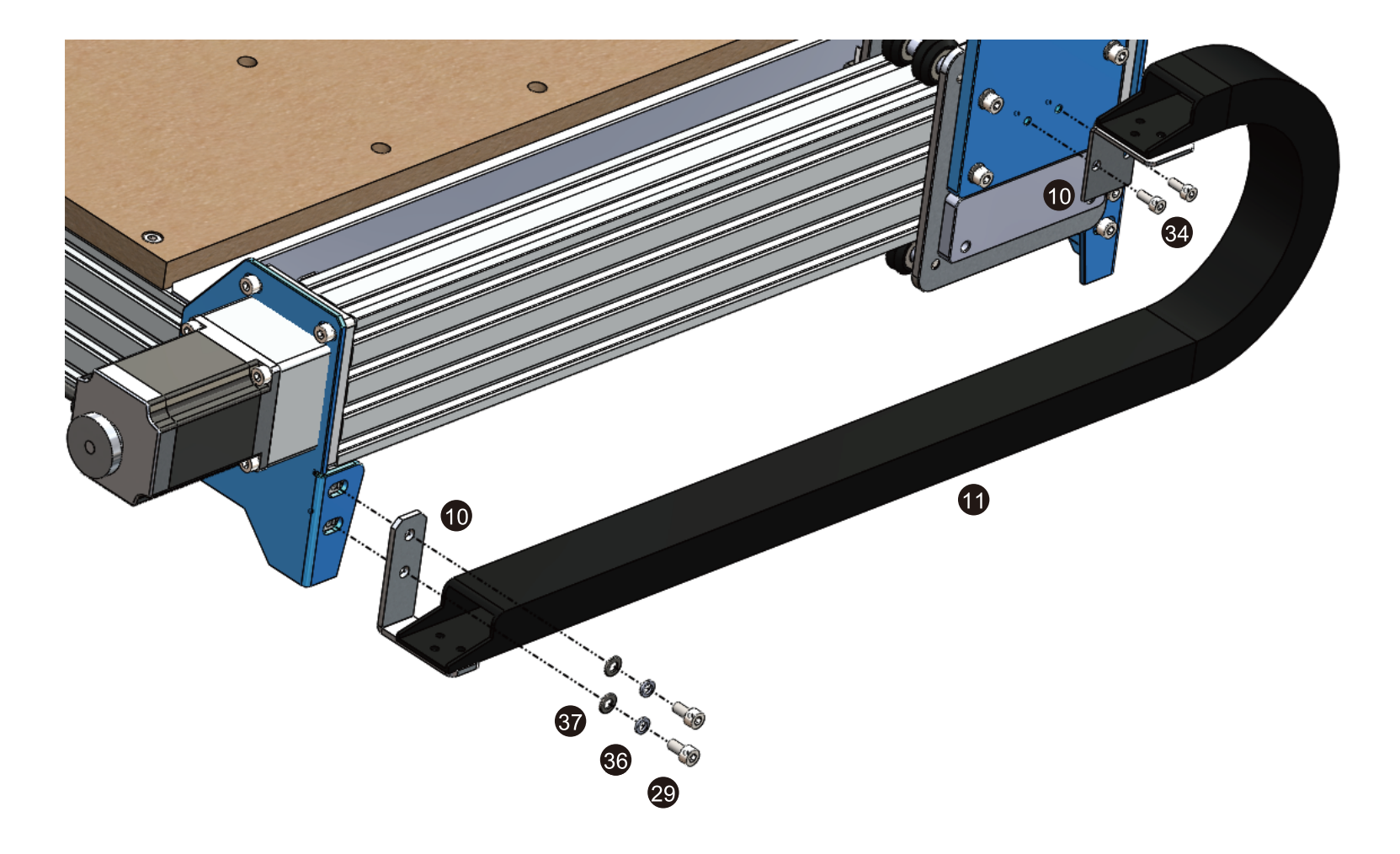

Congratulations! Now your PROVerXL machine body is fully assembled!

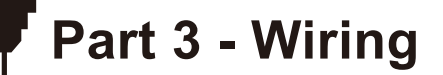

## 3.1 Wiring Your Electronics

Step 1: Start with the Spindle and X-Axis Carriage. Using the labeled cable ends you need to connect the Z-Axis Limit Switches to the Cable whip and wire the Spindle (there is no requirement for which color goes onto which side of the spindle).

Step 2: Connect your Z-Axis Stepper Motor

Spindle

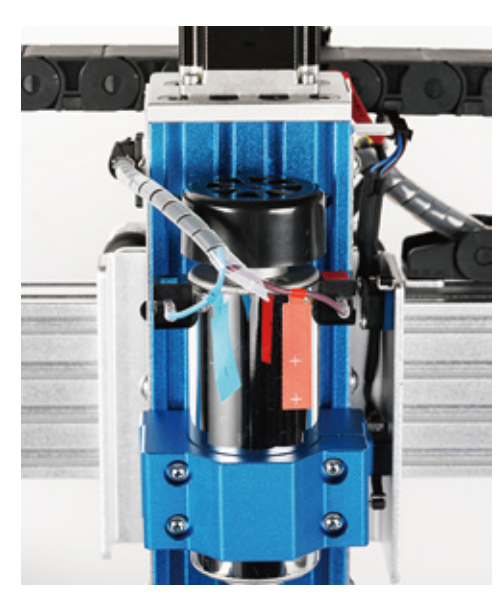

Z-Axis Limit Switches

Z-Axis Stepper Motor

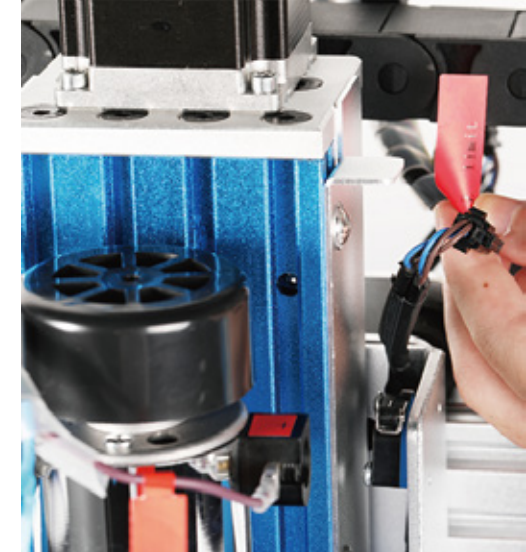

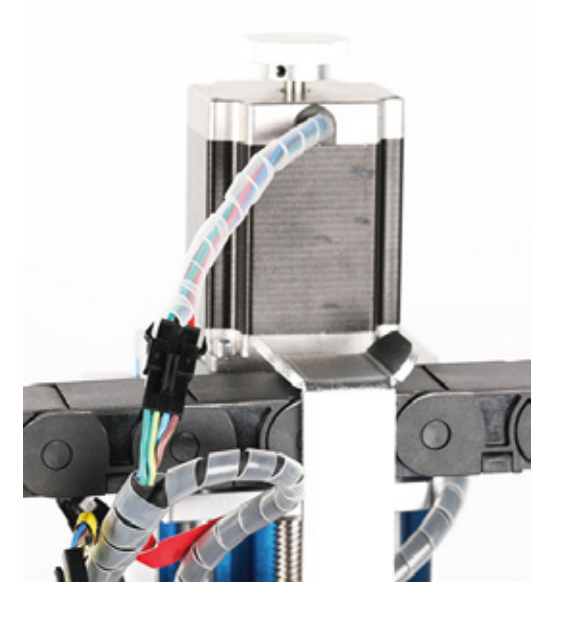

#### Step 3: Connect your Limit Switches

**X-Axis Limit Switches** 

**Y-Axis Limit Switches** 

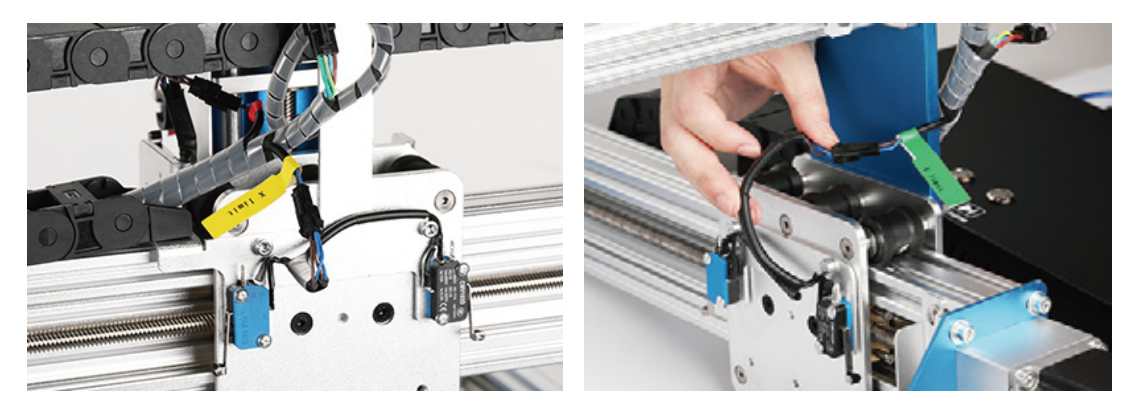

Step 4: Wire the Y-Axis Stepper Motors. Find the longer Y-Axis Motor cable (Y2) and run that to the left side while reserving the shorter cable marked X for the X-Axis Motor and finally the medium length cable (Y1) for the right-side Y-Axis motor.

Y2 to Left Motor and Y1 to Right Motor

Cables to Control Box side

X Axis

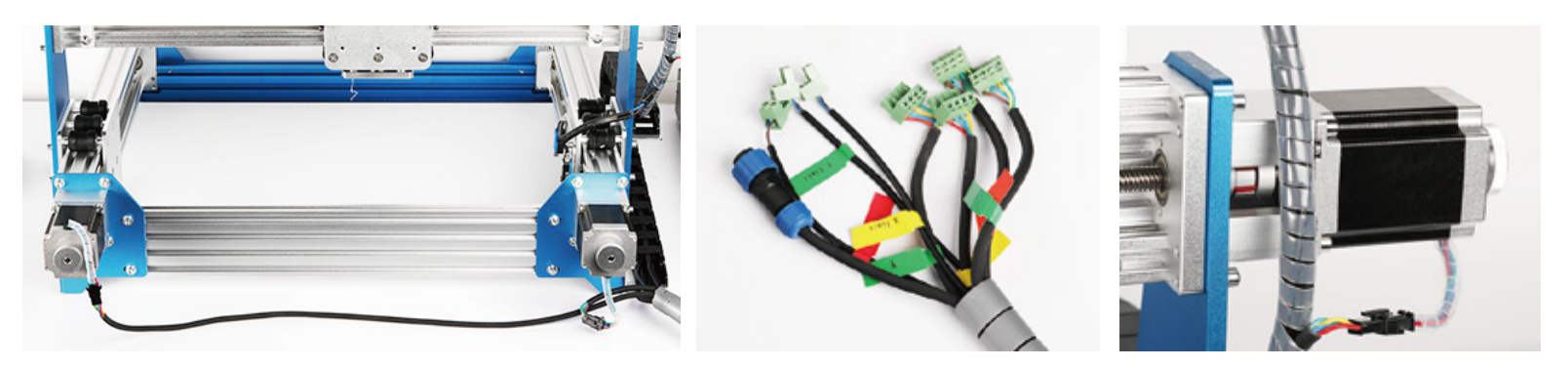

Step 5: Follow the Wiring Diagram Below in order to connect all the wires from the Cable Whip (Looks like central image above).

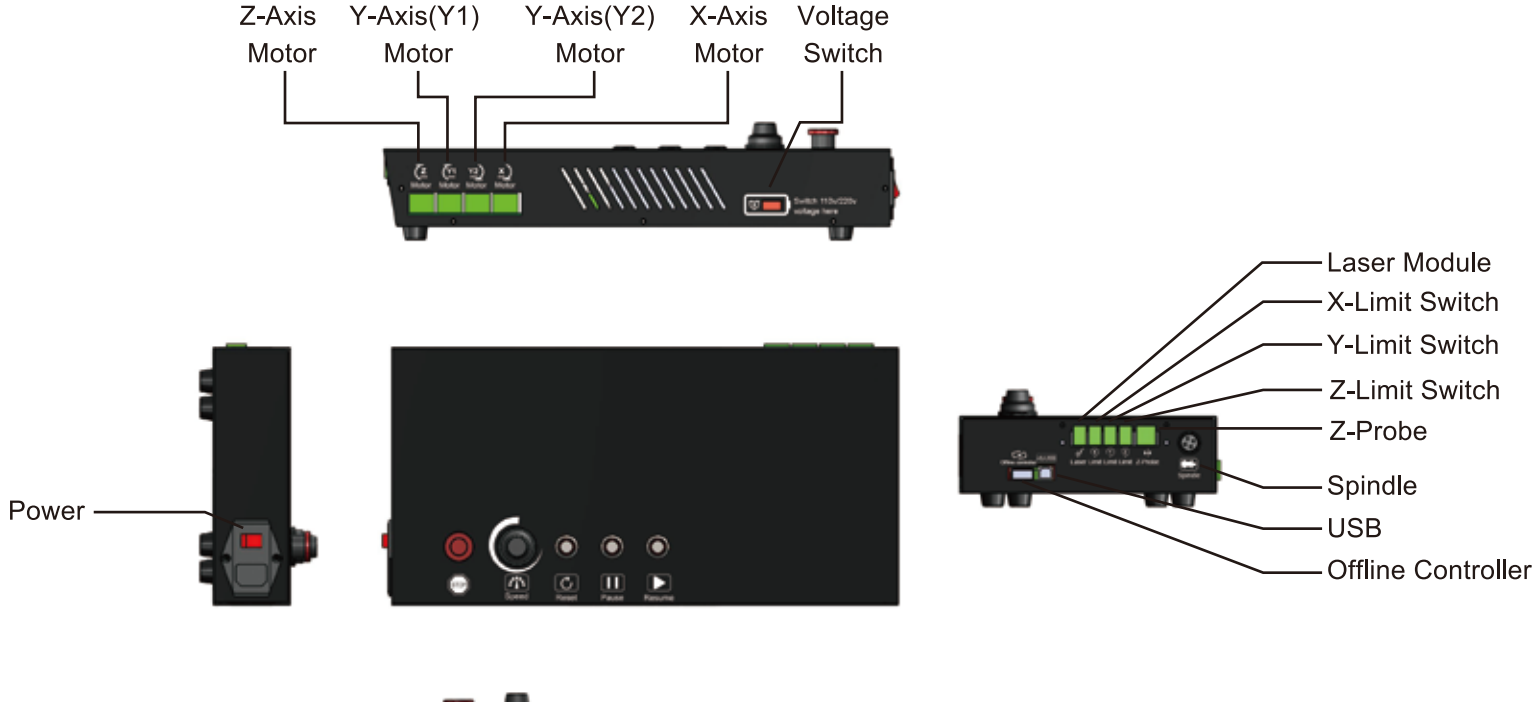

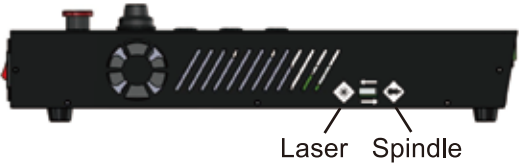

Note: Push the switch to select laser engraving or milling engraving.

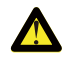

Check your voltage selection before powering on.

## 3.4 Label Description

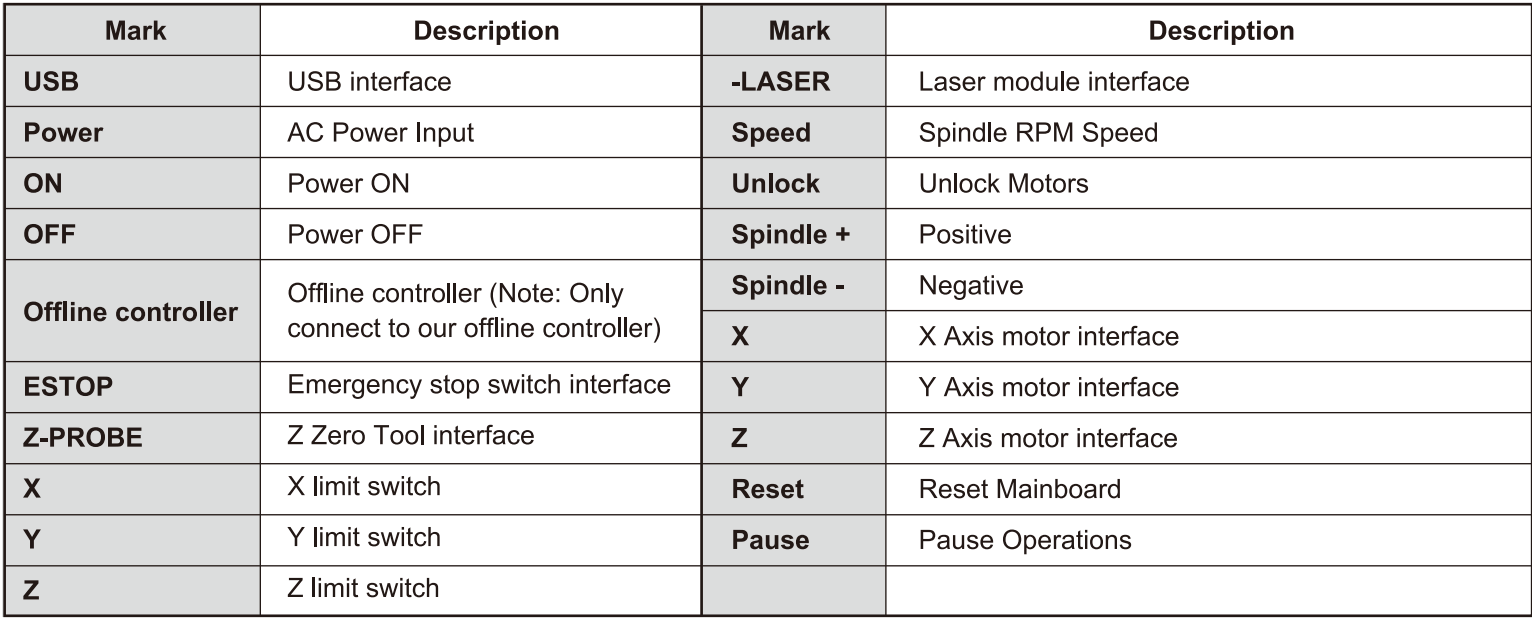

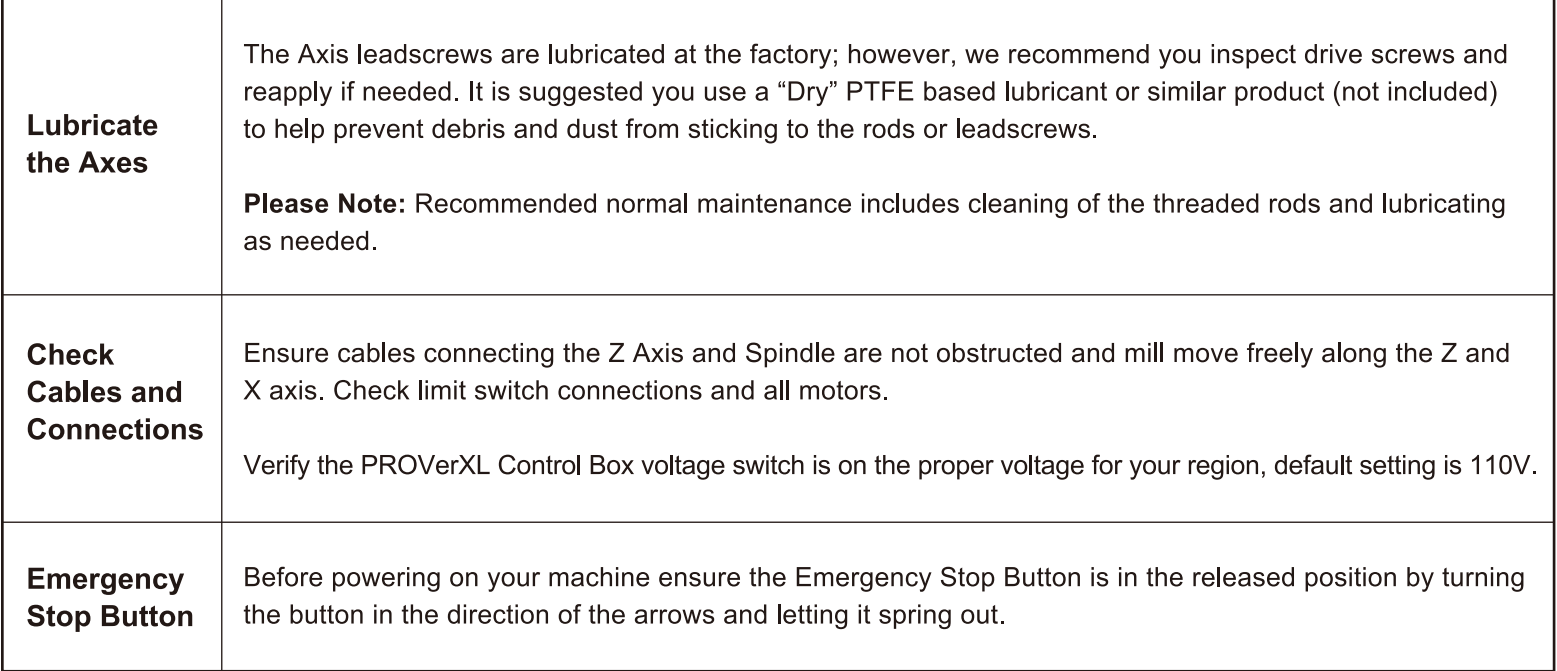

## **Part 4 - Software Setup**

## **Driver installation**

1. Driver Installation

Install the driver (software  $\rightarrow$  Driver  $\rightarrow$  CH340SER.exe)

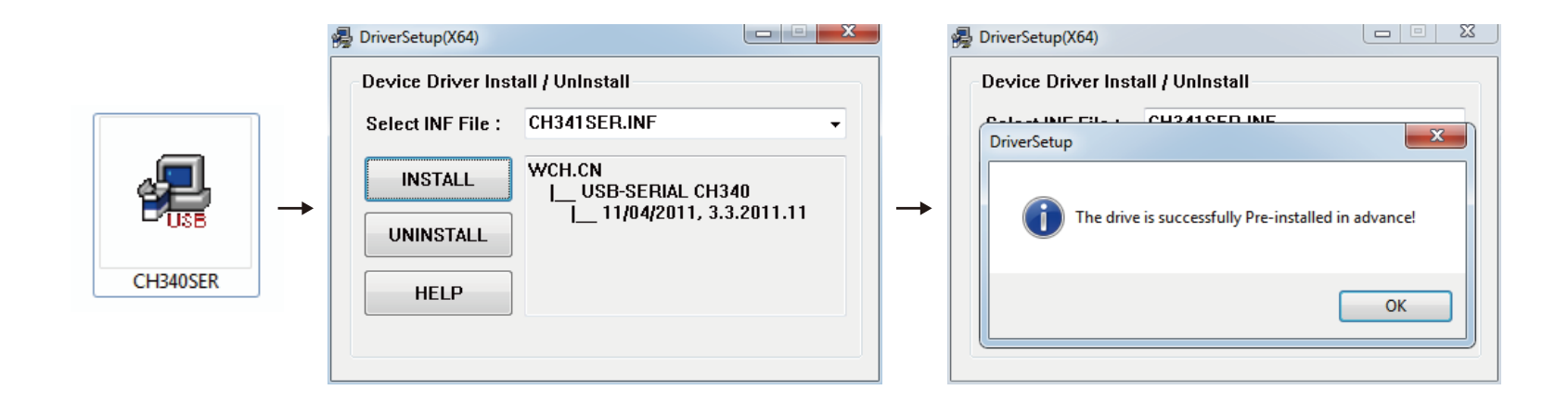

#### 2. To Determine your Machine's COM port:

- . Windows XP: Right click on "My Computer", select "Manage", select "Device Manager".
- Windows 7: Click "Start" → Right click "Computer" → Select "Manage" → Select "Device Manager" from left pane.
- . In the tree, expand "Ports (COM & LPT)"
- . Your machine will be the USB Serial Port (COMX), where the "X" represents the COM number, for example COM12.
- If there are multiple USB serial ports, right click each one and check the manufacturer, the machine will be "CH340".

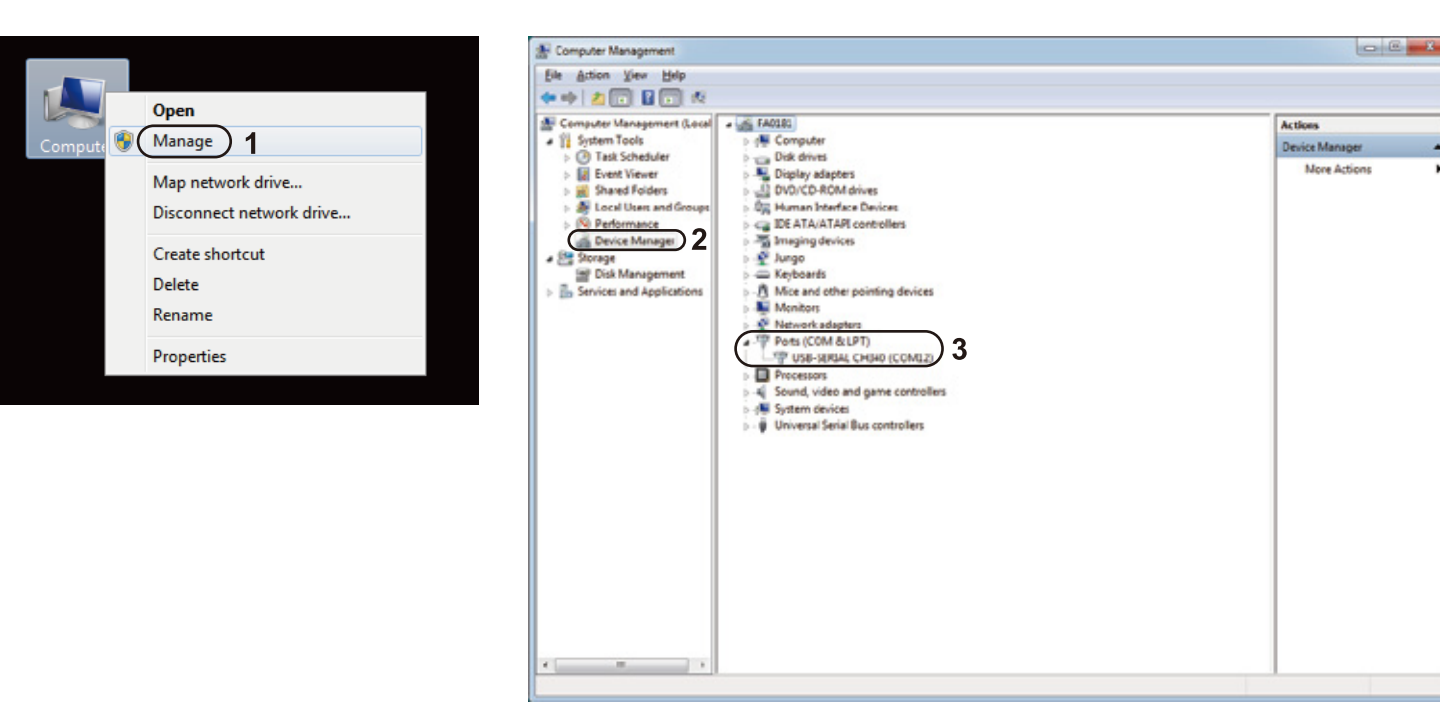

### 3. Grblcontrol (Candle) Connecting to the Controller

First time use will require you setup the appropriate COM PORT and Baud rate.

Step 1: Software should automatically select the port number.

Step 2: If it does not recognize automatically select the "Baud" drop down menu and select 115200.

Step 3: Click "OK" to save.

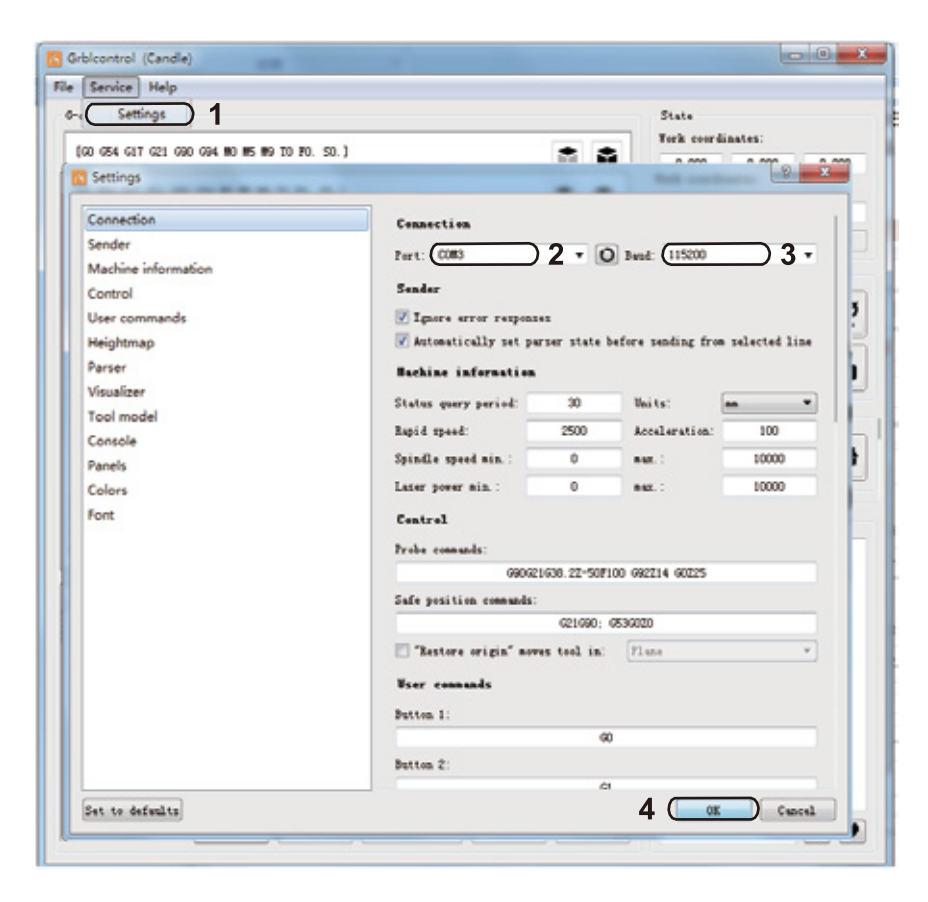

## **Part 5 - Test Project**

### 1. Grblcontrol (Candle)

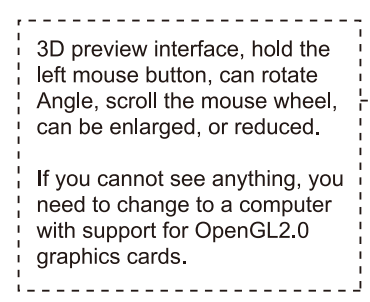

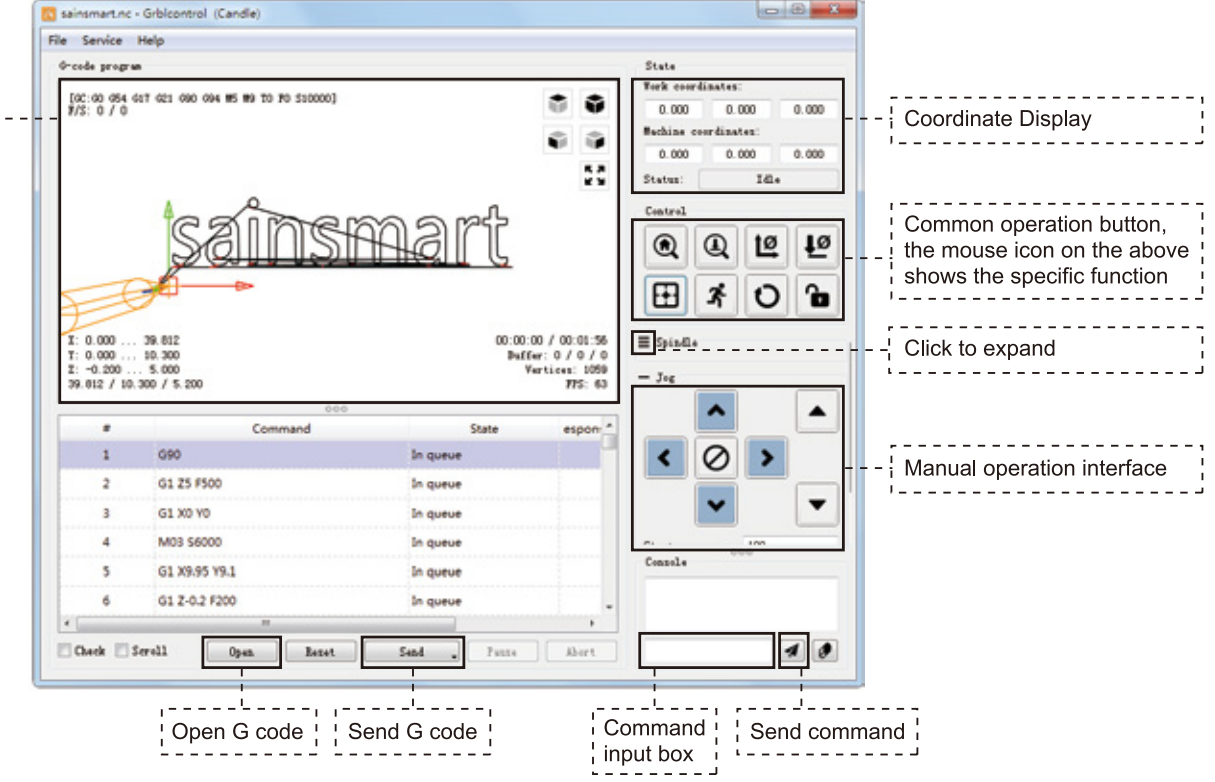

#### 2. Run G code for processing

- 1. Click 【open】, Select the G code to run.
- 2. Click on the manual operation panel, move the spindle to the starting, point of the engraving, so that the tool and the workpiece just touch.
- 3 Click *[ZeroXY] [Zero Z]* Clear the XYZ axis coordinate
- 4. Click 【Send】 running G code.

#### 3. About firmware parameters

The parameters of the control board have been configured according to PROVerXL 4030.

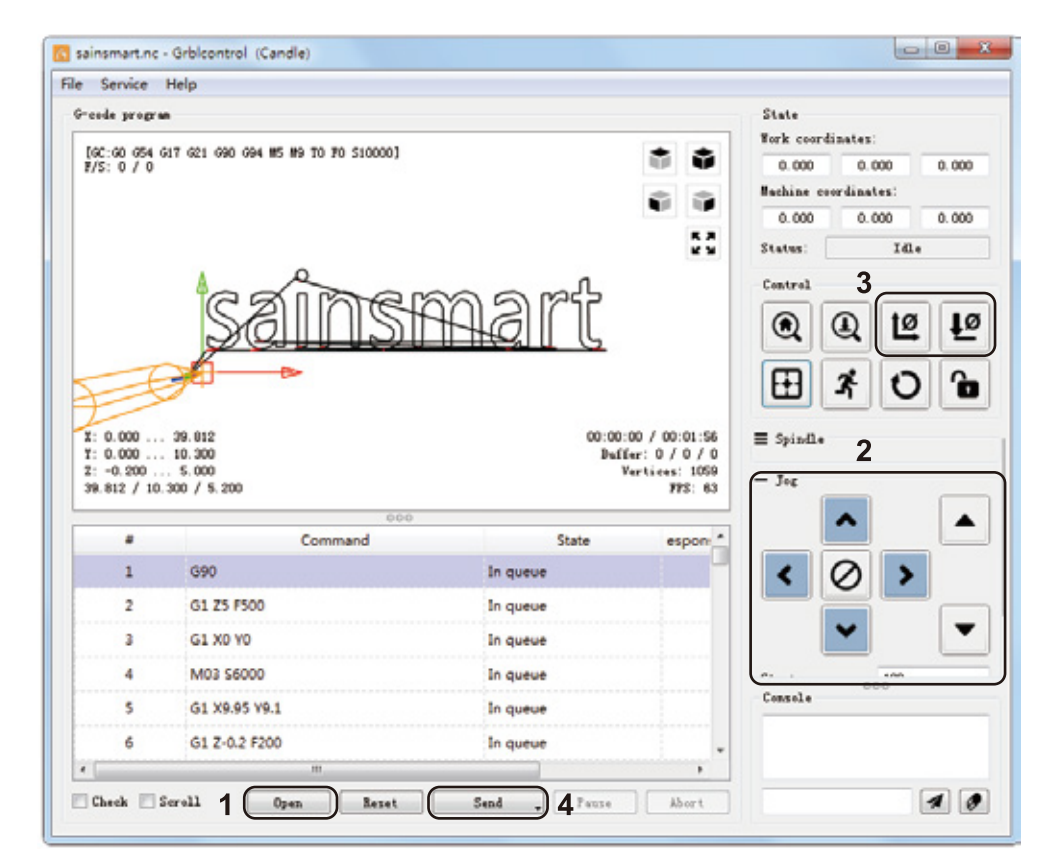

## **Part 6 - Z Probe Setup**

## **Probe function introduction**

#### 1. Grblcontrol (Candle) Probe operating instructions

#### Step 1: Probe commands editing

Z14 is the height of the tool setting block, which requires actual measurement, and Z25 is the height of the tool lifting, which can be configured as required

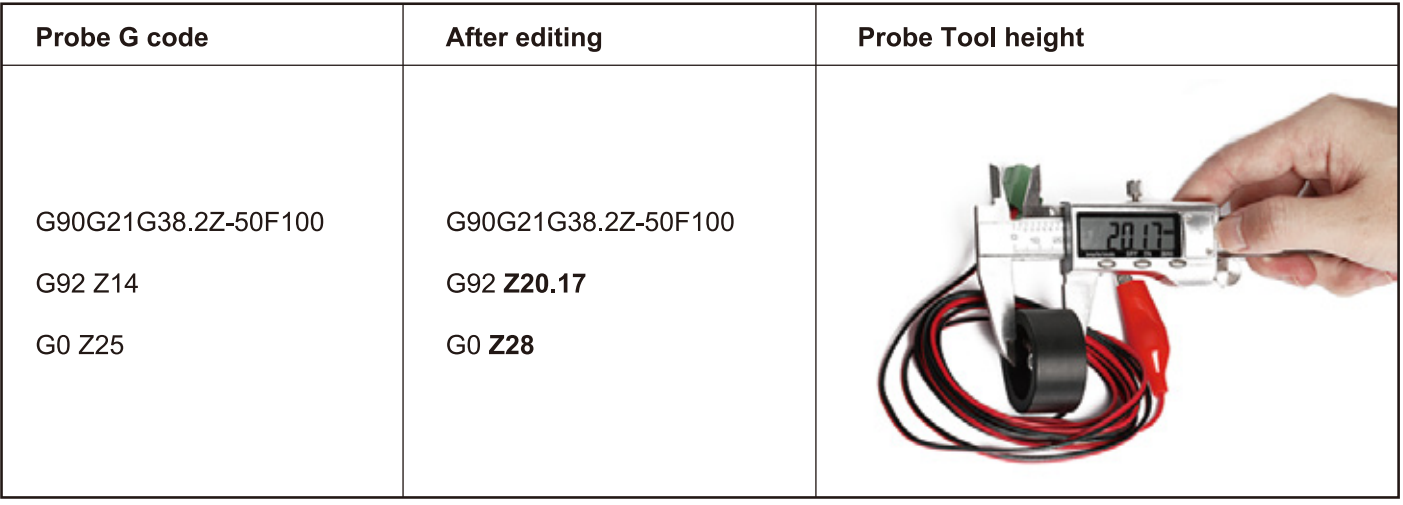

### Step 2: Probe commands filled in Grblcontrol (Candle)

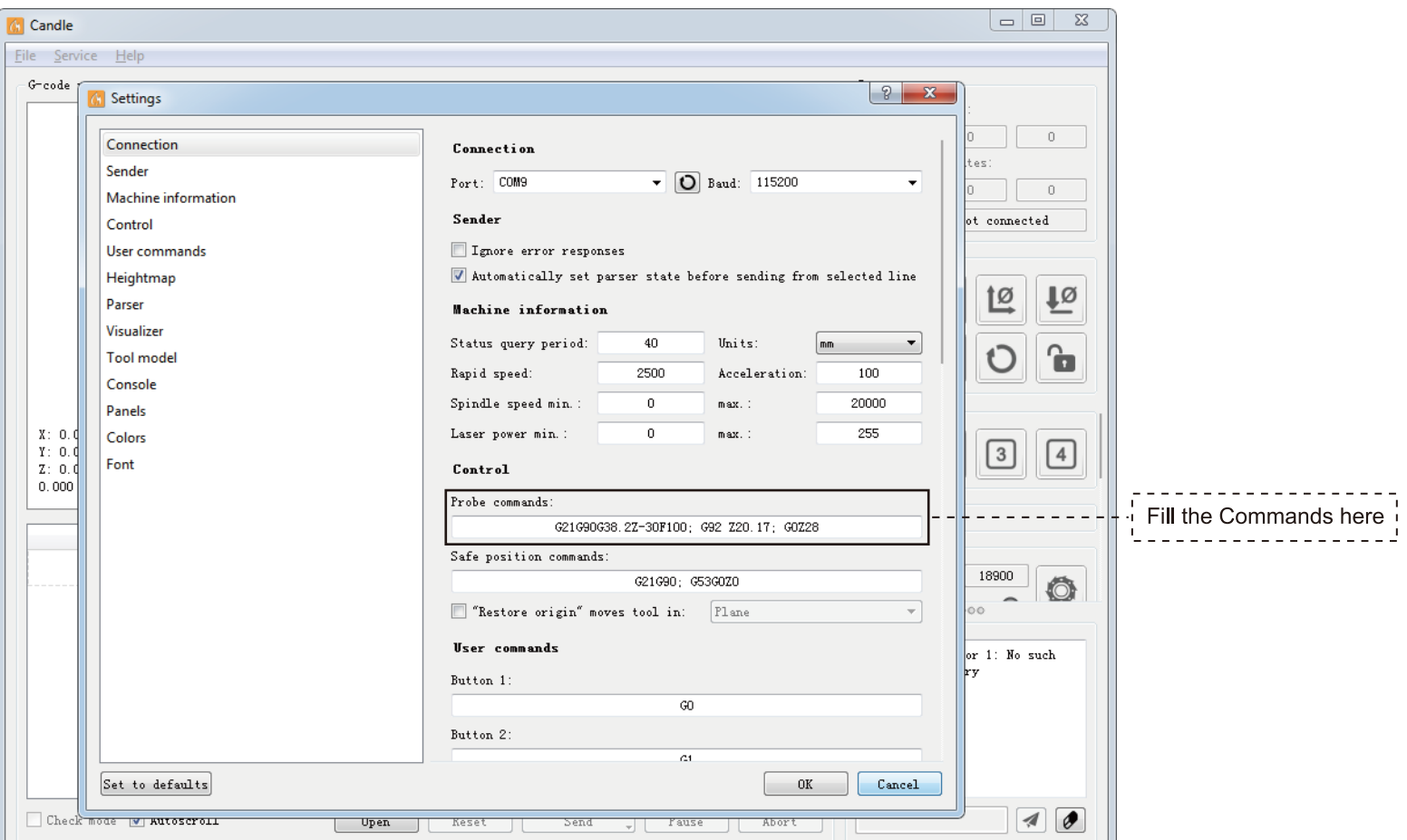
Step 3: Connect the probe tool to the controller probe interface. Step 4: Click the "Z-probe" button, Z-axis automatic tool to zero.

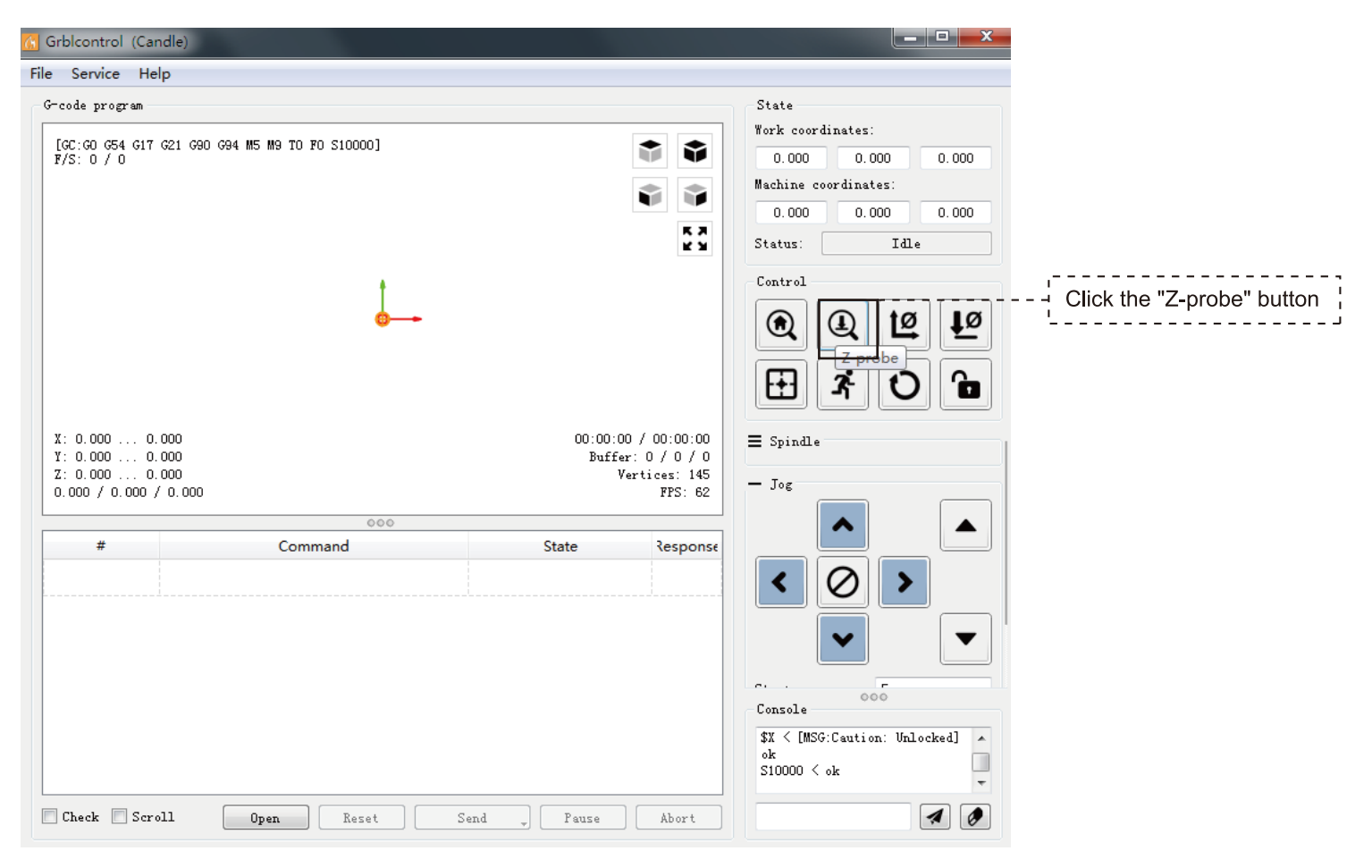

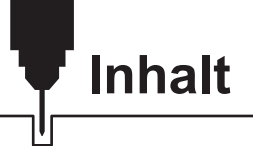

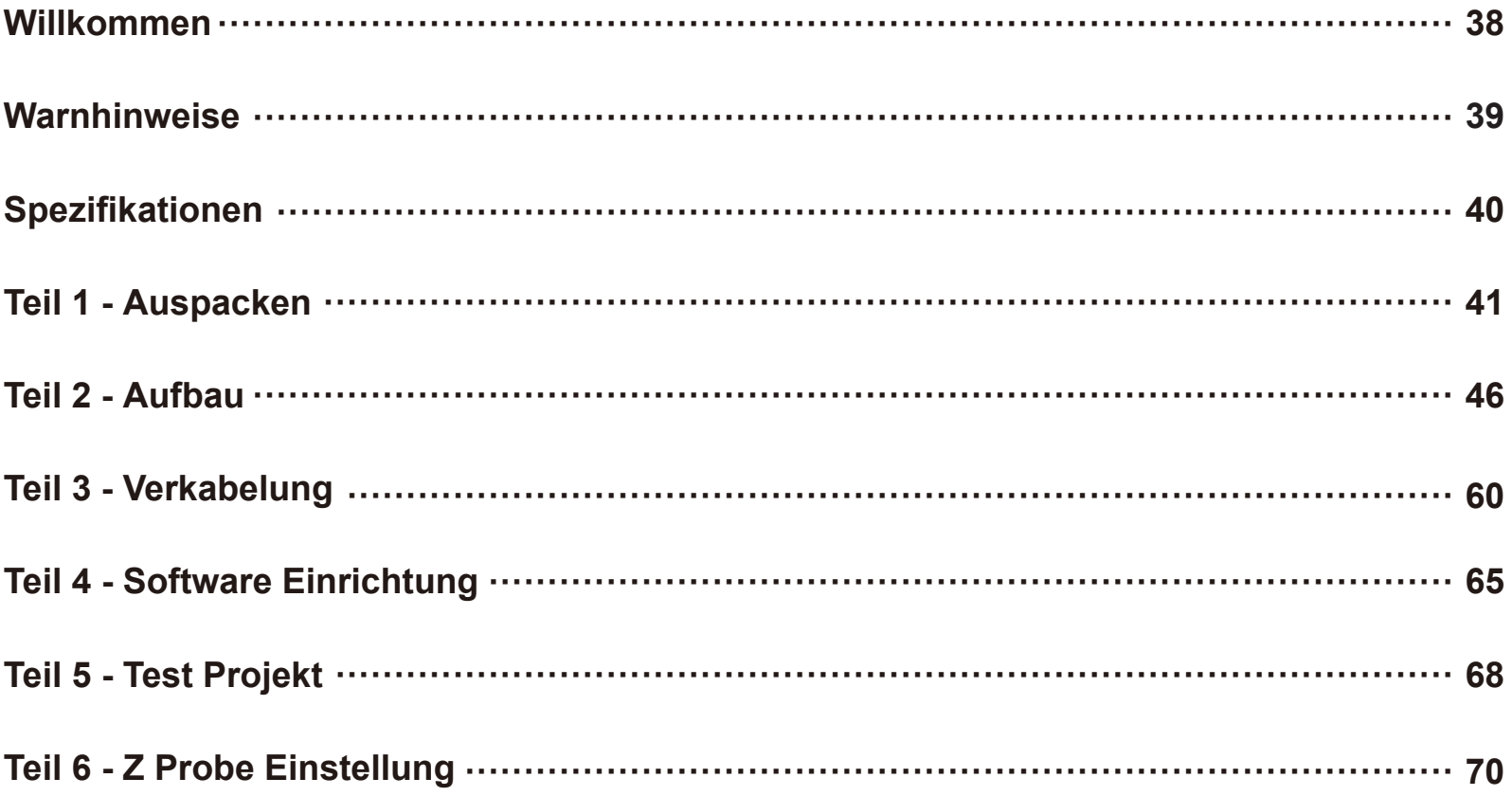

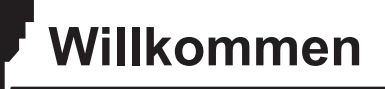

Vielen Dank für Ihren Kauf der CNC-Fräse Genmitsu PROVerXL 4030 von SainSmart.

Ihrem Paket liegt ein USB-Stick mit folgendem Inhalt bei:

- PDF Version dieser Anleitung
- Windows USB Treiber
- GrblControl/Candle Software für Windows
- Beispiel Dateien

Bitte besuchen Sie das "SainSmart Online Resource Center" zum Abruf der Treiber und weiterer Software für Ihre CNC-Fräse: *https://docs.sainsmart.com/proverxl-4030*

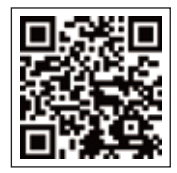

Die Treiber und weitere Software befinden sich ebenso auf dem beigelegten USB-Stick.

Für technischen Unterstützung wenden Sie sich bitte per E-Mail an: *support@sainsmart.com*

Hilfe und Unterstützung erhalten Sie ebenso in unserer Facebook - Gruppe:

**SainSmart Genmitsu CNC Users Group**

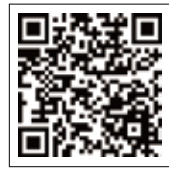

**QR Code Facebook Gruppe**

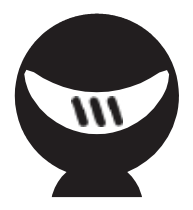

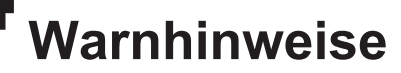

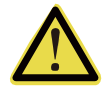

**Bitte seien Sie vorsichtig, wenn Sie Ihre CNC-Fräse benutzen. Diese Maschine ist ein elektrisches Gerät mit beweglichen Teilen und gefährlichen Bereichen.**

- Die Genmitsu CNC-Fräs-/Graviermaschine ist nur für die Verwendung in Innenräumen vorgesehen.
- Sie müssen mindestens 18 Jahre alt sein, um dieses Gerät bedienen zu können, es sei denn, Sie werden von einem sachkundigen Erwachsenen, der mit dem Gerät vertraut ist, beaufsichtigt.
- Tragen Sie geeignete Schutzausrüstung (Schutzbrille usw.).
- Stellen Sie die CNC-Fräs-/Graviermaschine immer auf eine stabile Oberfläche.
- Die SainSmart Genmitsu CNC-Fräs-/Graviermaschine wird mit einem umschaltbaren Netzteil für 230 VAC oder 115VAC geliefert. Verwenden Sie niemals ein anderes Netzteil; dies kann Fehlfunktionen oder Schäden an der Maschine verursachen.
- Das Gerät arbeitet mit einem Hochleistungsnetzteil. Es wird empfohlen, die CNC-Fräs-/Graviermaschine nicht mit einem Verlängerungskabel oder einer Steckdosenleiste zu verwenden, da dies das Gerät beschädigen kann.
- Stellen Sie sicher, dass der Not-Aus-Schalter jederzeit leicht zugänglich ist.
- Öffnen/Zerlegen Sie niemals das Netzteil oder andere elektrische Komponenten. Dies führt zum Erlöschen der Garantie.
- **BERÜHREN SIE NIEMALS** den Spindelmotor und legen Sie keine Körperteile in die Nähe des Arbeitsbereichs, wenn die Maschine in Betrieb ist. Schwere Verletzungen können auftreten.
- Lassen Sie Kinder **NICHT** mit der CNC-Maschine allein, auch wenn diese nicht in Betrieb ist. Es kann zu Verletzungen kommen.
- Lassen Sie die Fräse **NICHT** unbeabsichtigt, wenn diese in Betrieb ist.
- Stellen Sie sicher, dass sich Ihre CNC-Maschine in einem gut belüfteten Raum befindet. Einige Materialien können während des Betriebs Rauch oder Dämpfe abgeben.

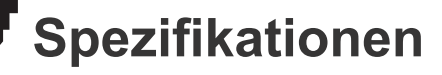

U

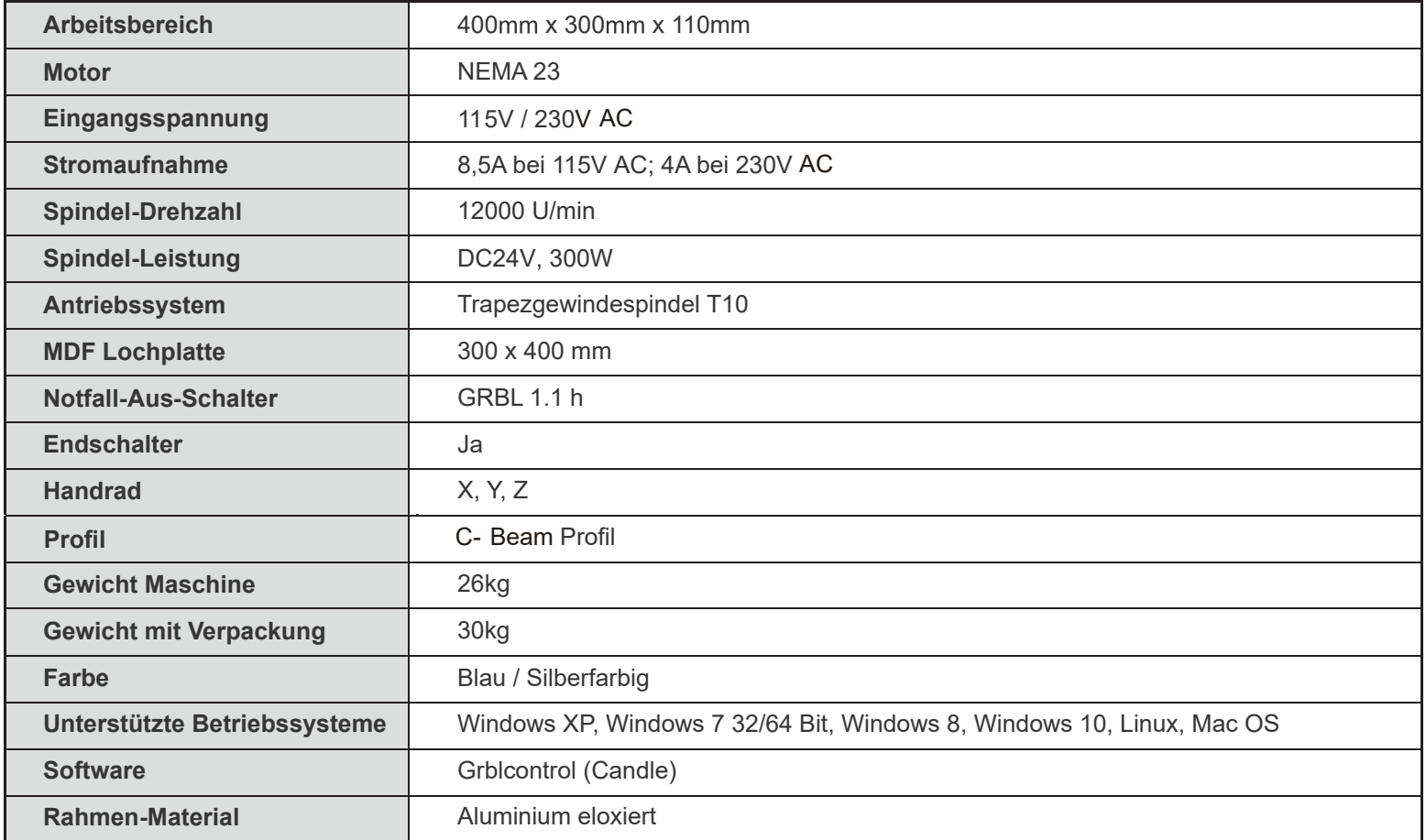

# **Teil 1 - Auspacken**

*Bitte stellen Sie sicher, dass alle folgenden Teile enthalten sind. Wenn Sie ein Teil vermissen oder Fragen haben, senden Sie uns bitte eine E-Mail an support@sainsmart.com*

### **Liste Mechanischer Teile**

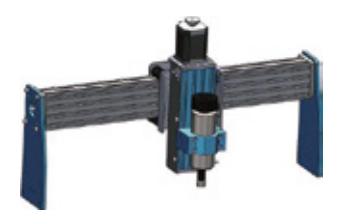

X-Achse & Z-Achsen X-Achse & Z-Achsen<br>Baugruppe mit Spindel **Supper State Contract Contract Contract Contract Contract Contract Contract Contract Cont 1** 2 X-Achse & Z-Achsen<br> **2** Y-Achsen Grundeinheit

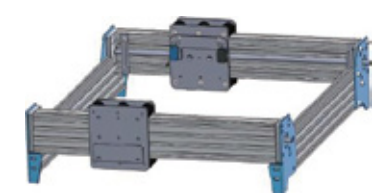

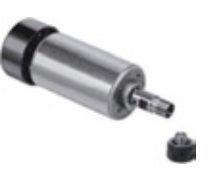

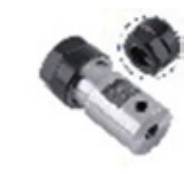

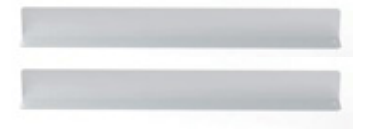

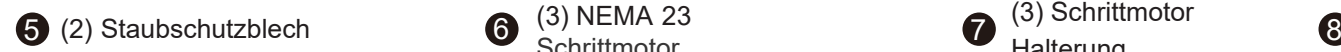

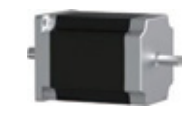

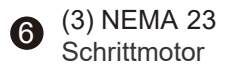

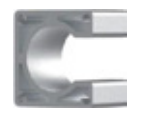

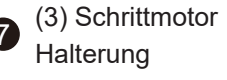

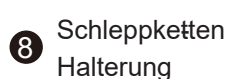

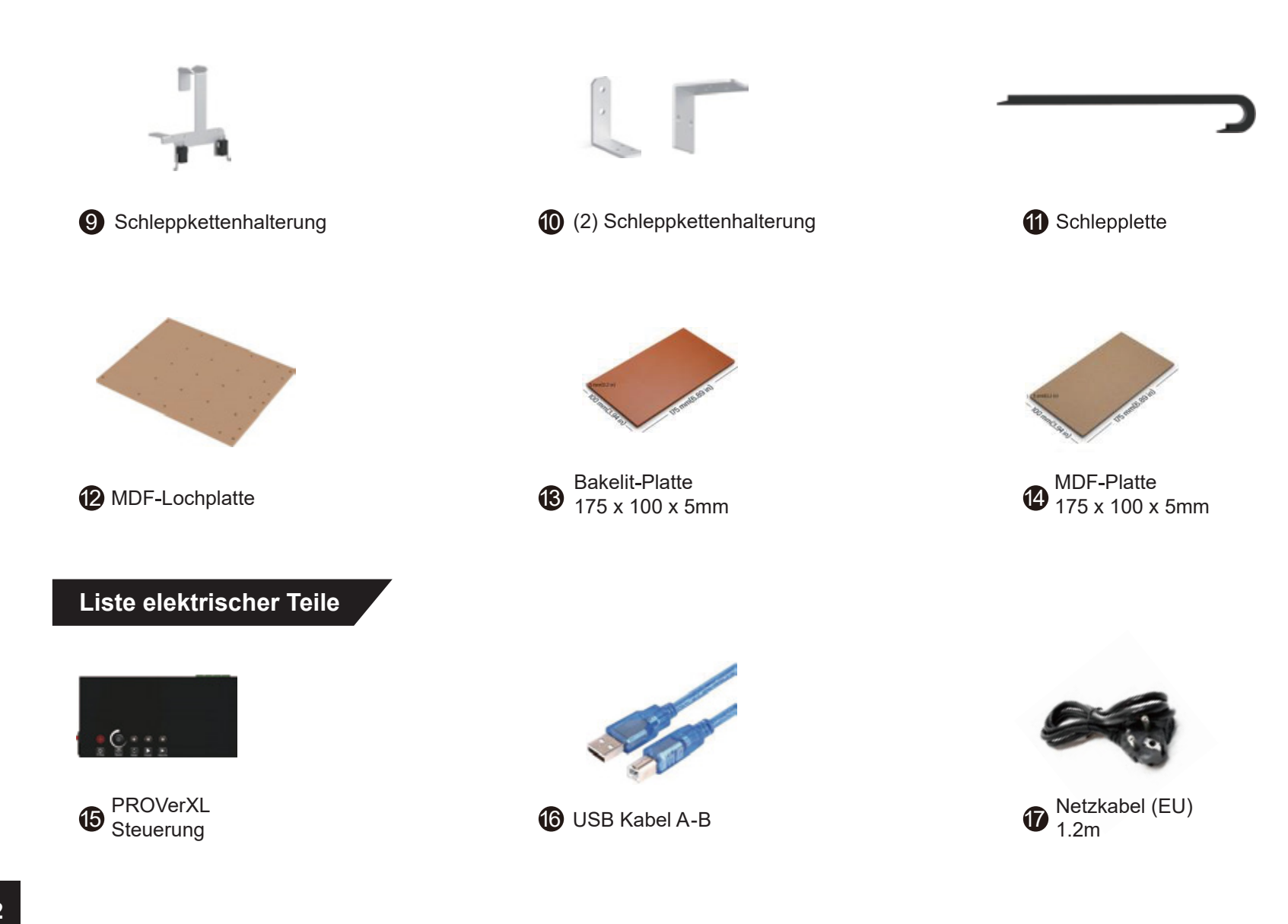

### **Liste Zubehör/Werkzeuge**

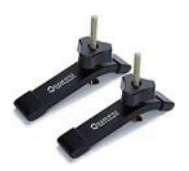

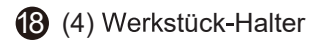

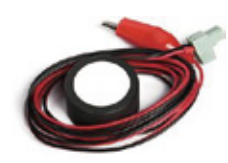

 $\bigotimes$  (4) Werkstück-Halter  $\bigotimes_{Z,\text{Achsen Manning}}$  (19  $\bigotimes_{Z,\text{Achsen Mapping}}$ Werkzeuglängensensor Z-Achsen Mapping

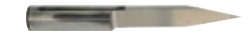

(10) Gravur Bit Set 30 Grad, 0,2mm Schneide-Durchmesser , 3,175 **Schaftdurchmesser** 

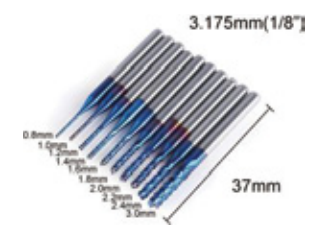

(10) Schaftfräser, **ano lau beschichtet**  $\sum_{2,0\text{mm},2,5\text{mm},3,0\text{mm},4,0\text{mm},5,0\text{mm}}$ Schneidedurchmesser: 0,8 - 3,0mm

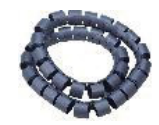

Nylon-Kabelführung nyion-Kabeliuniung and the Control of Anleitung and the Control of the Stick<br>340mm  $\omega$  **25** Anleitung **26** Anleitung **25** 26 **26** 26 **26** 26 **26** 26 **26** 26 **26** 26 **26** 26

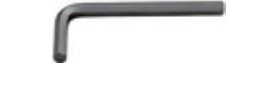

(5) Sechskant-Schlüssel 2,0mm, 2,5mm, 3,0mm, 4,0mm, 5,0mm

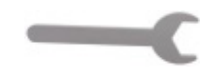

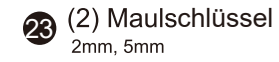

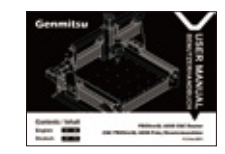

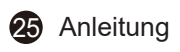

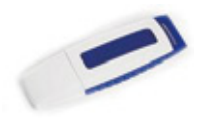

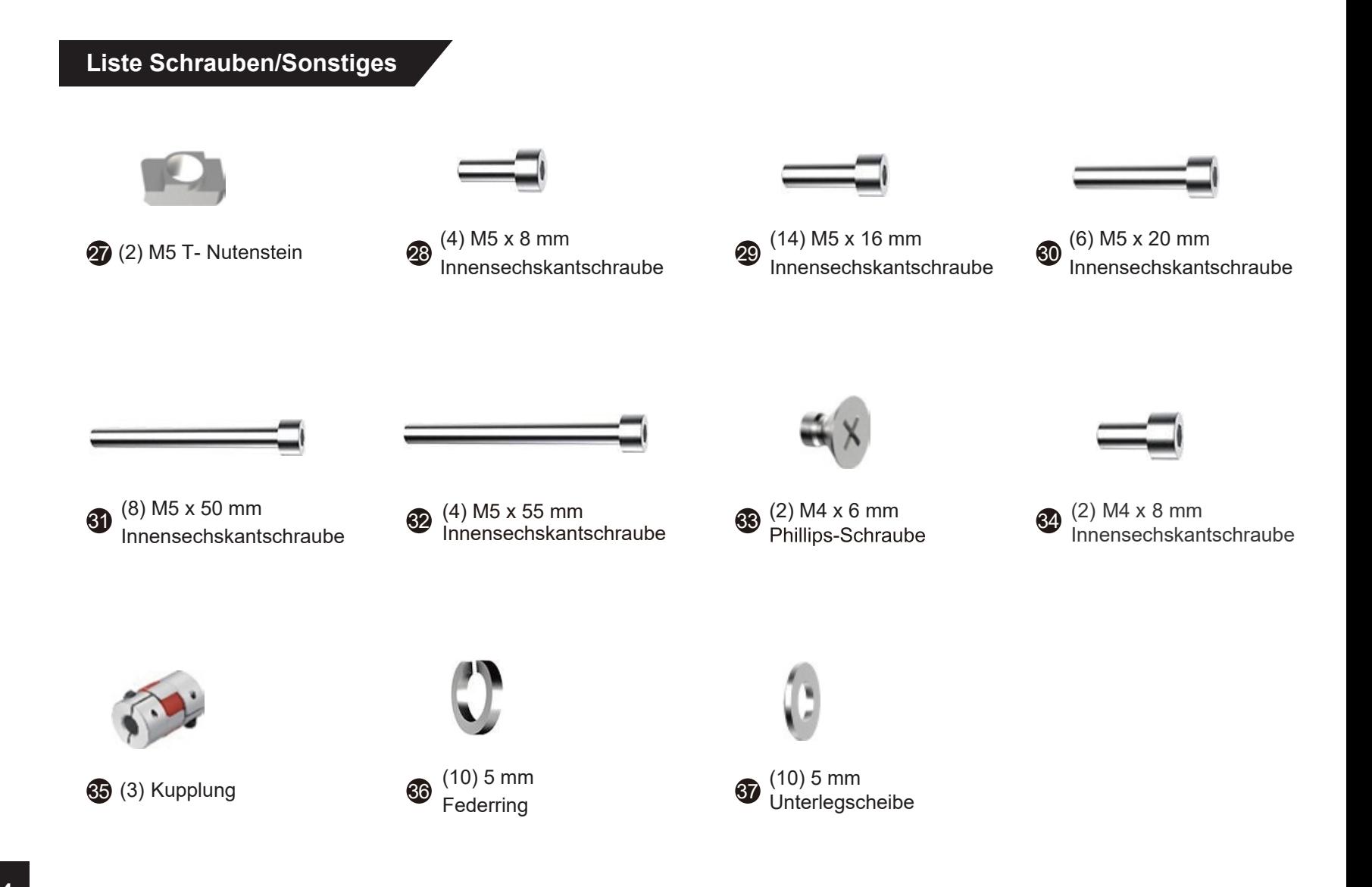

### **Optionales Zubehör (nicht enthalten)**

Ziehen Sie die folgenden optionalen Upgrades oder Zubehörteile in Betracht, um Ihre CNC - Erfahrung zu verbessern! Sie finden sie auf *www.sainsmart.com*. Sparen Sie 10 % mit dem Rabattcode **PROVerXL**

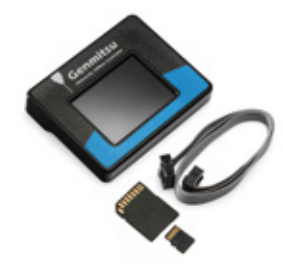

Offline-Controller der PROVerXL 4030

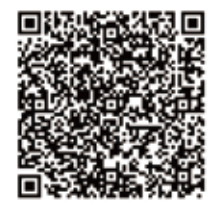

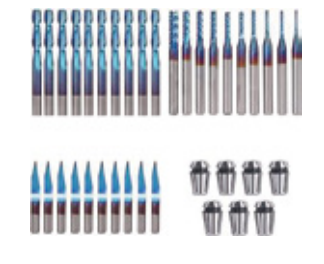

CNC-Fräser-Bits Basis Kit

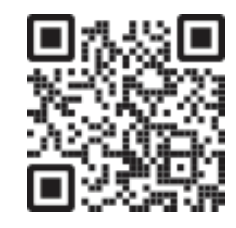

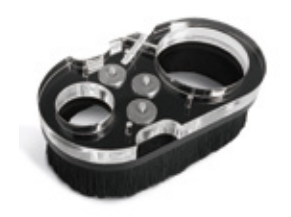

Staubschutzhülle mit Bürste, für Φ69mm Spindelmotor

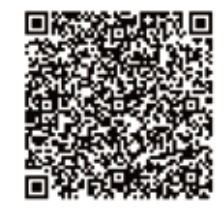

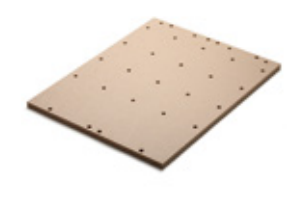

MDF-Arbeitsplatte für PROVerXL 4030

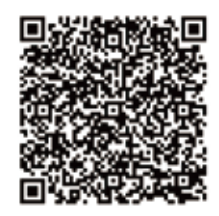

**QR-Codes für weitere Informationen scannen**

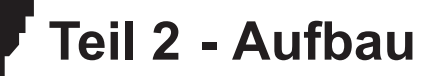

**2.1 Vorbereitung der Grundeinheit**

**Benötigte Teile**

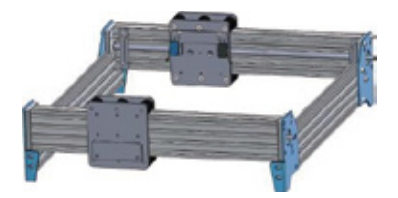

2 Y-Achsen Grundeinheit

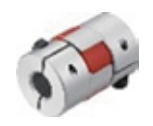

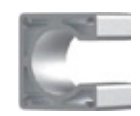

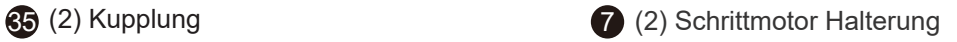

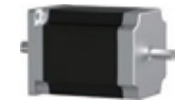

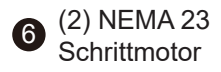

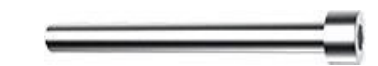

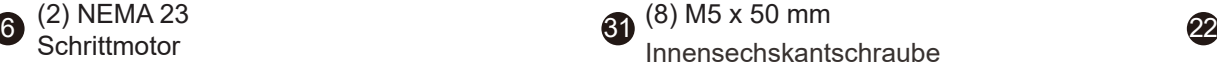

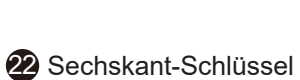

**Schritt 1:** Überprüfen Sie die Basisei nheit, nachdem Sie diese aus der Verpackung genommen haben. Bevor Sie mit dem Zusammenbau beginnen, überprüfen Sie, ob die Basis rechtwinklig ist, indem Sie ein 90 -Grad-Winkelmaß verwenden, da es beim Transport zu Verschiebungen gekommen sein kann.

**Schritt 2:** Installieren Sie die flexible Kupplung auf jeder Leitstange der Y-Achse. Lösen Sie die kleine Stellschraube, um sicherzustellen, dass die Leitstange vollständig drinsitzt.

**Schritt 3:** Ziehen Sie die (2) M6 x 16 mm Schrauben an.

**Schritt 4:** Als nchstes kommen die Motorhalterungen und der Schrittmotor.

Legen Sie die Schrittmotor-Halterung auf eine ebene Fläche und positionieren Sie sie

so, dass die offene Seite bei der Installation nicht nach unten zeigt. Setzen Sie den NEMA-23-Motor auf die Halterung und richten Sie die Schraubenlcher aus. Setzen Sie die Schrauben M5 x 50 mm ein.

**Schritt 5:** Halten Sie die Halterung und den Motor mit den Schrauben zusammen und installieren Sie die Baugruppe wie in der Abbildung gezeigt auf der Basis.

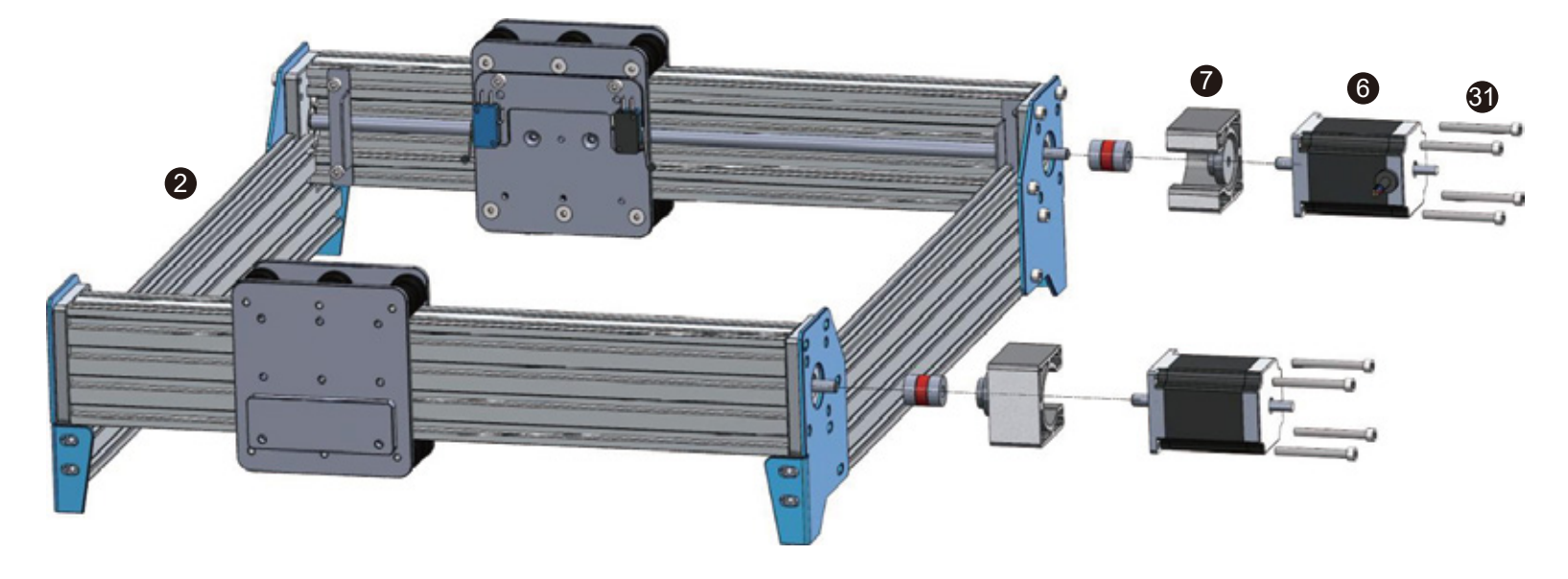

### **2.2 Fertigstellung der Basiseinheit**

### **Benötigte Teile**

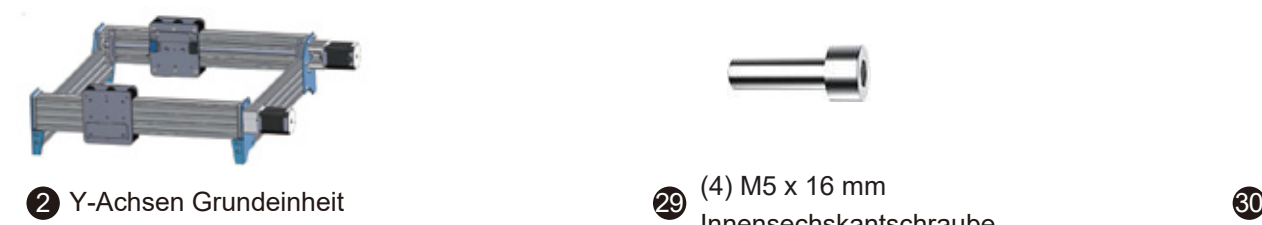

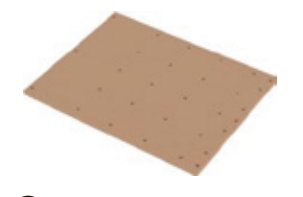

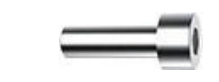

Innensechskantschraube

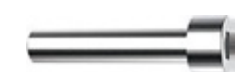

(6) M5 x 20 mm Innensechskantschraube

 $\bigcirc$  MDF Lochplatte  $\hspace{1.5cm}$  MDF Lochplatte  $\hspace{1.5cm}$  sech standard  $\hspace{1.5cm}$   $\bullet$  (2) Staubschutzblech  $\bullet$  Sechskant-Schlüssel

Schritt 1: Positionieren Sie die MDF-Lochplatte auf der PROVerXL 4030 Einheit und richten Sie an den Schraubenlöchern an der Vorder- und Rückseite der Maschine aus. Vergewissern Sie sich, dass die MDF-Lochplatte mit der richtigen Seite nach oben weist (die Gewindeeinsätze sollten nach unten zeigen; wenn Sie die Lochplatte verkehrt herum montieren, ragen die Befestigungsschrauben aus der Oberseite der Lochplatte heraus). Ziehen Sie die M5 x 20 mm Schrauben fest.

**Schritt 2:** Richten Sie die Staubschutzbleche jeweils an der Seite der Lochplatte aus, richten Sie es an den Schraubenlöchern aus und ziehen Sie es mit den M5 x 16 mm Schrauben fest.

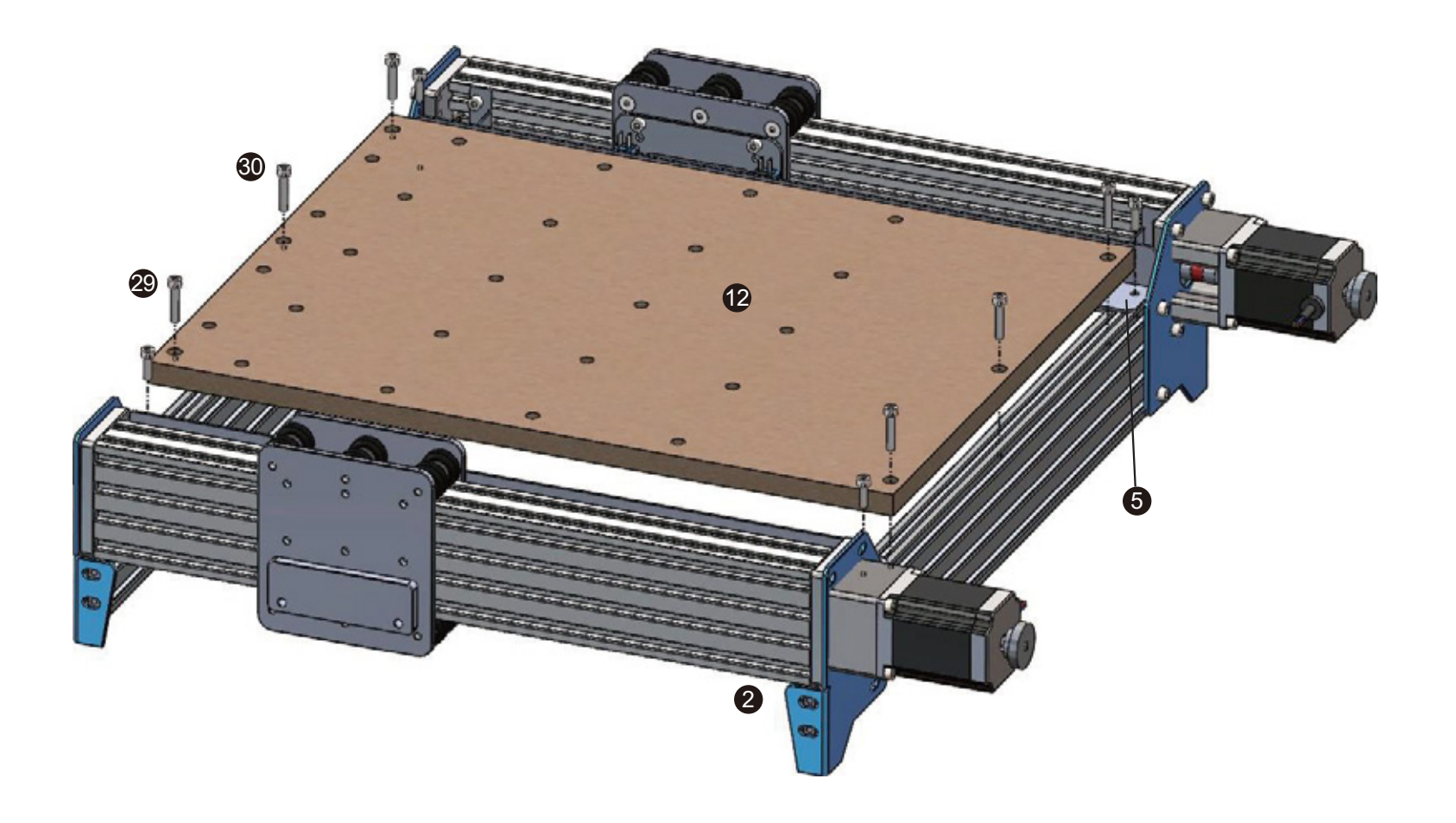

**2.3 Vorbereiten des X-Achsenportals**

### **Benötigte Teile**

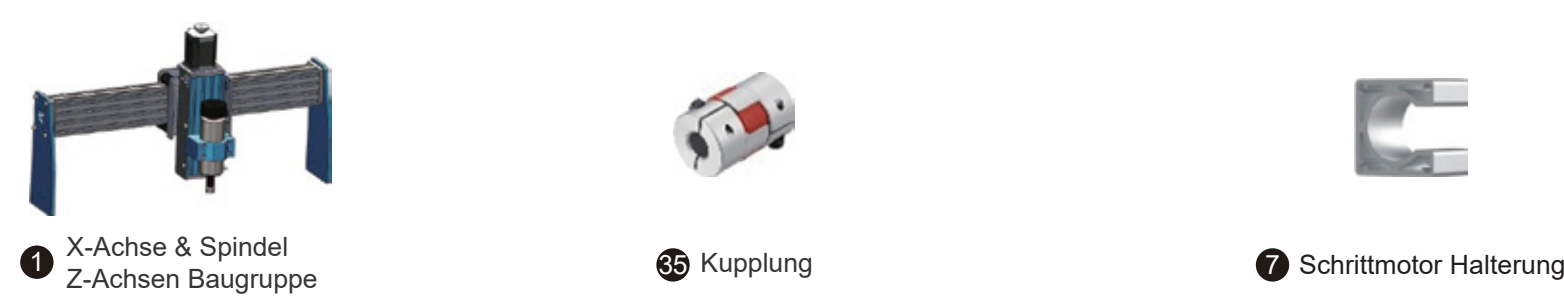

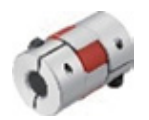

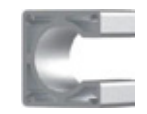

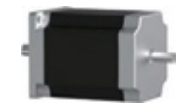

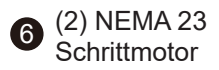

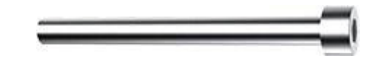

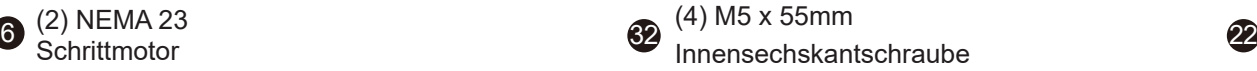

22 Sechskant-Schlüssel

**Schritt 1:** Montieren Sie die flexible Kupplung an der X-Achsen-Leitspindel. Achten Sie darauf, die Schrauben zu lösen, um sicherzustellen, dass die Welle vollständig im Inneren sitzt.

**Schritt 2:** Genau wie bei der Vorbereitung der Basiseinheit, bereiten Sie Ihre Schrittmotorhalterung + NEMA 23 Motor und 4 Innensechskantschrauben vor und denken Sie daran, die

**Schritt 3:** Montieren Sie die Baugruppe an der X-Achse. Ziehen Sie die Schrauben an der Kupplung fest. Drehen Sie das Rad am Schrittmotor von Hand, um die reibungslose Bewegung des Portals auf der X-Achse zu überprüfen.

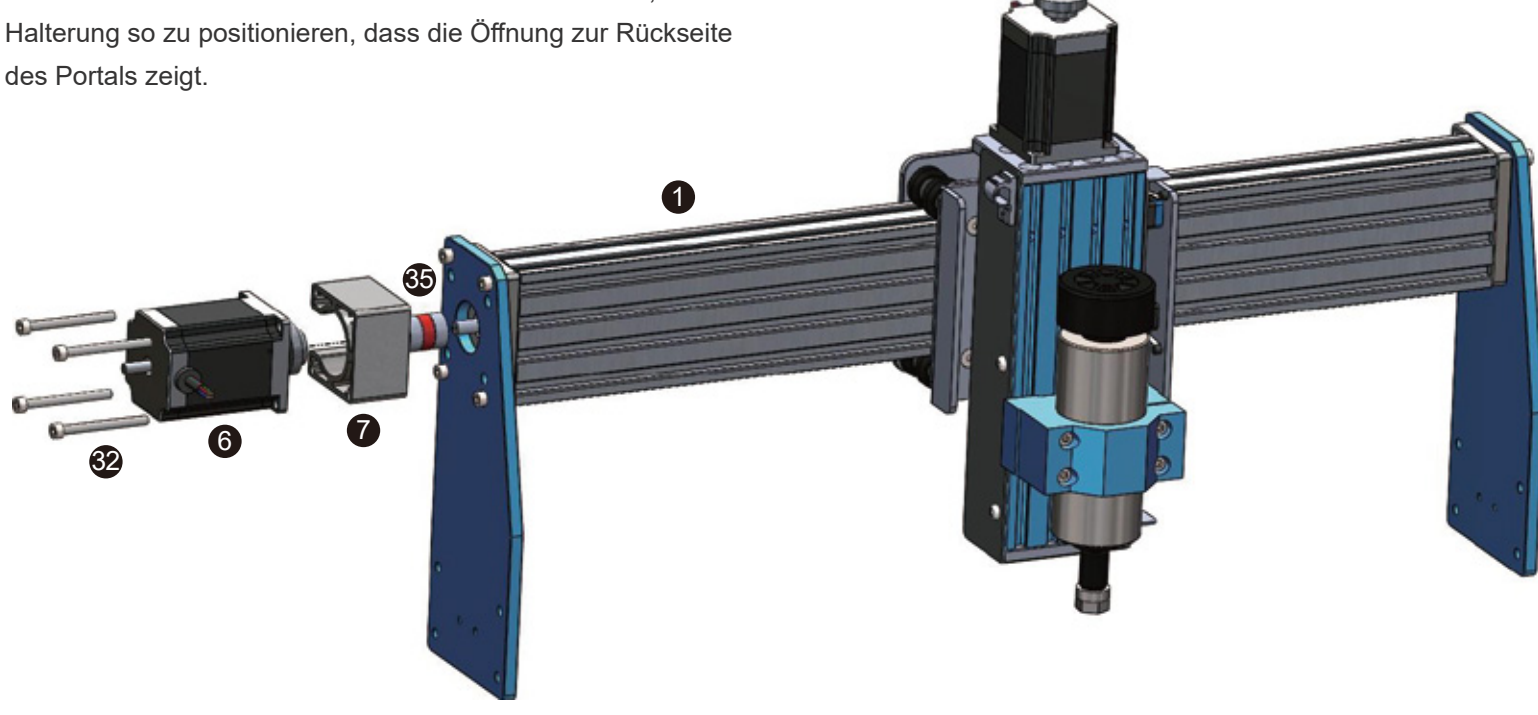

### **2.4 Fertigstellung X-Achsen-Portal**

**Benötigte Teile**

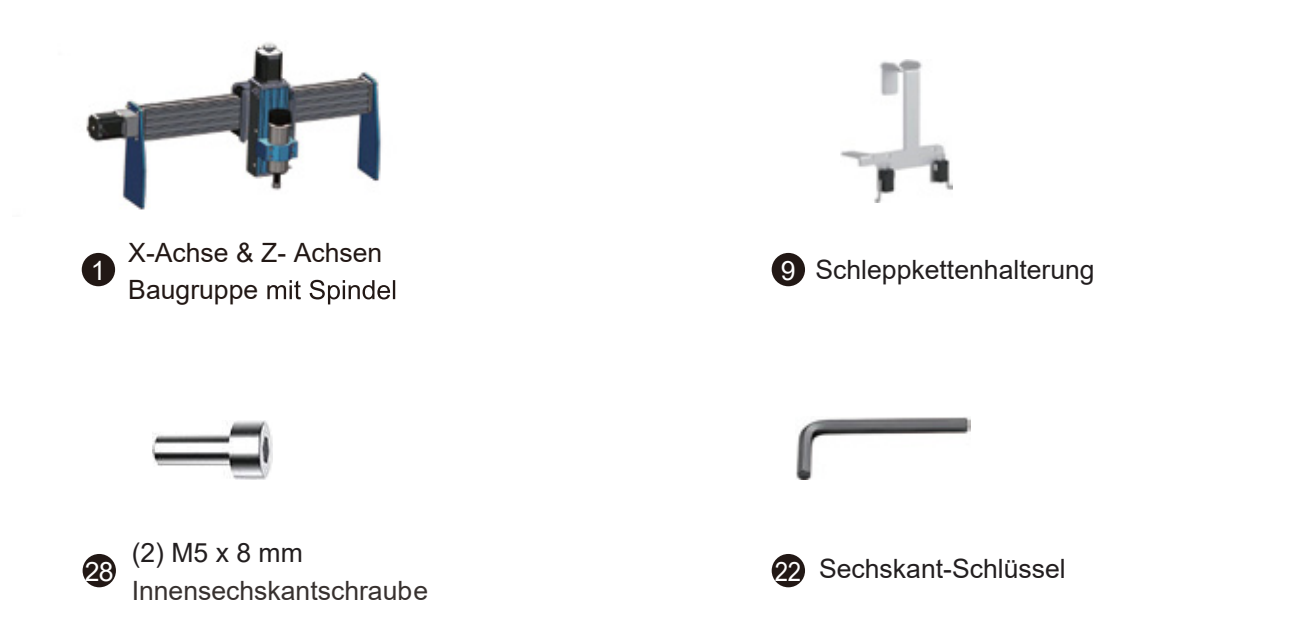

**Schritt 1:** Positionieren Sie den X-Achsenbegrenzer wie in der Abbildung gezeigt an der Rückseite des Spindelwagens. Installieren Sie die Halterung und ziehen Sie die Schrauben fest.

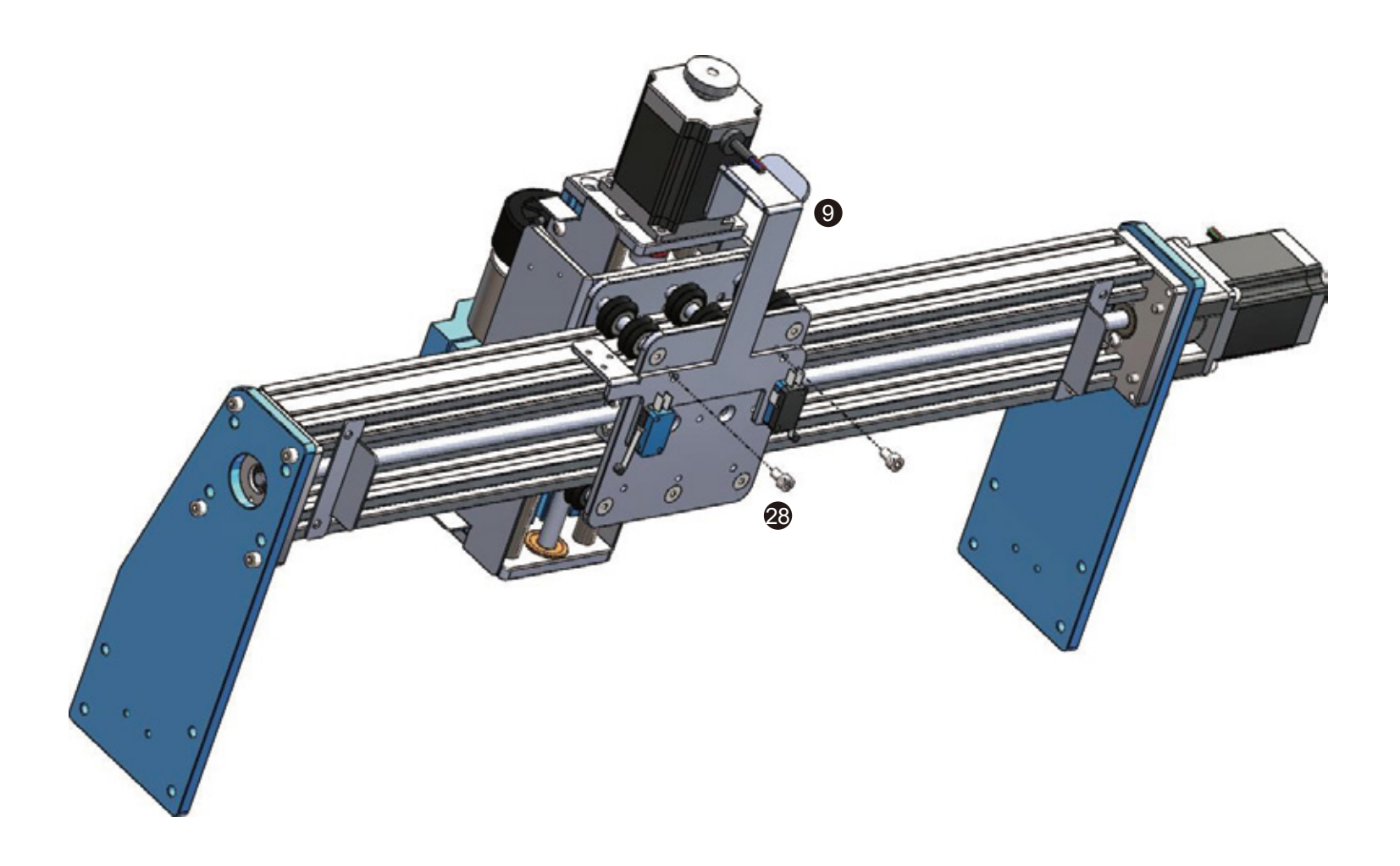

### **2.5 Fertigstellung des Rahmens**

### **Benötigte Teile**

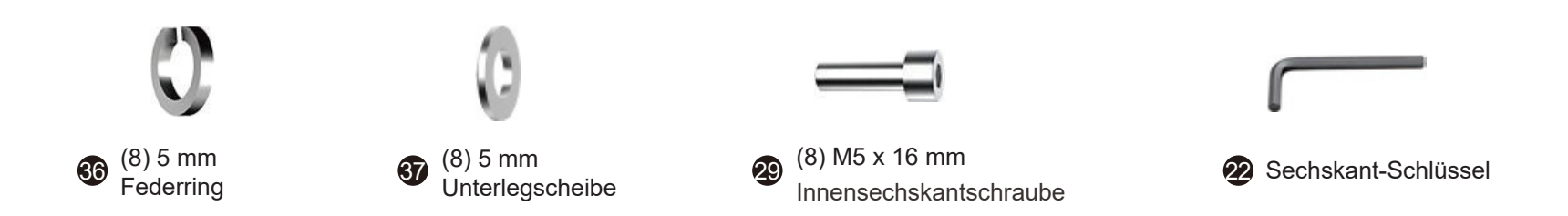

**Schritt 1:** Positionieren Sie das X-Achsen-Portal auf den Y-Achsen-Schlittenhalterungen wie in der Abbildung gezeigt. Jeder Schlitten hat eine Acrylplatte, die das Portal in der entsprechenden Höhe hält. Installieren Sie das Portal mit einer 5 mm Unterlegscheibe, einem 5 mm Federring und einer M5 x 16 mm Schraube wie in der Abbildung gezeigt.

**Schritt 2:** Befestigen Sie die gegenüberliegende Seite, um die Installation abzuschließen.

**Schritt 3:** Drehen Sie beide Räder an Ihren Schrittmotoren der Y-Achse, um eine gleichmäßige Bewegung des X-Achsen-Portals entlang der Y-Achse zu gewährleisten.

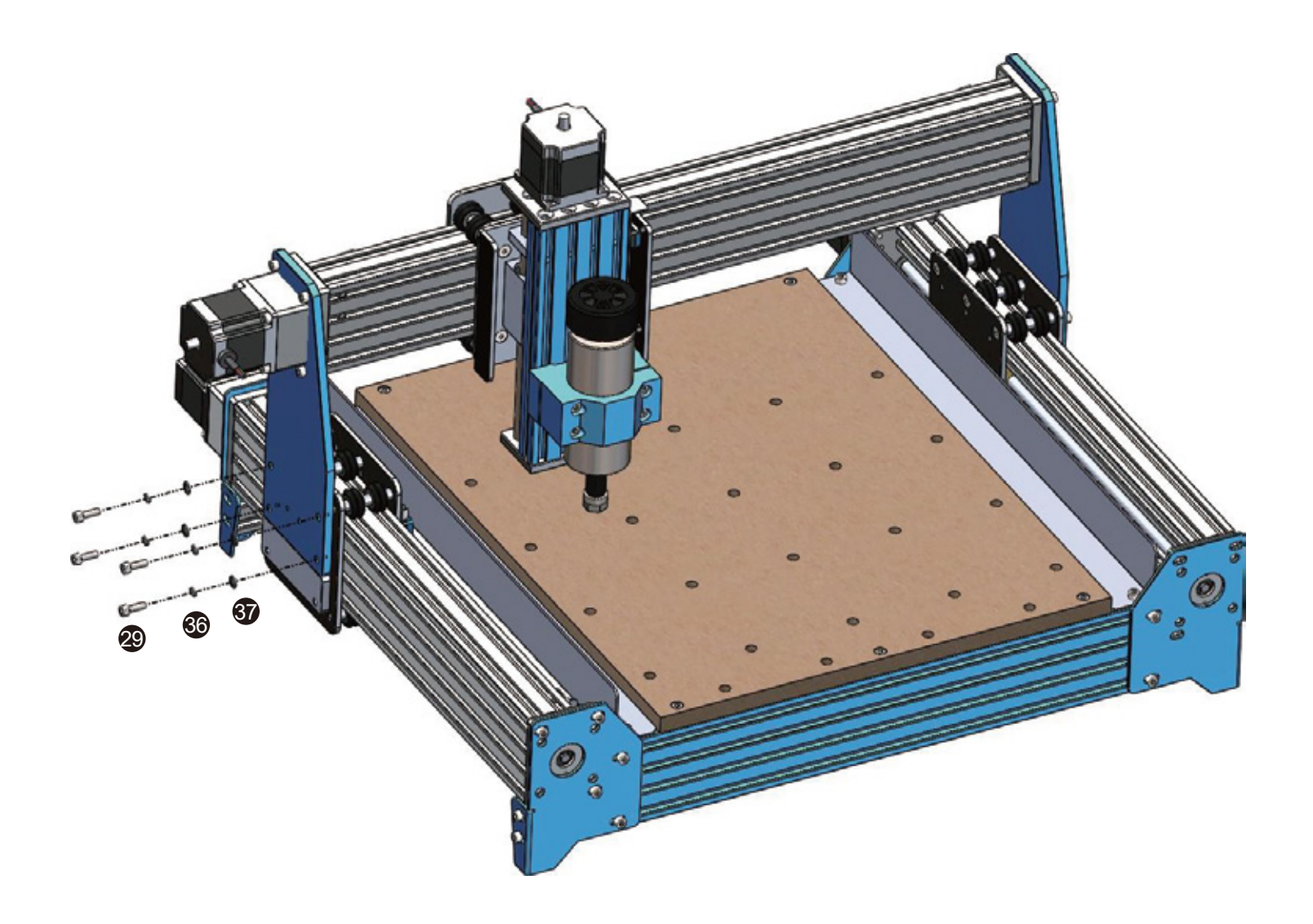

### **2.6 Installation X-Achsen Schleppkette**

### **Benötigte Teile**

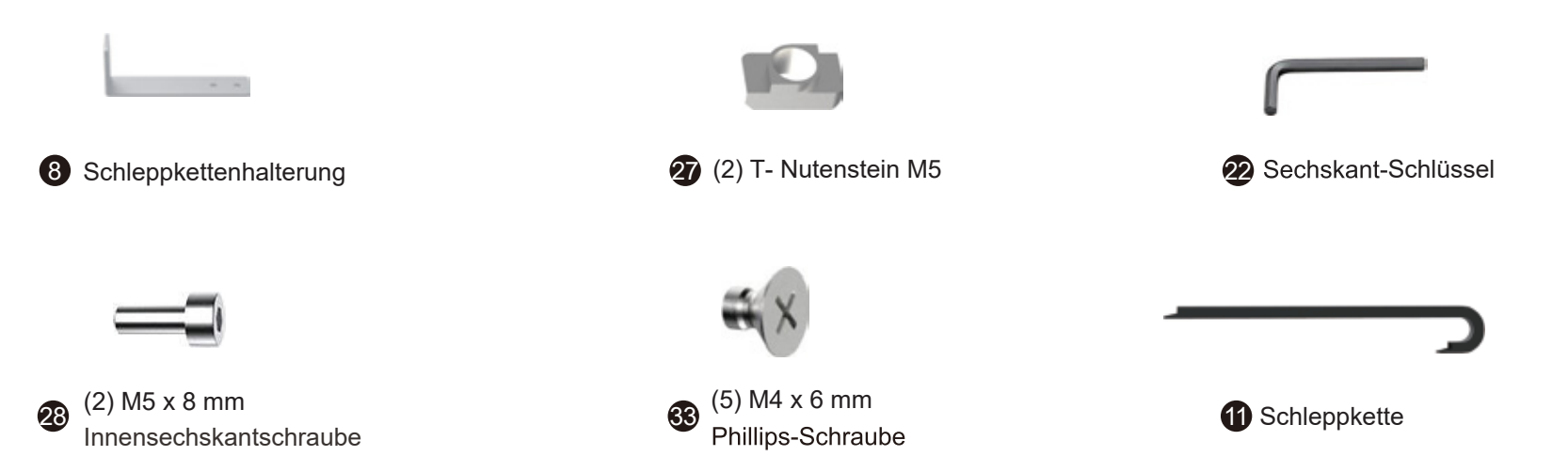

**Schritt 1:** Montieren Sie die X-Axis-Schleppkettenhalterung gemäß der Abbildung. Richten Sie die Nutensteine mit der Halterung aus (die Schrauben und Muttern werden auf den oberen 2 Schienen des C-Trägers positioniert.) Befestigen Sie die Halterung mit den Schrauben.

**Schritt 2:** Positionieren Sie die Schleppkette wie in der Abbildung gezeigt. Beginnen Sie mit der Befestigung der Seite, die dem Spindelportal am nächsten ist, und befestigen Sie sie mit (3) Schrauben M4 x 6 mm.

**Schritt 3:** Führen Sie die Schleppkette wie in der Abbildung gezeigt unter dem Begrenzer der X-Achse hindurch und befestigen Sie sie mit M4 x 6 mm Schrauben an der Schleppkettenhalterung.

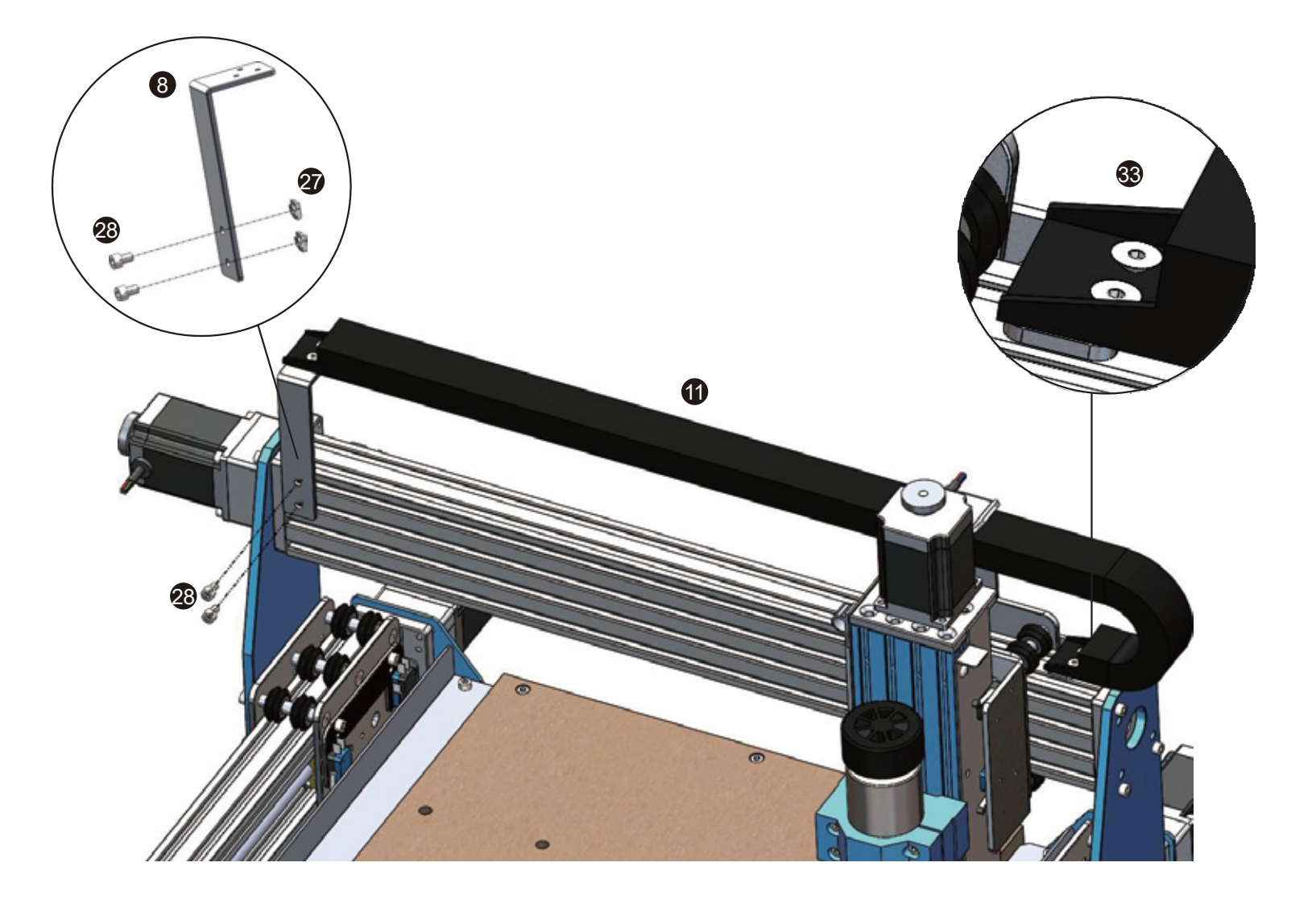

### **2.7 Installation Y-Achsen Schlepperkette**

### **Benötigte Teile**

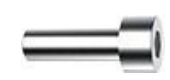

(2) M5 x 16 mm Innensechskantschraube 29

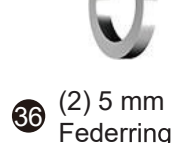

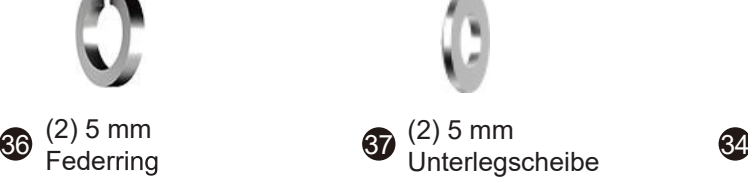

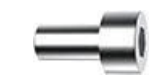

(2) M4 x 8 mm Innensechskantschraube

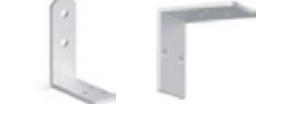

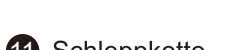

**10** (2) Schleppkettenhalterung **Schleppkette Schleppkette 12** Sechskant-Schlüssel

**Schritt 1:** Positionieren Sie die schmale

Schleppkettenhalterung an der Rückseite der Maschine wie in der Abbildung gezeigt. Befestigen Sie die Halterung mit (2) Innensechskantschrauben M6 x 10 mm.

**Schritt 2:** Montieren Sie die Halterung wie in der Abbildung gezeigt mit (2) Innensechskantschrauben M4 x 8 mm am Schlitten.

**Schritt 3:** Befestigen Sie die Schleppkette gemäß der Abbildung mit (6) Schrauben M4 x 6 mm. Achten Sie bei der Montage der Schleppkette darauf, dass keine Kabel oder Stecker beschädigt werden.

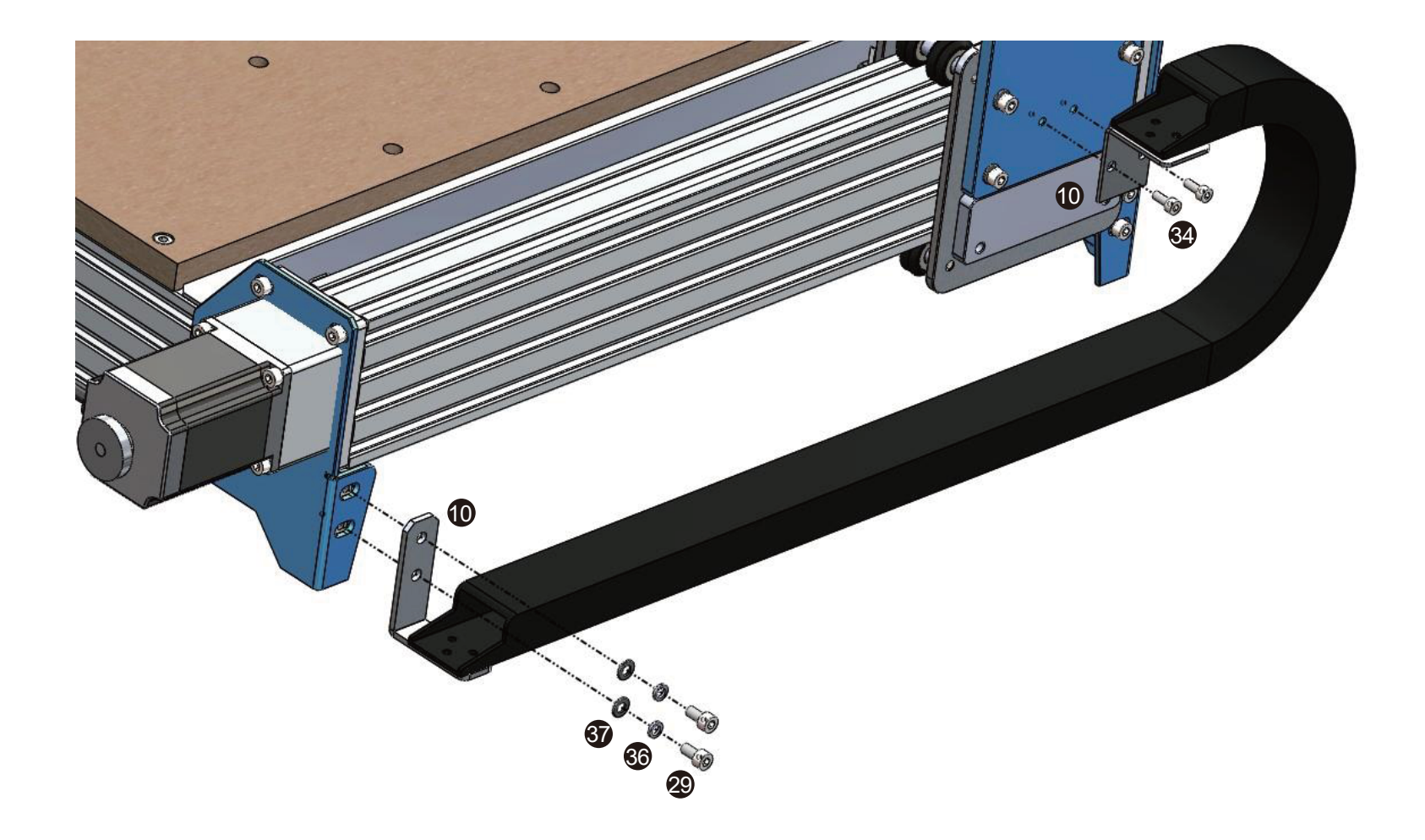

**Herzlichen Glückwunsch! Nun ist Ihr PROVerXL Geräteaufbau fertiggestellt!**

## **Teil 3 - Verkabelung**

### **3.1 Verkabelung der Elektrik**

**Schritt 1:** Beginnen Sie mit der Spindel und dem X-Achsen-Schlitten. Verwenden Sie die beschrifteten Kabelenden, um die Endschalter der Z - Achse mit der Kabelpeitsche zu verbinden und die Spindel zu verdrahten (es ist nicht vorgeschrieben, welche Farbe auf welche Seite der Spindel kommt).

**Schritt 2:** Schließen Sie Ihren Z-Achsen-Schrittmotor an

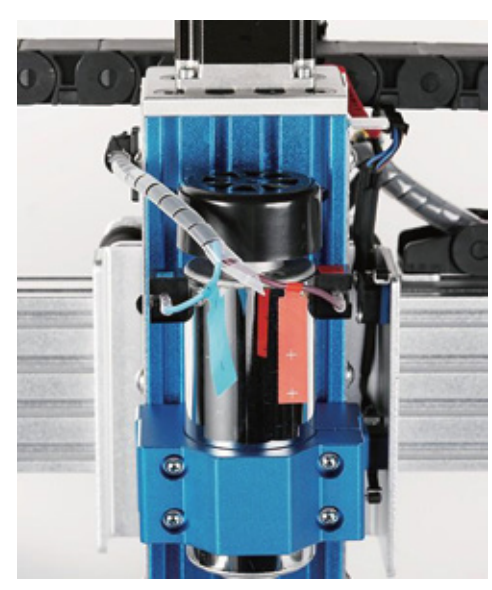

*Spindel Endschalter für die Z-Achse Z-Achsen Schrittmotor*

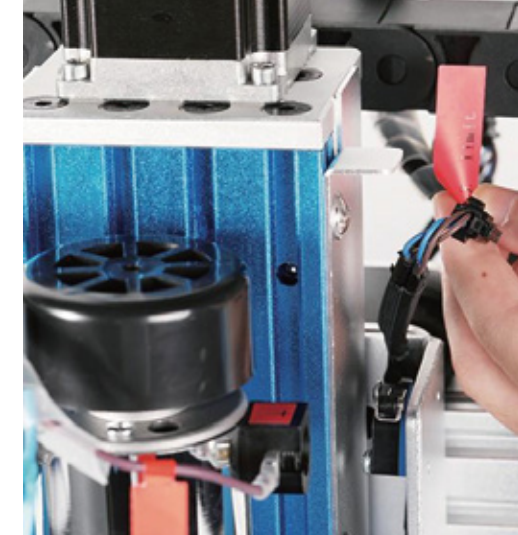

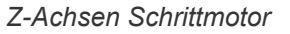

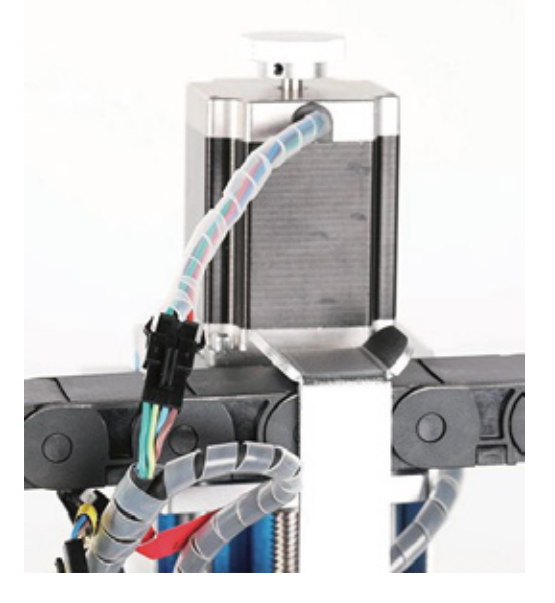

### **Schritt 3:** Endschalter anschließen

*Endschalter für die X-Achse Endschalter für die Y-Achse*

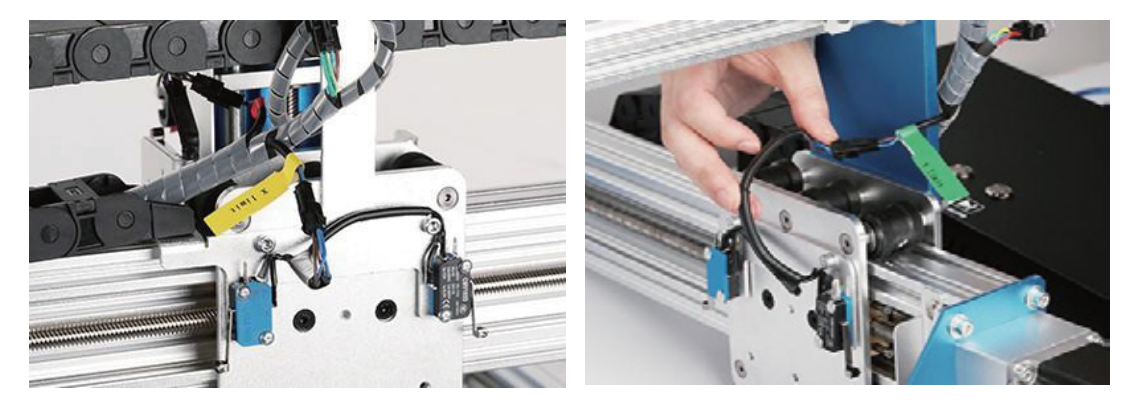

**Schritt 4:** Schließen Sie die Schrittmotoren der Y-Achse an. Suchen Sie das längere Kabel des Y-Achsen-Motors (Y2) und verlegen Sie es auf der linken Seite, während Sie das kürzere mit X gekennzeichnete Kabel für den X-Achsen-Motor und schließlich das mittellange Kabel (Y1) für den Y-Achsen-Motor auf der rechten Seite bereithalten.

*Y2 zum linken Motor und Y1 zum rechten Motor Kabel zur Seite der Steuerbox X-Achse*

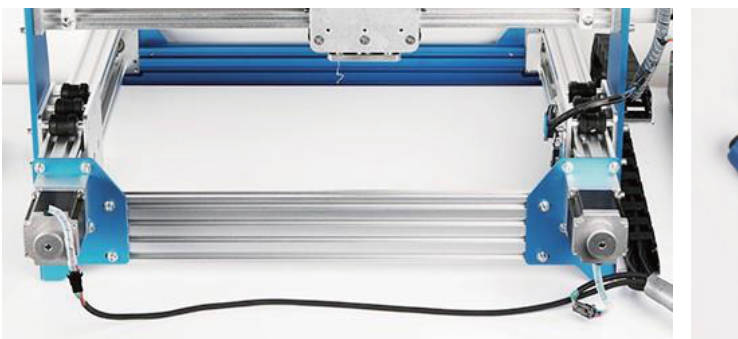

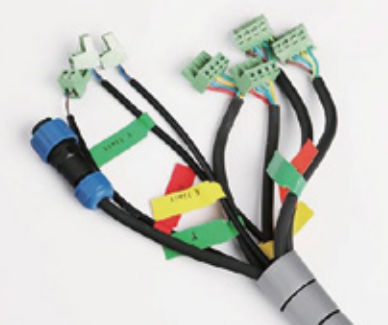

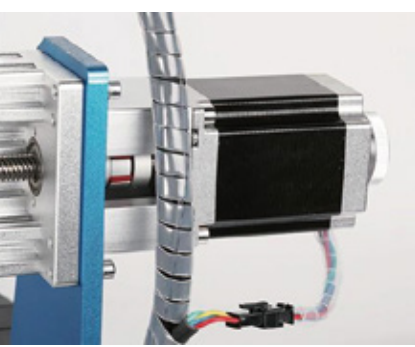

**Schritt 5:** Befolgen Sie den Anschlussplan unten, um alle Kabel der Kabelpeitsche anzuschließen (sieht aus wie das mittlere Bild oben).

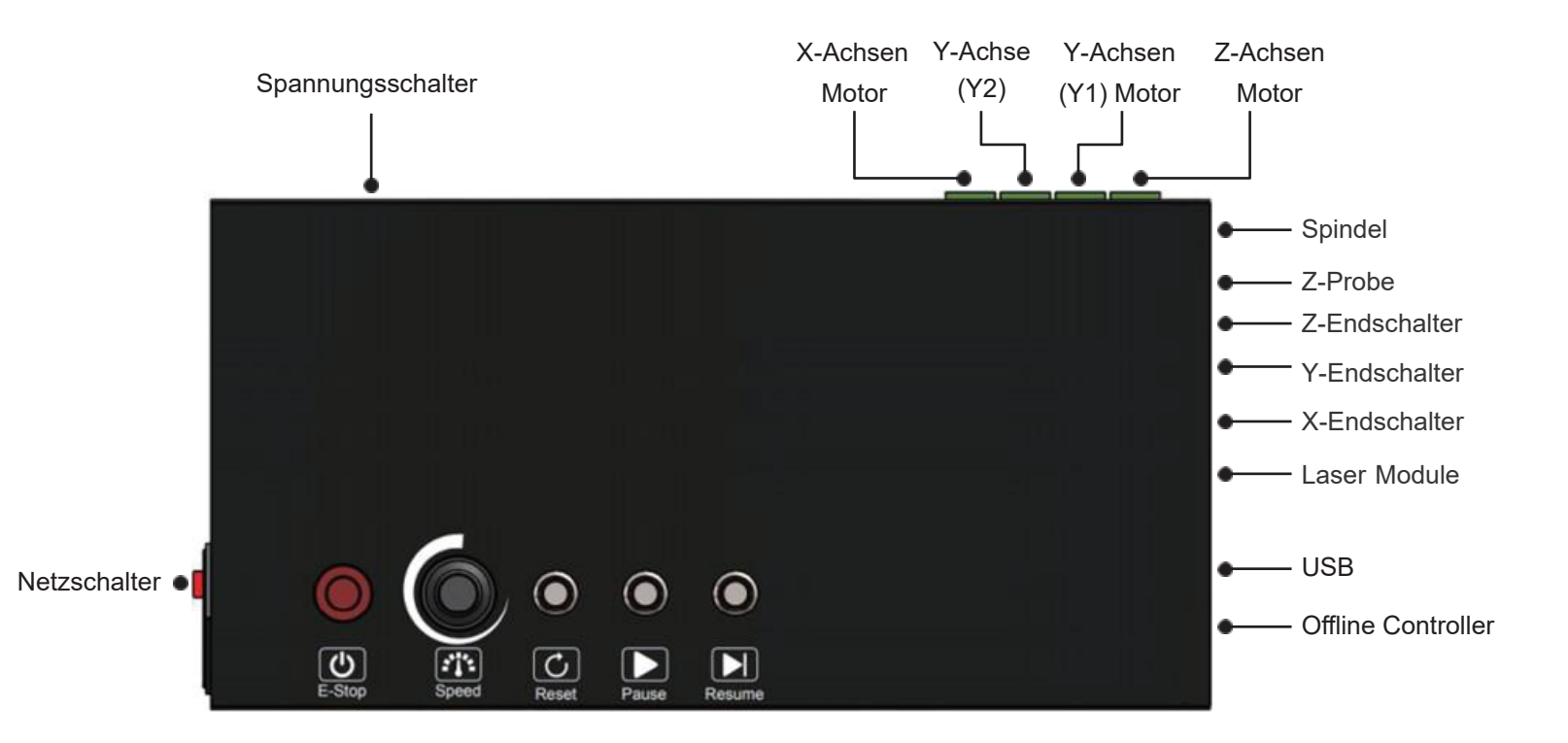

**Überprüfen Sie vor dem Einschalten Ihre Spannungseinstellung.**

**62**

## **3.4 Label Beschreibung**

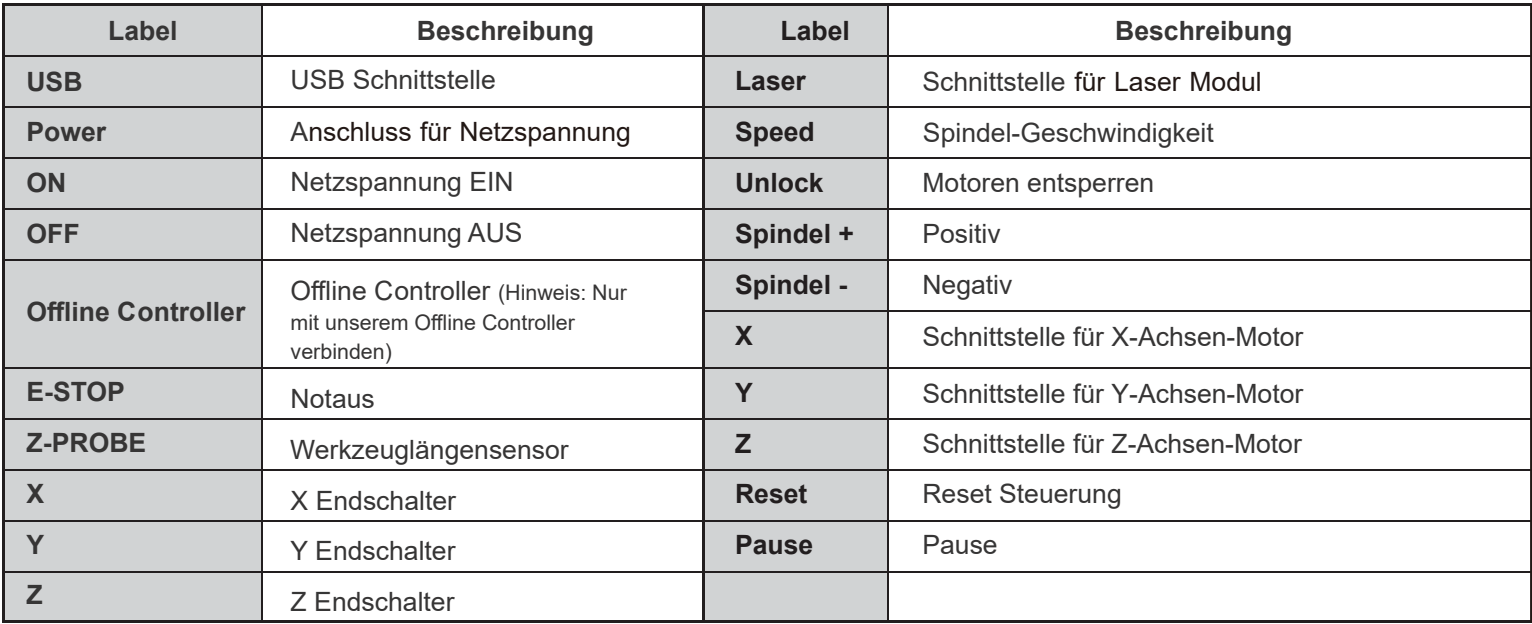

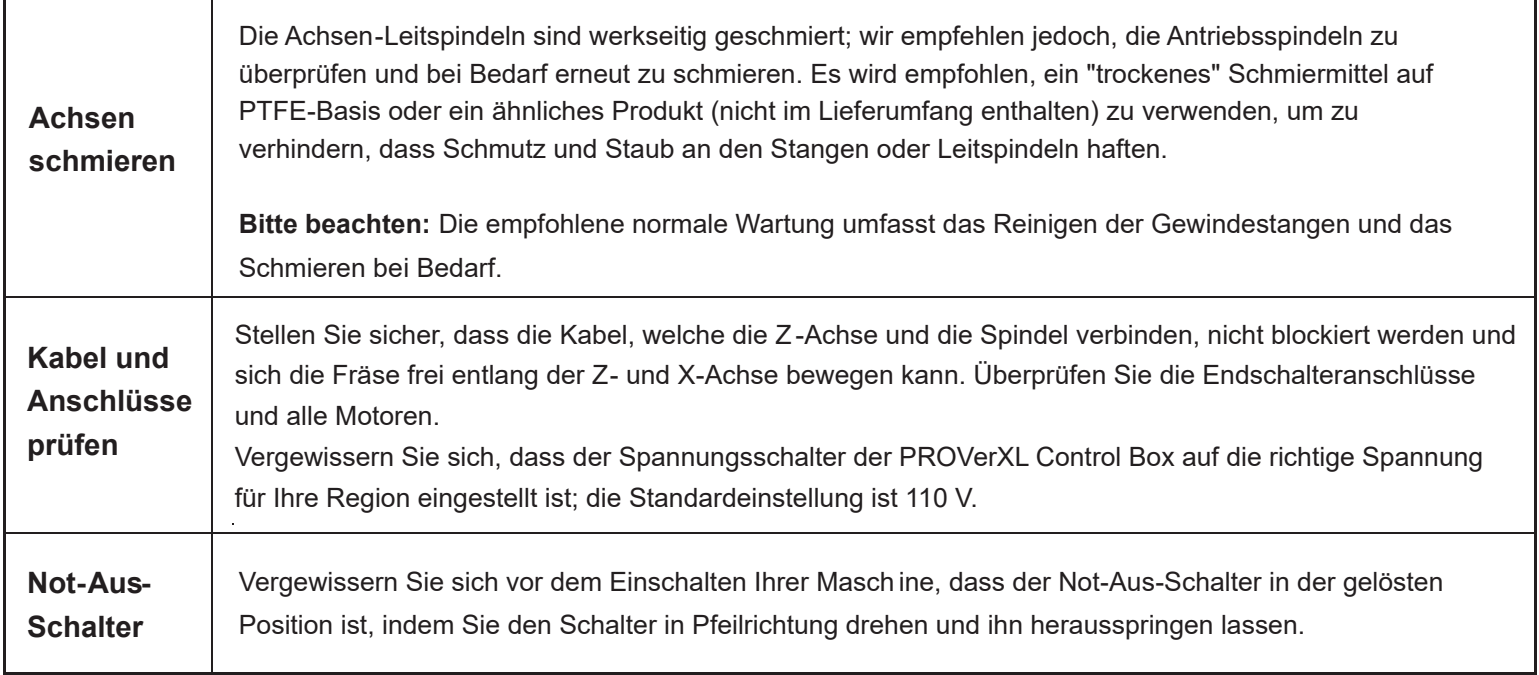

## **Teil 4 - Software Einrichtung**

### **Treiber Installation**

#### **1. Treiber Installation**

Installieren Sie die Treiber ( Software → Driver → CH340SER.exe )

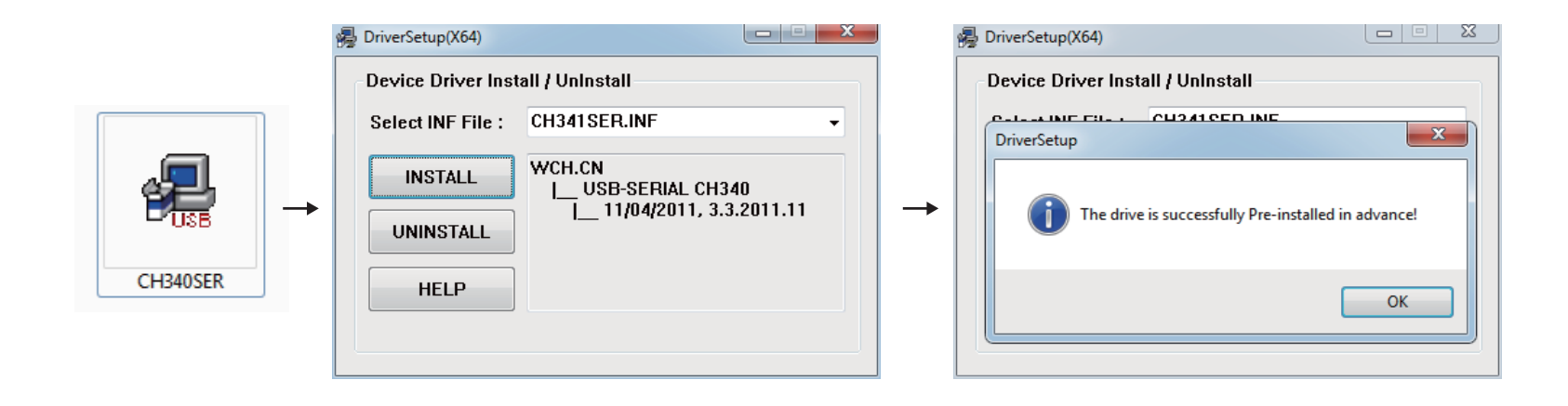

### **2. COM-Anschluss Ihres Rechners ermitteln:**

- Windows XP: Rechtsklick auf "Arbeitsplatz", "Verwalten" auswählen, "Geräteman ager" öffnen.
- Windows 7: Klick auf "Start", Rechtsklick auf "Computer", "Verwalten", "Geräteman ager" öffnen.
- Erweitern Sie im Baum "Ports (COM & LPT)"
- Ihr Gerät ist der serielle USB-Anschluss (COMx), wobei das "x" für die COM-Nummer steht, zum Beispiel COM12.
- Wenn es mehrere serielle USB-Anschlüsse gibt, prüfen Sie den Hersteller, der richtige ist "CH340"

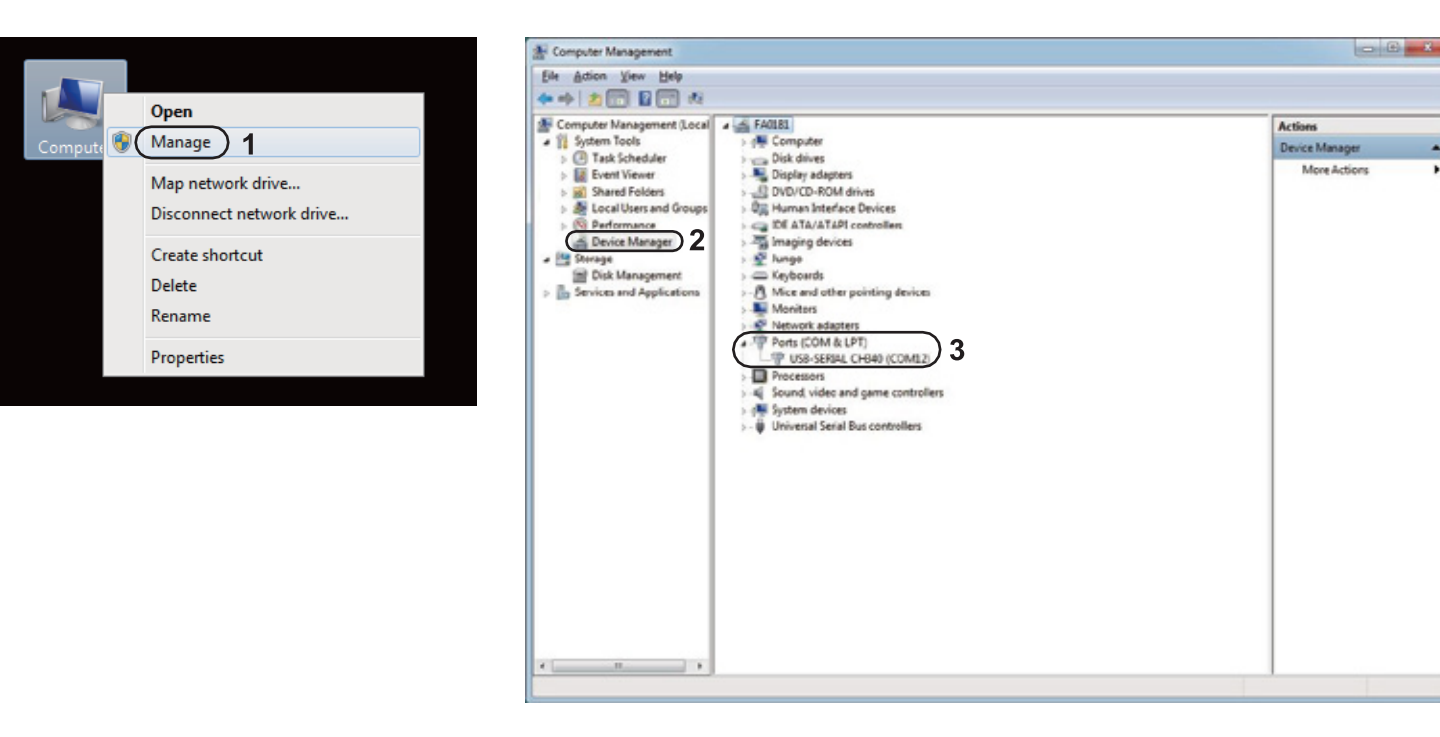

### **3. Steuerung mittels Grblcontrol (Candle)**

Bei der erstmaligen Verwendung müssen Sie den entsprechenden COM-Port und die Baudrate einstellen.

**Schritt 1:** Die Software sollte die Portnummer automatisch auswählen.

Schritt 2: Wenn diese nicht automatisch erkannt wird, wählen Sie das Dropdown-Menü "Baud" und wählen Sie 115200.

**Schritt 3:** "OK" klicken zum speichern.

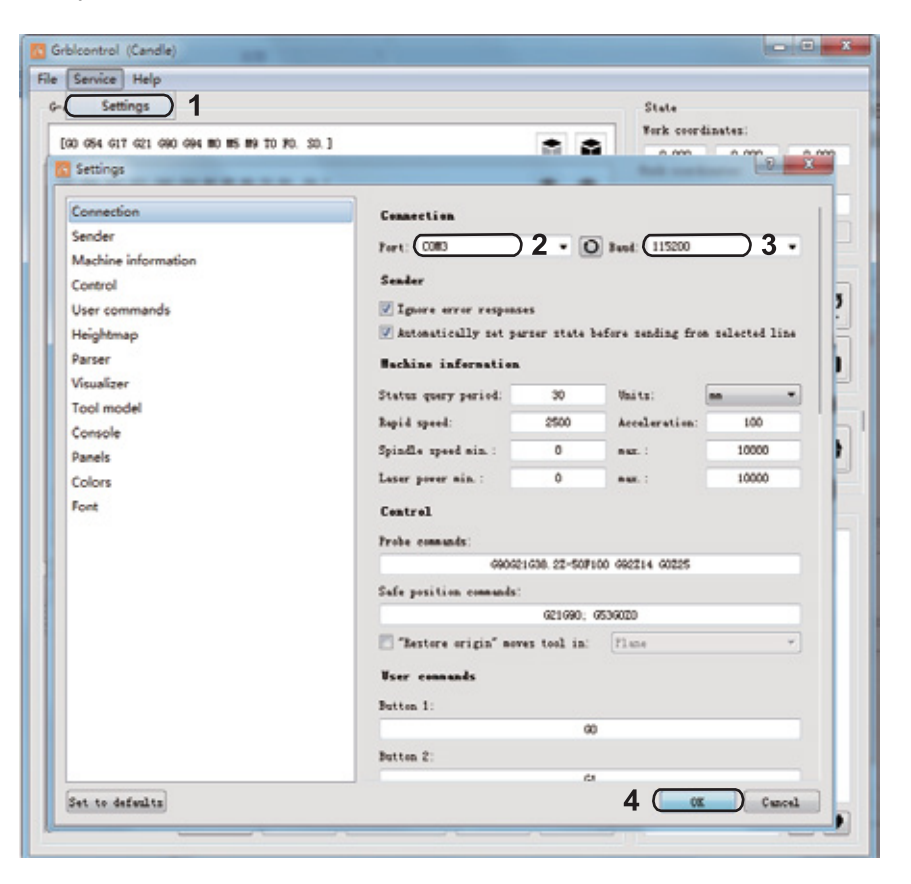

## **Teil 5 - Test Projekt**

### **1. Grblcontrol (Candle)**

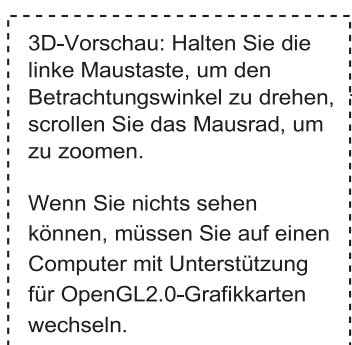

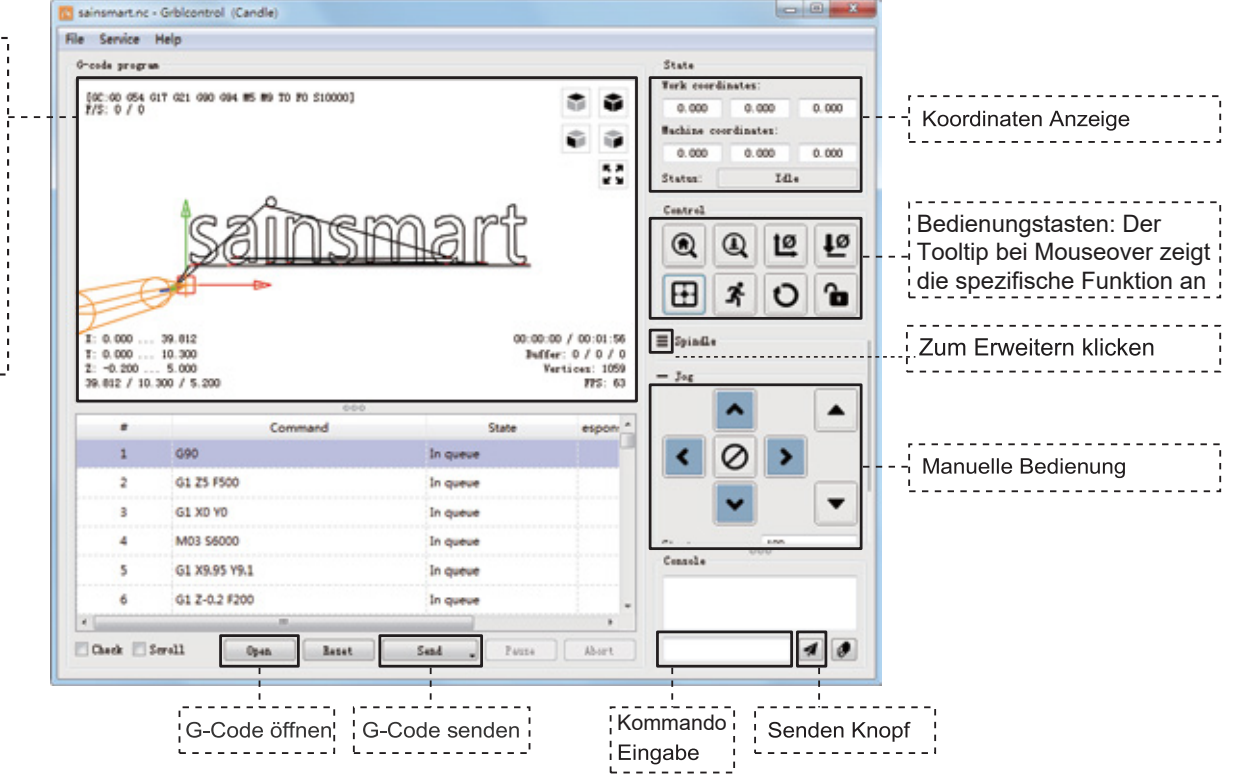

### **2. G -Code zur Bearbeitung ausführen**

1. Klicken Sie 【open 】und wählen Sie den auszuführenden G-Code aus.

2. Klicken Sie auf das manuelle Bedienfeld und fahren Sie die Spindel auf den Startpunkt der Gravur, so dass sich das Werkzeug und das Werkstück gerade berühren.

3. Klicken Sie 【ZeroXY】【Zero Z 】um die Koordinaten zu nullen. 4. Klicken Sie 【Send 】um den G-Code auszuführen.

### **3. Über Firmware Einstellungen**

Die Einstellungen des Control Boards wurden für die PROVerXL 4030 konfiguriert.

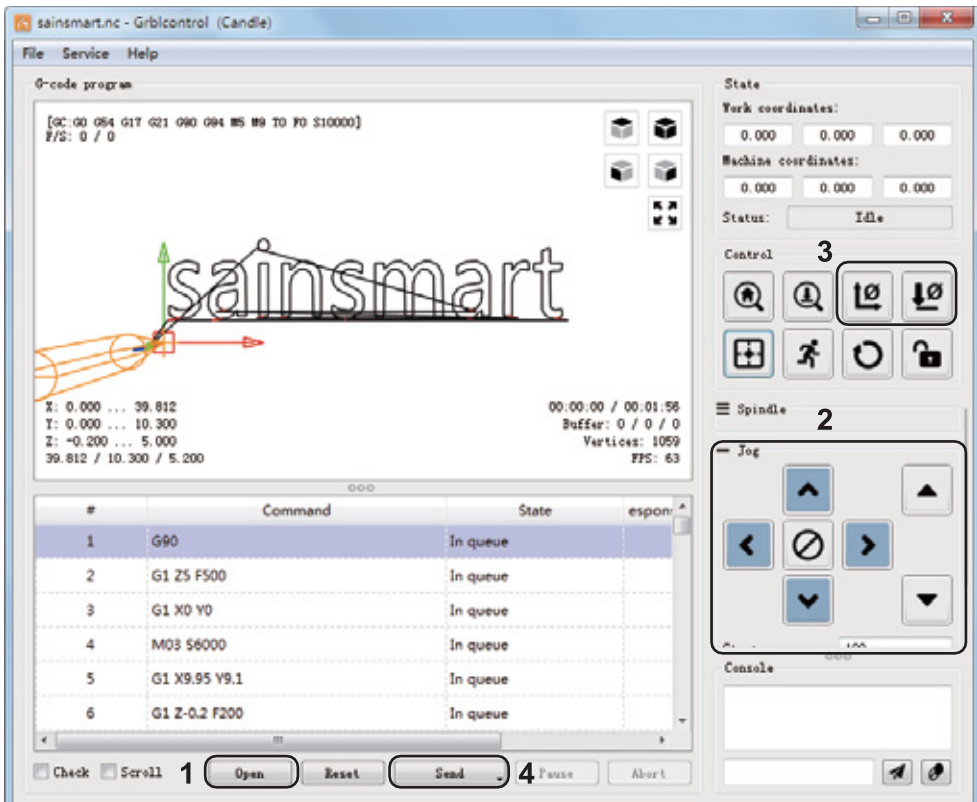

## **Teil 6 - Z Probe Einstellungen**

### **Übersicht der Funktionalität**

### **1. Grblcontrol (Candle) Probe Anleitung**

### **Schritt 1: Probe Befehle bearbeiten**

Z14 ist die Höhe des Werkzeuglängensensors. Hierfür ist eine Messung der tatsächlichen Höhe des Sensors erforderlich.

Z25 ist die Höhe der Werkzeuganhebung, die nach Bedarf konfiguriert werden kann

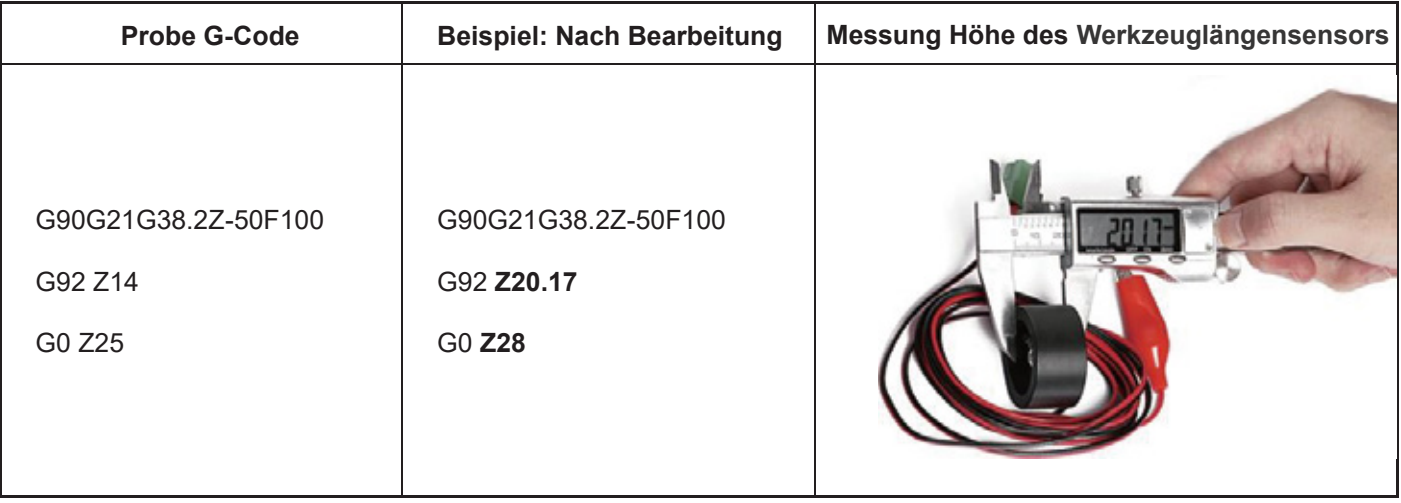

### **Schritt 2: Probe Kommandos in Grblcontrol (Candle)**

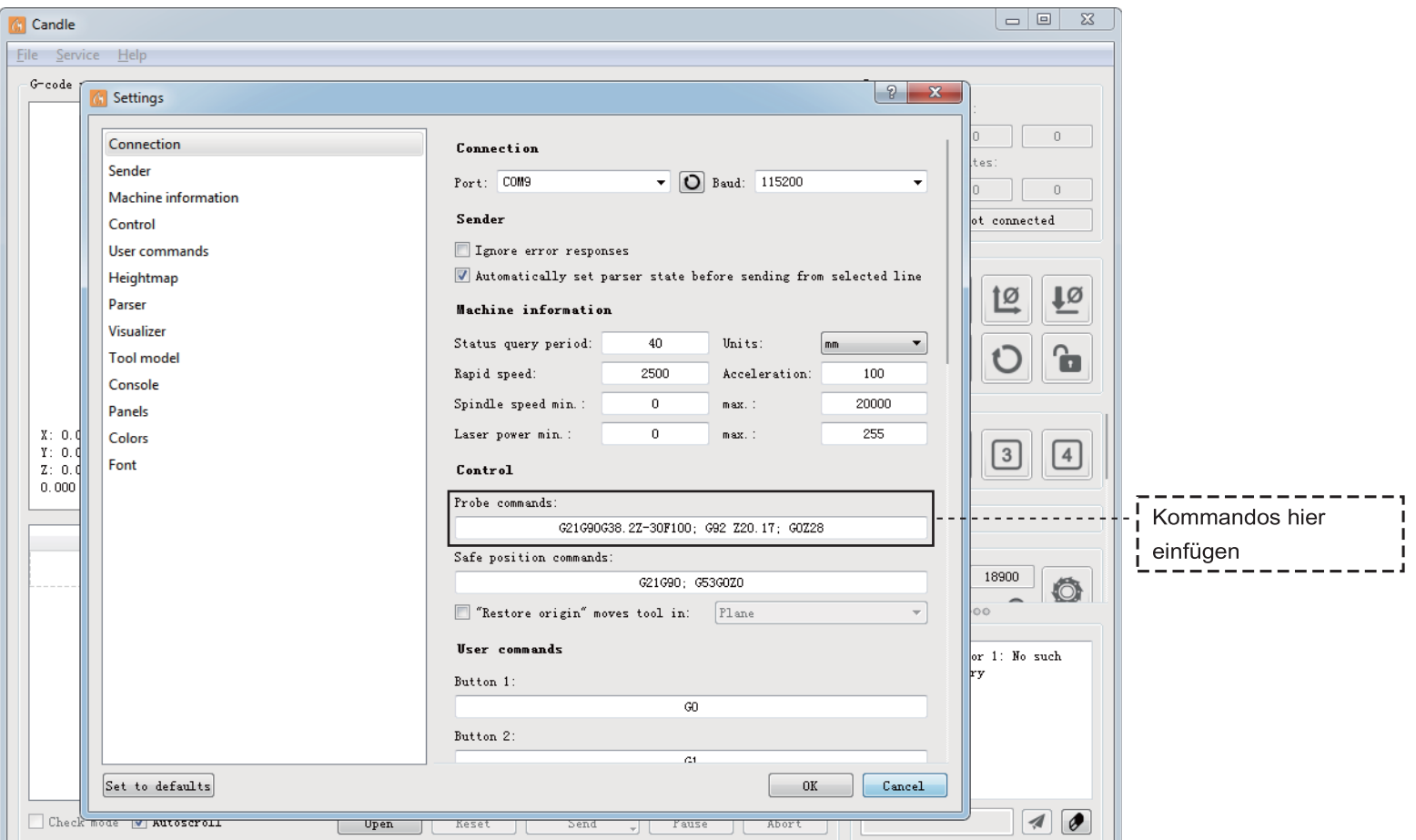
**Schritt 3:** Schließen Sie den Sensor an die Schnittstelle des Steuergerätes an.

**Schritt 4:** Klicken Sie auf die Schaltfläche "Z-Probe", um die Z-Achse automatisch auf den Nullpunkt zu setzen.

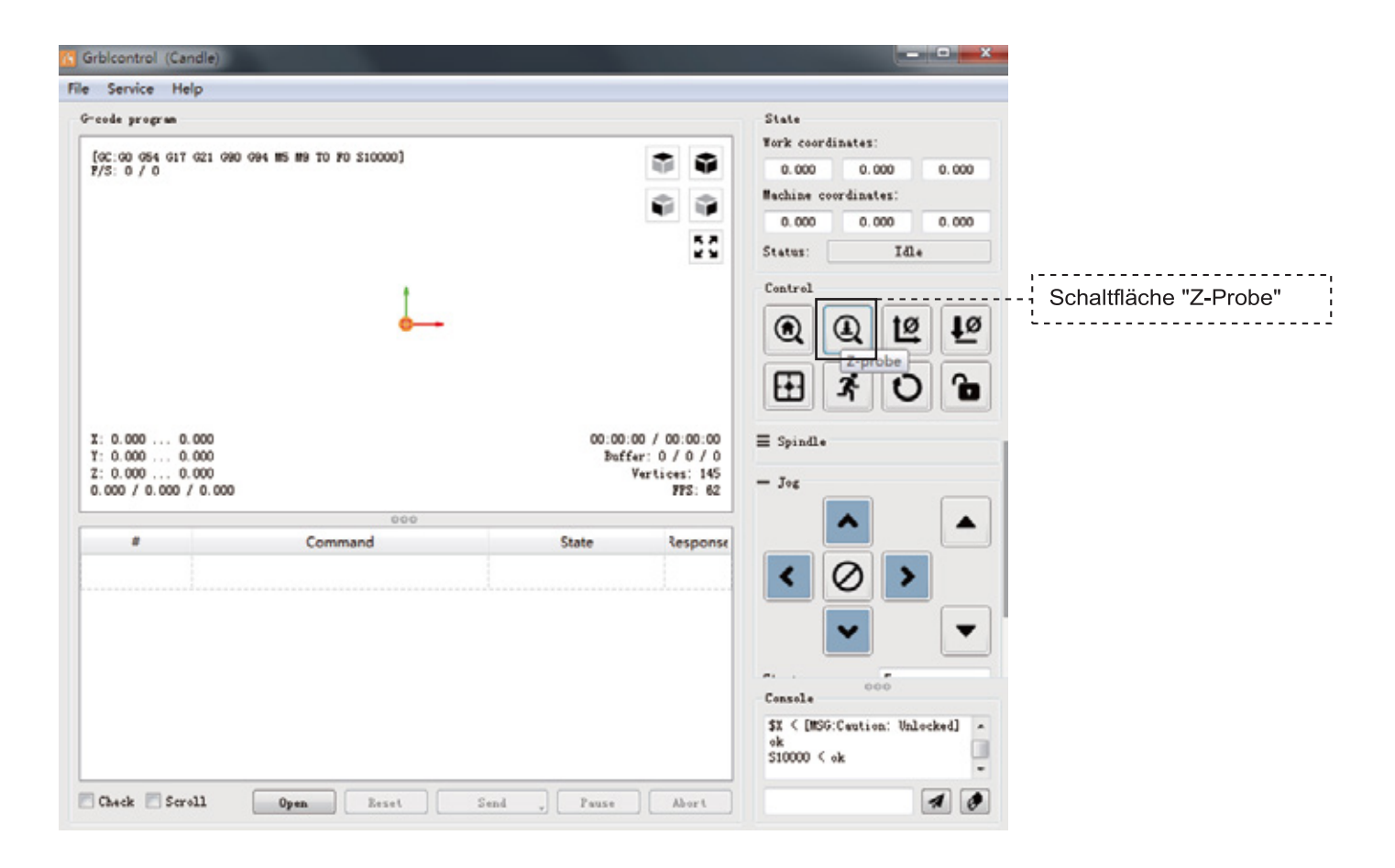

## **Copyright © 2021 by SainSmart**

All rights reserved. This manual or any portion thereof may not be reproduced or used in any manner whatsoever without the written permission of the publisher, except for the use of brief quotations embodied in critical reviews and certain other noncommercial uses permitted by copyright law. For permission requests, write to the publisher.

Alle Rechte vorbehalten. Dieses Handbuch oder Teile davon dürfen ohne schriftliche Genehmigung des Herausgebers weder reproduziert noch in irgendeiner Weise verwendet werden, mit Ausnahme der Verwendung von kurzen Zitaten in kritischen Rezensionen und bestimmter anderer, nach dem Urheberrechtsgesetz erlaubter, nicht kommerzieller Verwendungszwecke. Für Genehmigungsanfragen wenden Sie sich bitte schriftlich an den Herausgeber.

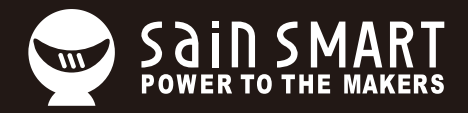

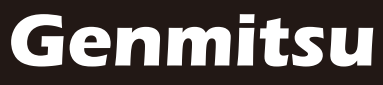

**Desktop CNC & Laser**

## **support@sainsmart.com** www.sainsmart.com

Vastmind LLC, 5892 Losee Rd Ste. 132, N. Las Vegas, NV 89081